# **Infinity®**

## **СЕРИЯ VRF-HD**

ГИБРИДНЫЕ ВИДЕОРЕГИСТРАТОРЫ **IP AHD TVI CVI CVBS**

ИНСТРУКЦИЯ ПО ЭКСПЛУАТАЦИИ ВЕРСИЯ 7.0.0422

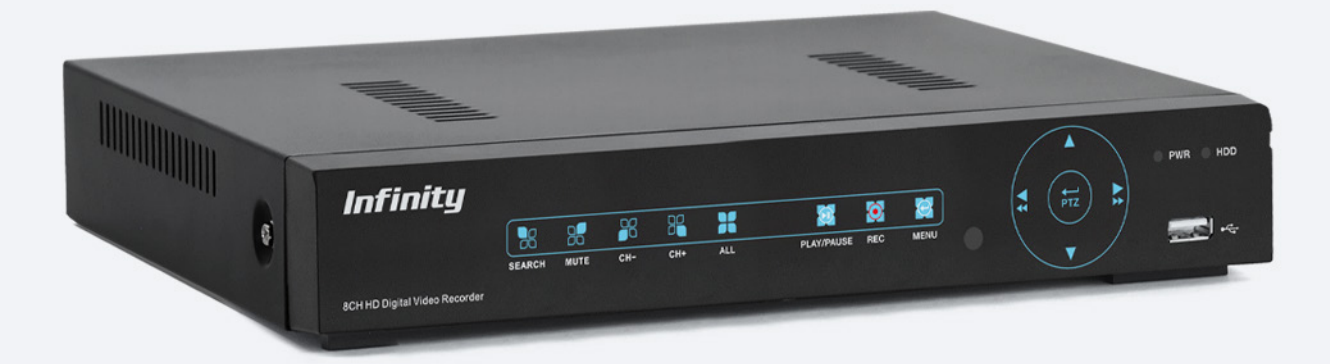

**WWW.INFINITY-CCTV.RU**

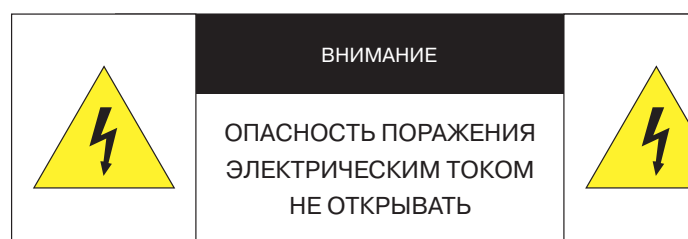

**Установка и техническое обслуживание изделия должны осуществляться только квалифицированным персоналом в соответствии с государственными стандартами и правилами по безопасному ведению работ.** 

- Регистратор предназначен для эксплуатации при температуре от +5 до +40 °С.
- Регистратор должен быть установлен горизонтально, установка под наклоном не допускается.
- Не устанавливайте регистратор в местах, подверженных воздействию высокой температуры и влажности, а также в запыленных помещениях.
- Не допускайте попадания капель или брызг воды на регистратор.
- Вблизи регистратора не должны располагаться устройства или предметы, препятствующие нормальному воздухообмену.
- Задняя панель регистратора должна отступать от стены или других устройств не менее 6 см.
- Не прикасайтесь влажными руками к регистратору или блоку питания.
- Не допускайте попадания сторонних металлических предметов внутрь регистратора.
- Для обеспечения продолжительной работы регистратора необходимо при помощи щетки регулярно удалять пыль с системной платы, разъемов, корпуса, вентилятора и т. д.
- Не открывайте корпус регистратора при включенном питании.
- В случае повреждения жесткого диска (в системном журнале появится запись об ошибке диска), его необходимо заменить.

#### **ПЕРЕД НАЧАЛОМ РАБОТЫ ВНИМАТЕЛЬНО ИЗУЧИТЕ РУКОВОДСТВО ПО ЭКСПЛУАТАЦИИ.**

Руководство содержит указания по подключению устройства, описание функций и меню.

Руководство предназначено для лиц, отвечающих за установку и обслуживание систем видеонаблюдения. Производитель предполагает, что персонал обладает достаточной квалификацией для обслуживания данного типа изделий.

Для регистраторов разных моделей серии VRF-HD разделы и пункты меню, а также общий вид окон могут незначительно отличаться.

Внешний вид и технические характеристики изделий могут быть изменены производителем без предварительного уведомления.

Пользователь может быть лишен прав на гарантийное обслуживание при внесении в конструкцию изделия изменений без согласования с производителем.

Изделие не содержит частей, допускающих ремонт пользователем. Для ремонта и технического обслуживания обращайтесь в авторизованный сервисный центр.

#### **Гарантийное обслуживание**

Гарантийное и постгарантийное обслуживание оборудования INFINITY, а также техническая поддержка потребителей на территории России, Украины и в странах Балтии осуществляется авторизованными сервисными центрами официального представителя INFINITY в этих странах – группы компаний СТА.

При обнаружении неисправностей или возникновении затруднений при работе с изделием, обращайтесь в один из сервисных центров, указанных в гарантийном талоне или на сайте WWW.INFINITY-CCTV.RU

## **РАЗЪЕМЫ И ОРГАНЫ УПРАВЛЕНИЯ**

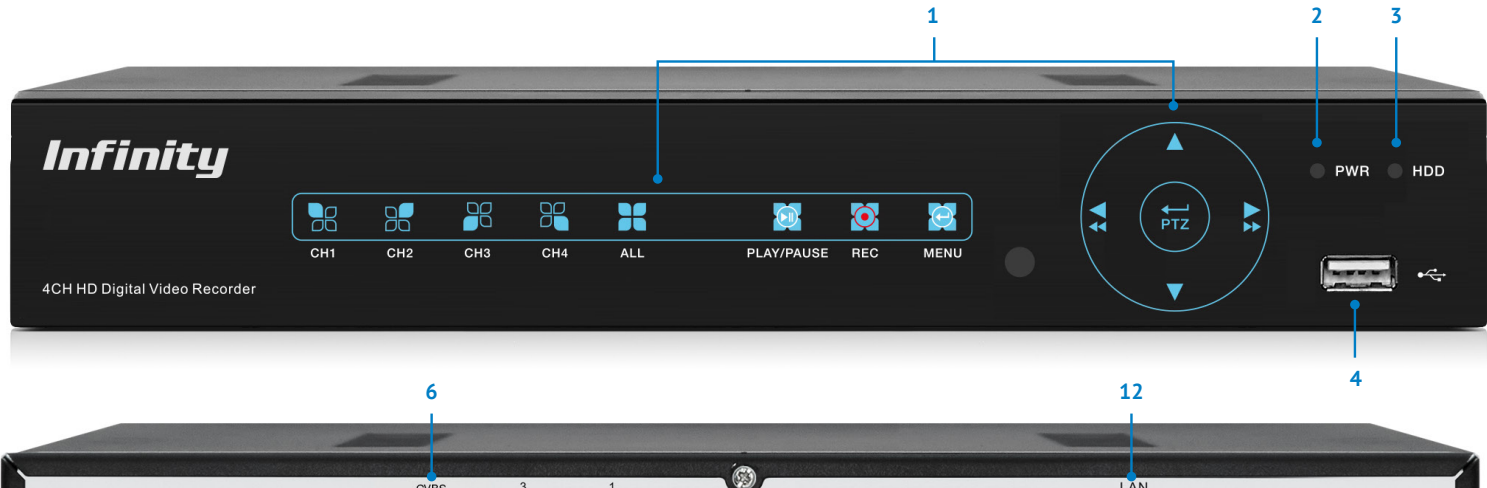

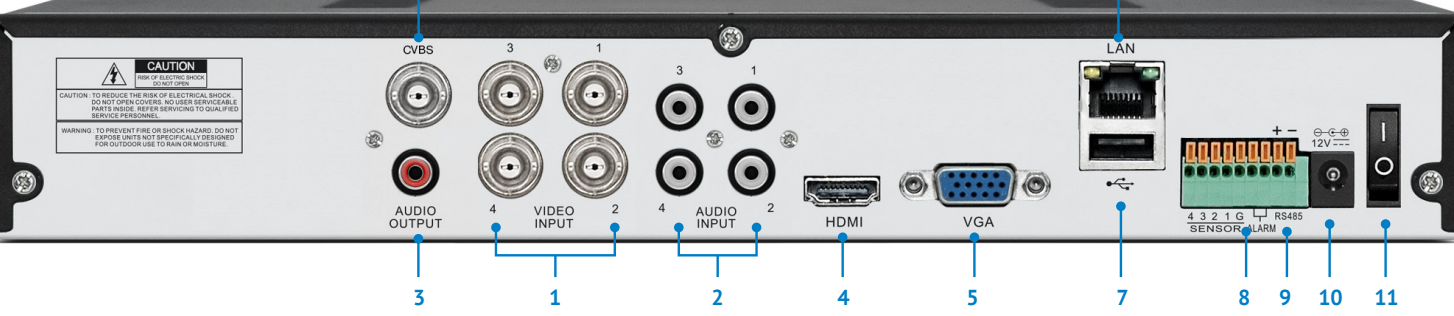

#### **Передняя панель**

- Кнопки управления
- Индикатор питания
- Индикатор состояния жесткого диска
- Разъем USB2.0 для подключения мыши или внешнего USB-накопителя

#### **Задняя панель**

- Видеовходы (1 4)
- Аудиовходы (1 4)
- Аудиовыход
- Видеовыход HDMI для подключения к монитору высокого разрешения
- Видеовыход VGA для подключения к монитору
- Видеовыход BNC для подключения к монитору
- Разъем USB2.0 для подключения мыши или внешнего USB-накопителя
- Тревожные входы / выходы
- RS485
- Разъем для подключения электропитания
- Кнопка включения электропитания
- Разъем RJ-45 100Mbit Ethernet для сетевого подключения

## **ТЕХНИЧЕСКИЕ ХАРАКТЕРИСТИКИ**

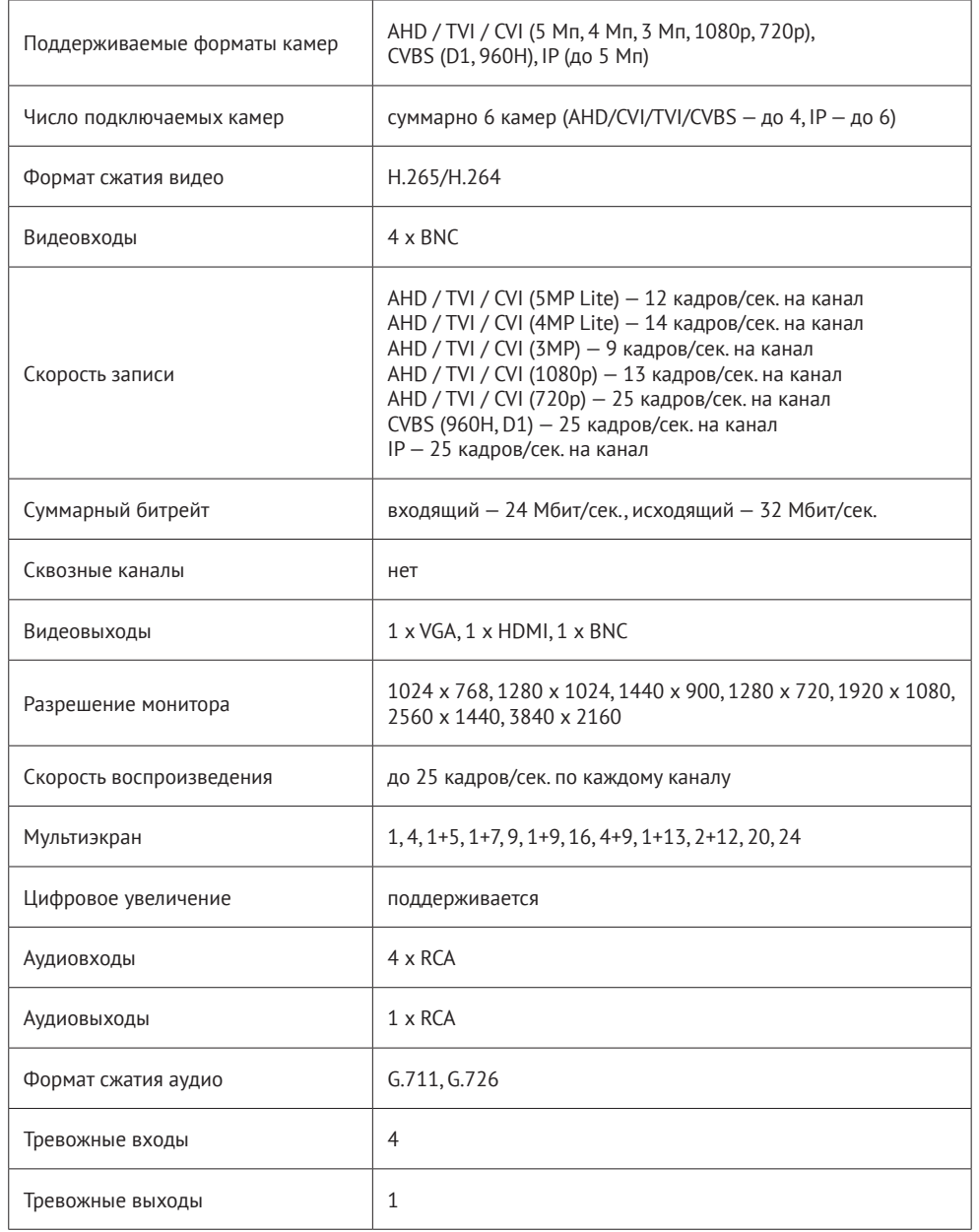

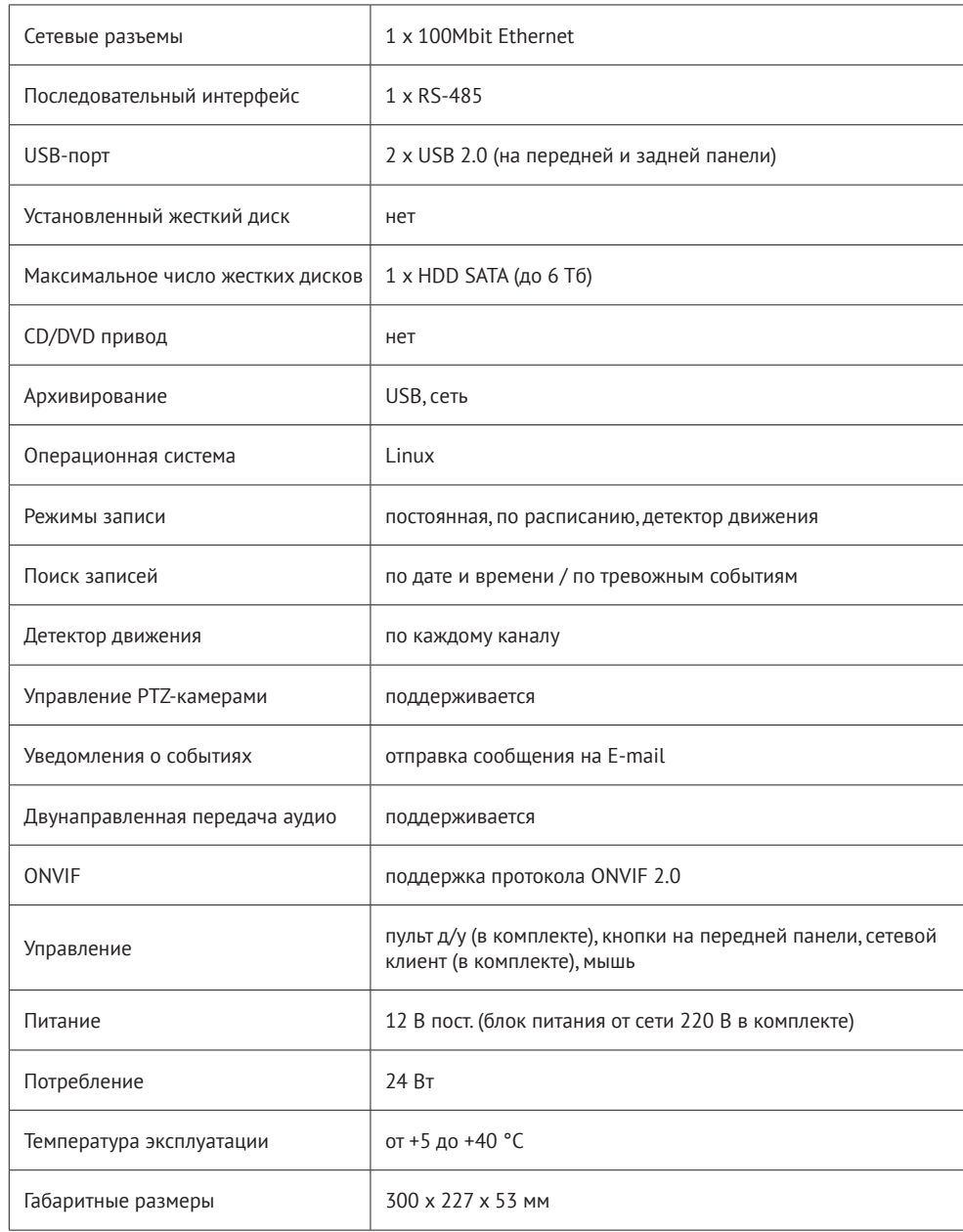

## **РАЗЪЕМЫ И ОРГАНЫ УПРАВЛЕНИЯ**

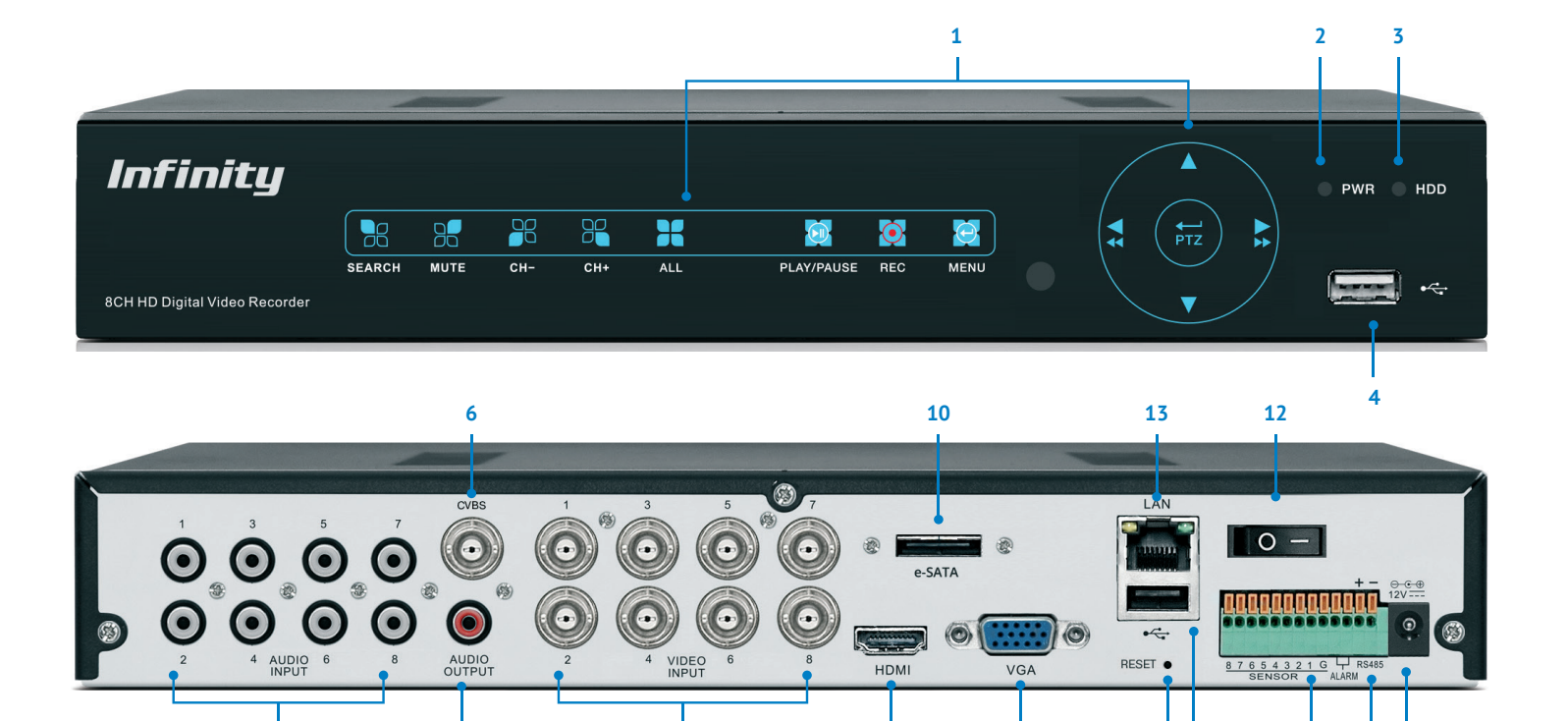

**3 1 4 5 14 6 8 9 11**

#### **Передняя панель**

- Кнопки управления
- Индикатор питания
- Индикатор состояния жесткого диска
- Разъем USB2.0 для подключения мыши или внешнего USB-накопителя

#### **Задняя панель**

- Видеовходы (1 8)
- Аудиовходы (1 8)
- Аудиовыход
- Видеовыход HDMI для подключения к монитору высокого разрешения
- Видеовыход VGA для подключения к монитору
- Видеовыход BNC для подключения к монитору
- Разъем USB2.0 для подключения мыши или внешнего USB-накопителя
- Тревожные входы / выходы
- Разъем RS485
- Разъем e-SATA
- Разъем для подключения электропитания
- Кнопка включения электропитания
- Разъем RJ-45 100Mbit Ethernet для сетевого подключения
- Кнопка сброса настроек

## **VRF-HD825M — ТЕХНИЧЕСКИЕ ХАРАКТЕРИСТИКИ**

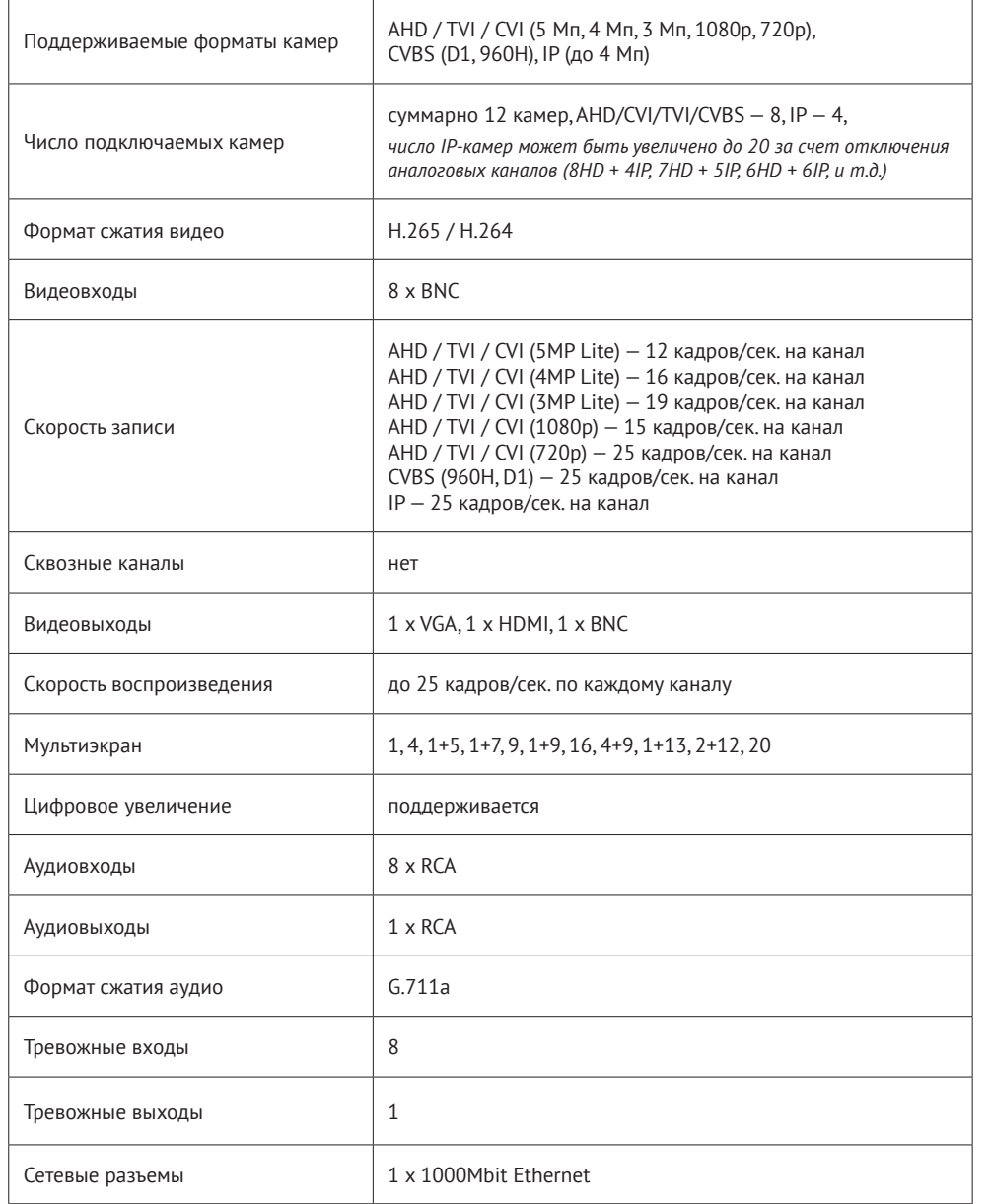

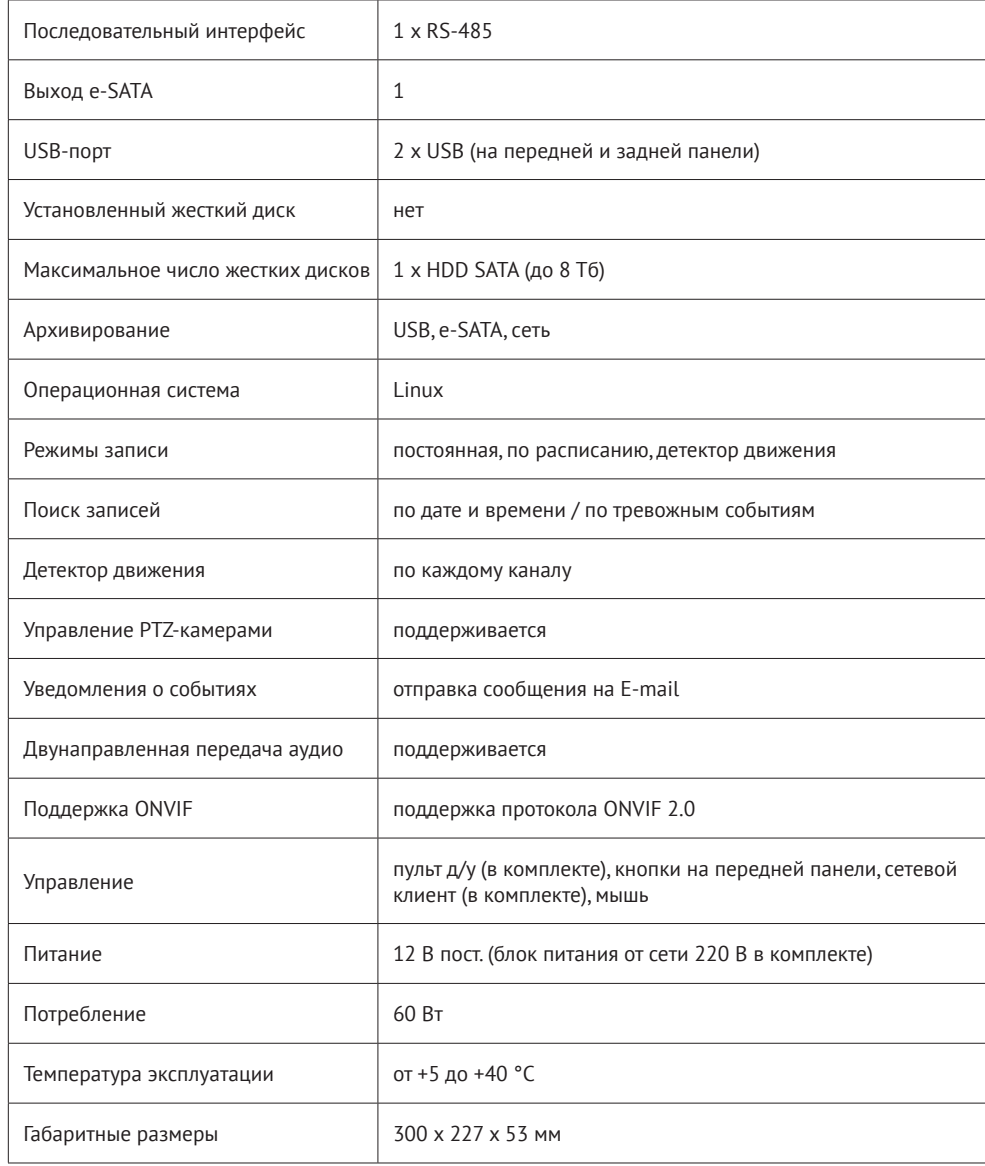

## **РАЗЪЕМЫ И ОРГАНЫ УПРАВЛЕНИЯ**

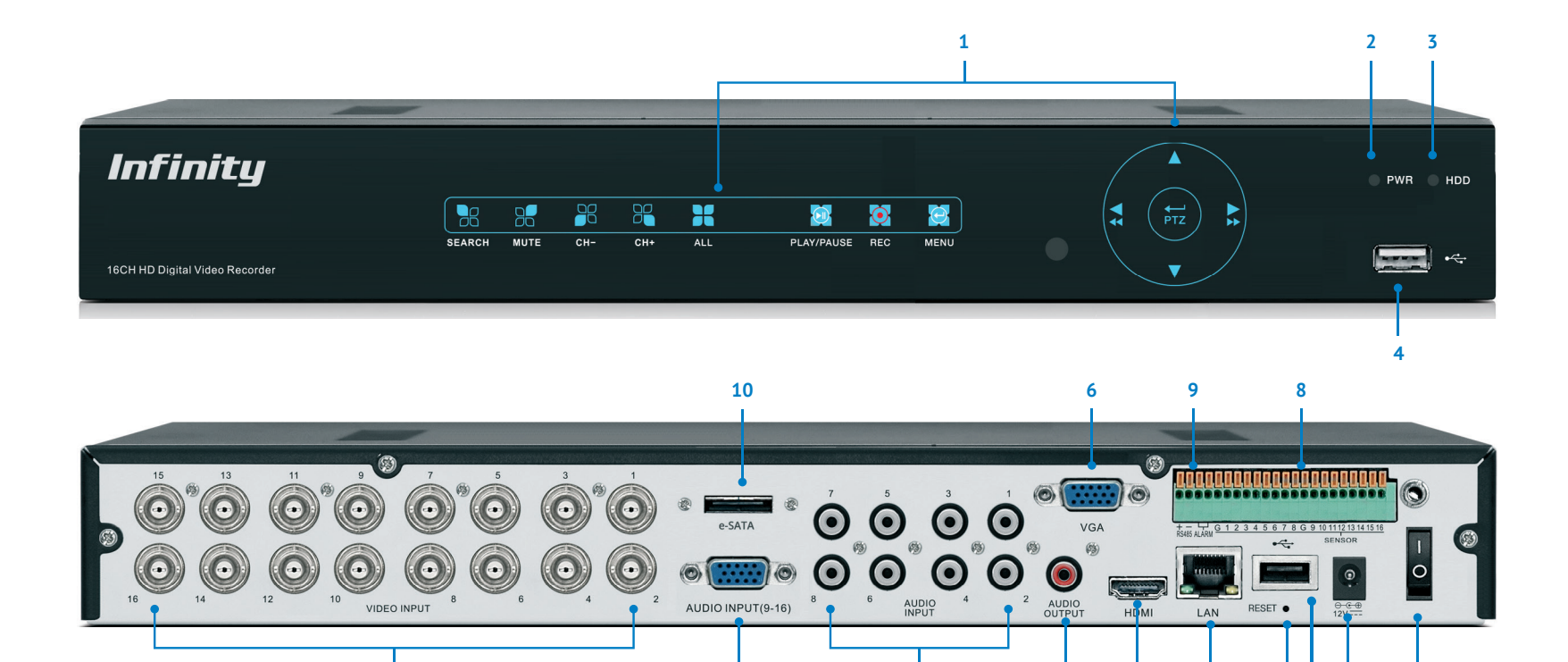

**3 2 4 5 13 14 7 11 12**

#### **Передняя панель**

- Кнопки управления
- Индикатор питания
- Индикатор состояния жесткого диска
- Разъем USB2.0 для подключения мыши или внешнего USB-накопителя

#### **Задняя панель**

- Видеовходы (1 16)
- Аудиовходы (1 8)
- Аудиовходы D-Sub (9 16)
- Аудиовыход
- Видеовыход HDMI для подключения к монитору высокого разрешения
- Видеовыход VGA для подключения к монитору
- Разъем USB2.0 для подключения мыши или внешнего USB-накопителя
- Тревожные входы / выходы
- Разъем RS485
- Разъем e-SATA
- Разъем для подключения электропитания
- Кнопка включения электропитания
- Разъем RJ-45 1000Mbit Ethernet для сетевого подключения
- Кнопка сброса настроек

## **ТЕХНИЧЕСКИЕ ХАРАКТЕРИСТИКИ**

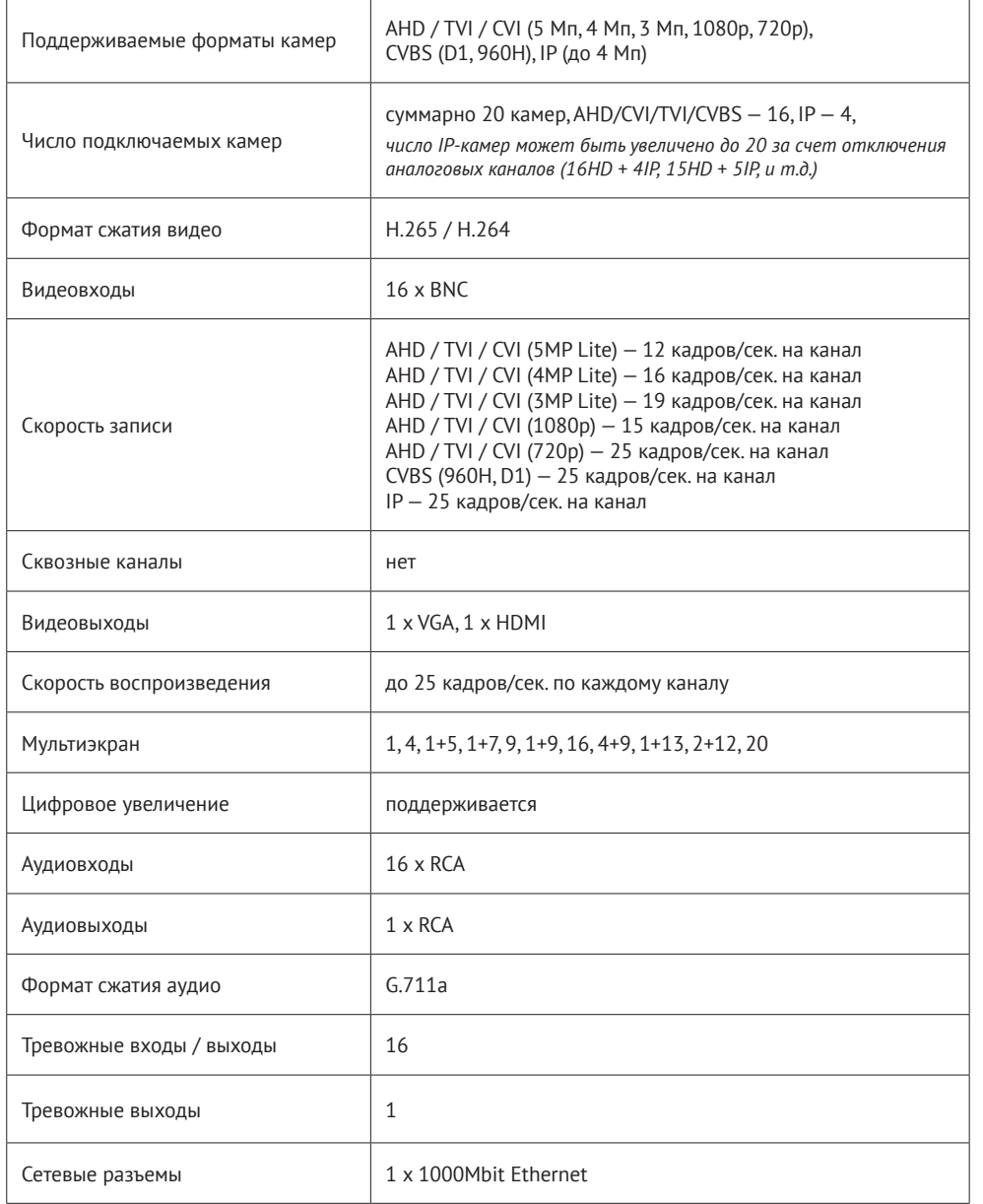

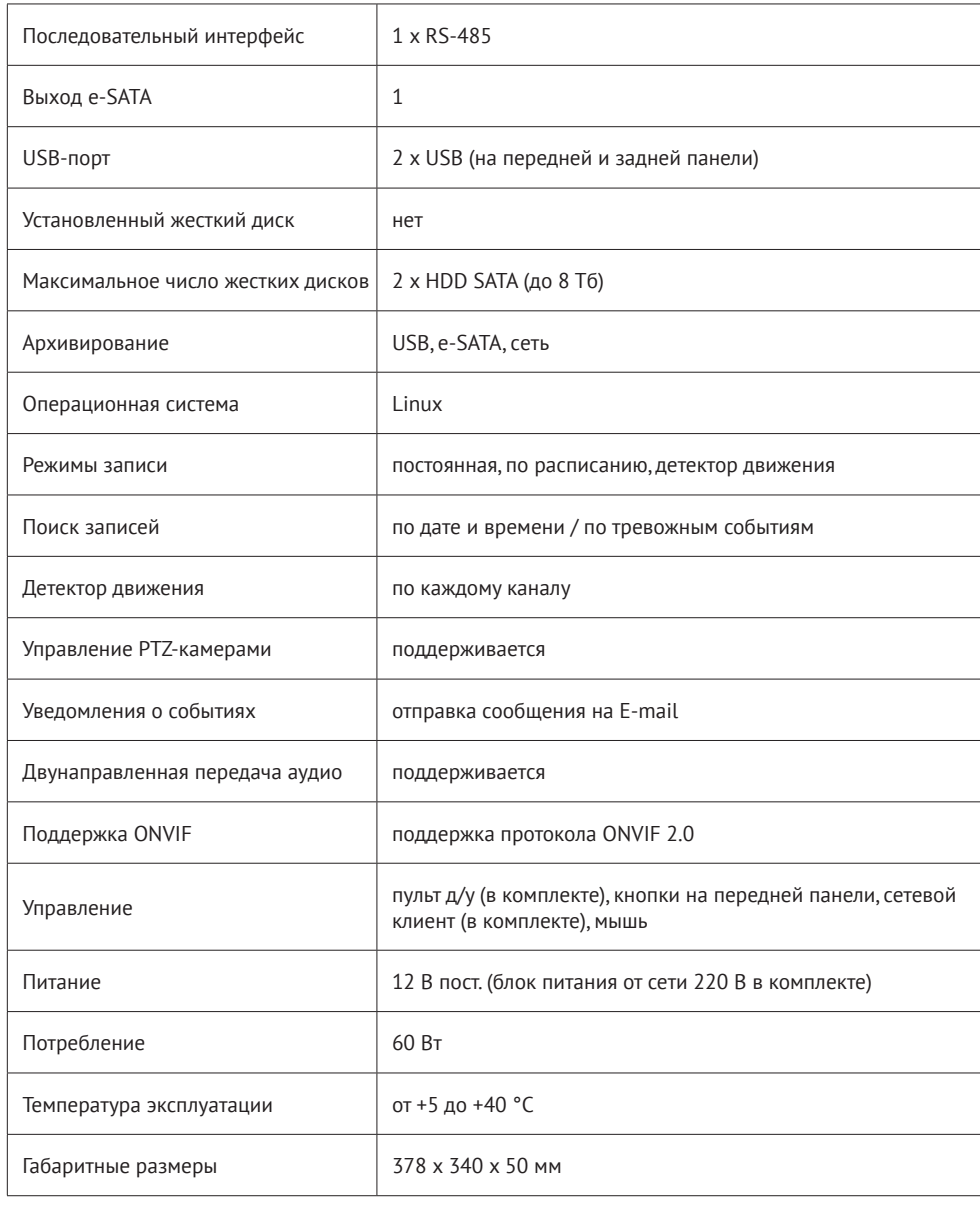

## **РАЗЪЕМЫ И ОРГАНЫ УПРАВЛЕНИЯ**

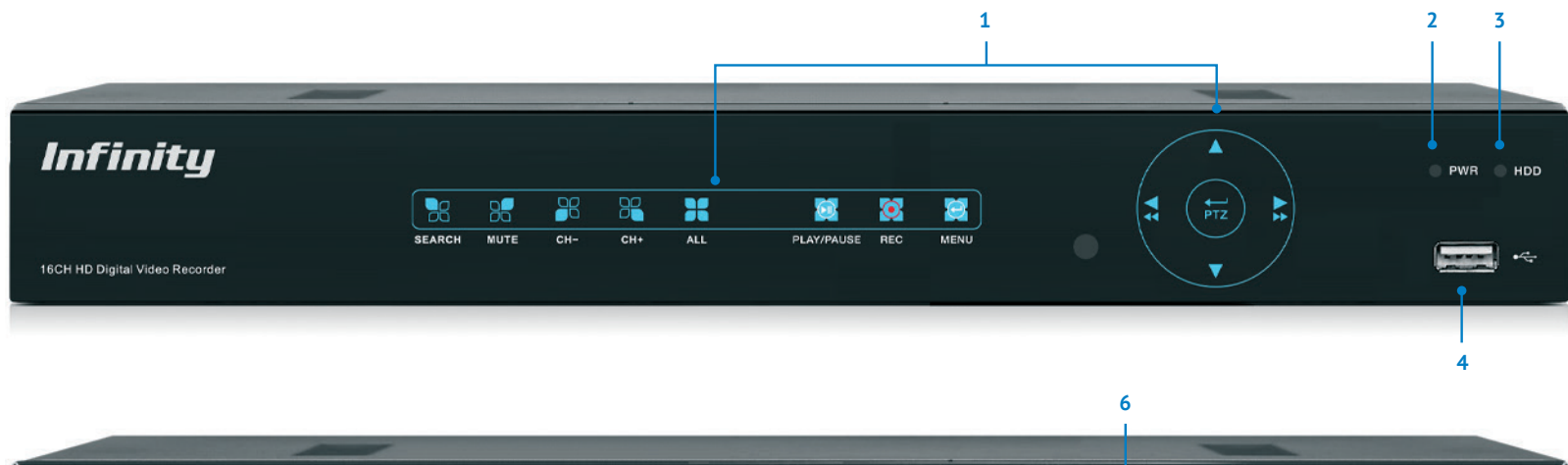

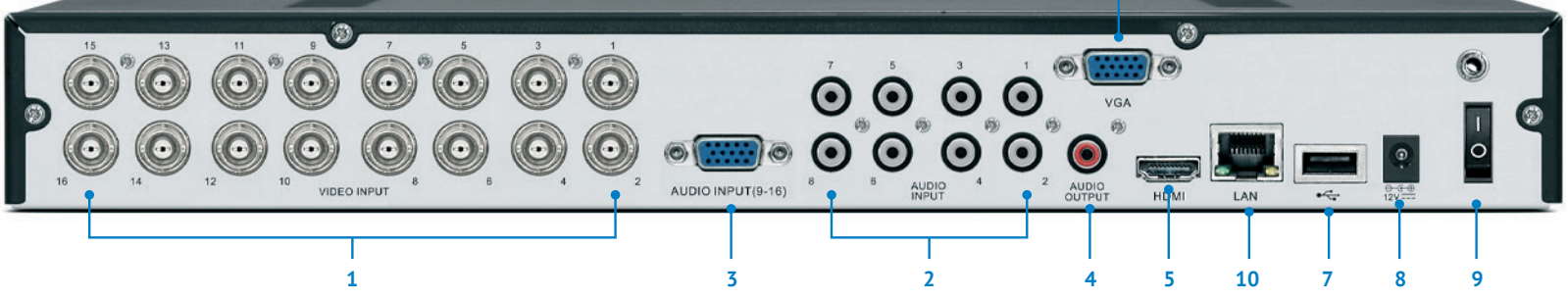

#### **Передняя панель**

- Кнопки управления
- Индикатор питания
- Индикатор состояния жесткого диска
- Разъем USB2.0 для подключения мыши или внешнего USB-накопителя

#### **Задняя панель**

- Видеовходы (1 16)
- Аудиовходы (1 8)
- Аудиовходы D-Sub (9 16)
- Аудиовыход
- Видеовыход HDMI для подключения к монитору высокого разрешения
- Видеовыход VGA для подключения к монитору
- Разъем USB2.0 для подключения мыши или внешнего USB-накопителя
- Разъем для подключения электропитания
- Кнопка включения электропитания
- Разъем RJ-45 1000Mbit Ethernet для сетевого подключения

## **ТЕХНИЧЕСКИЕ ХАРАКТЕРИСТИКИ**

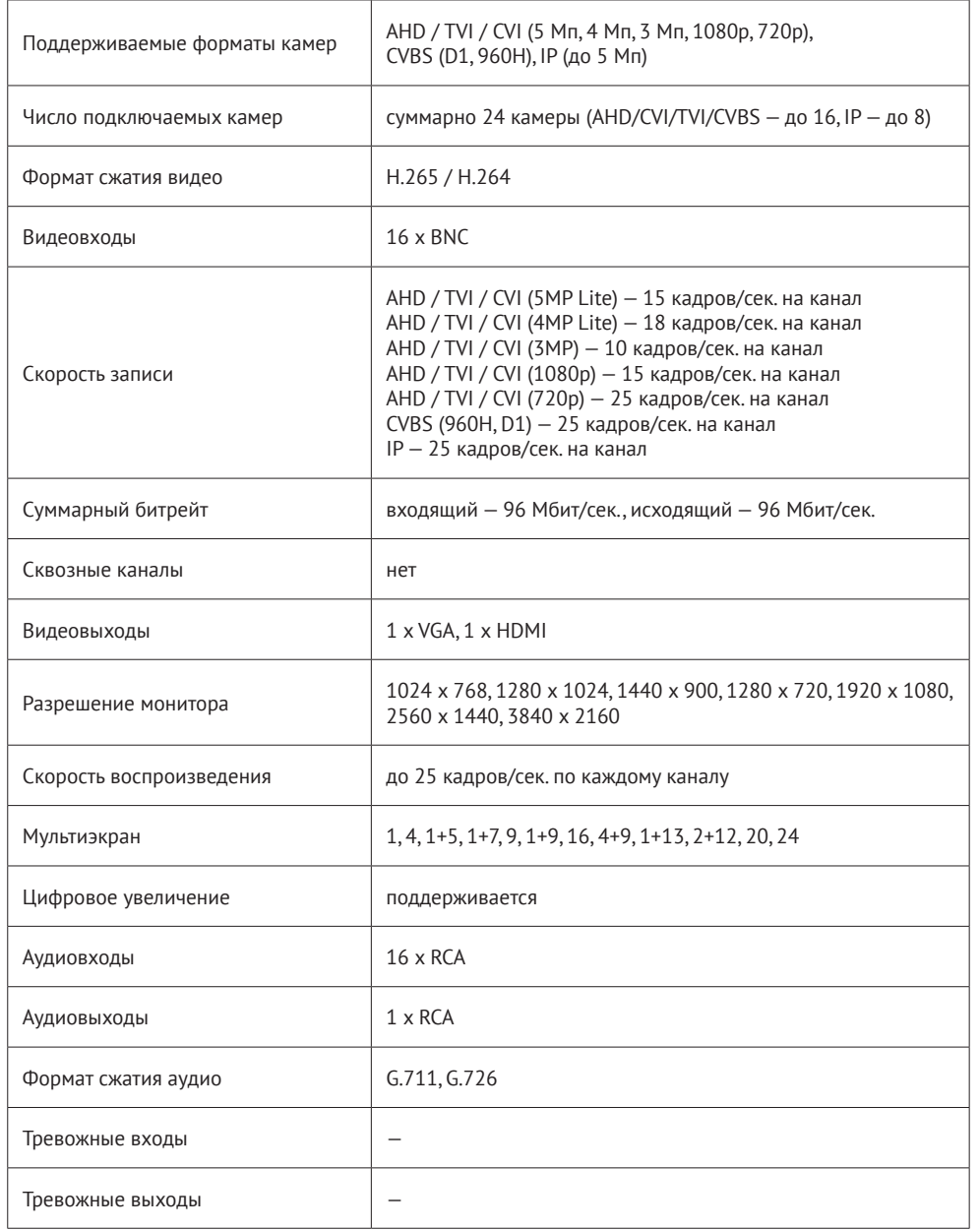

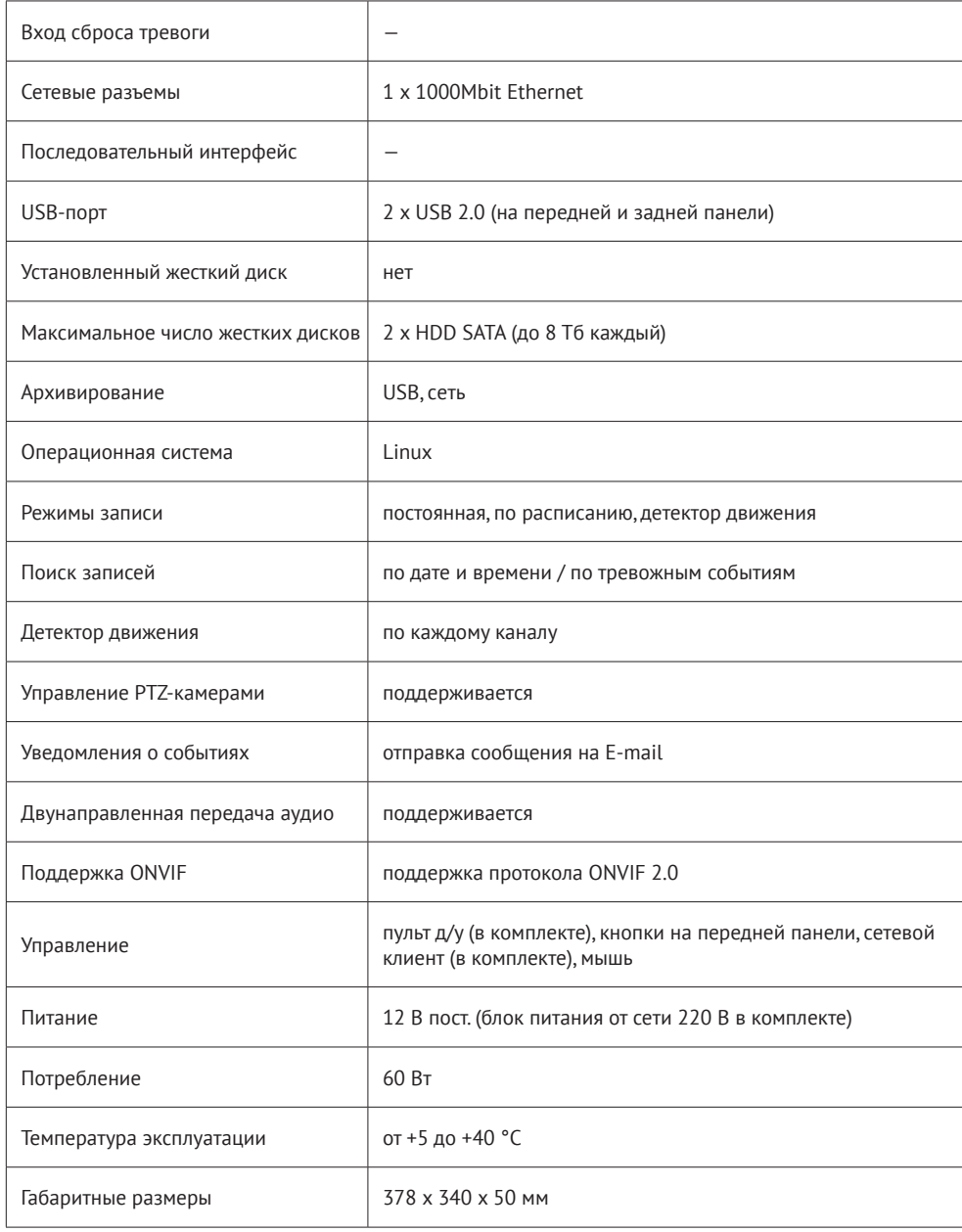

## **РАЗЪЕМЫ И ОРГАНЫ УПРАВЛЕНИЯ**

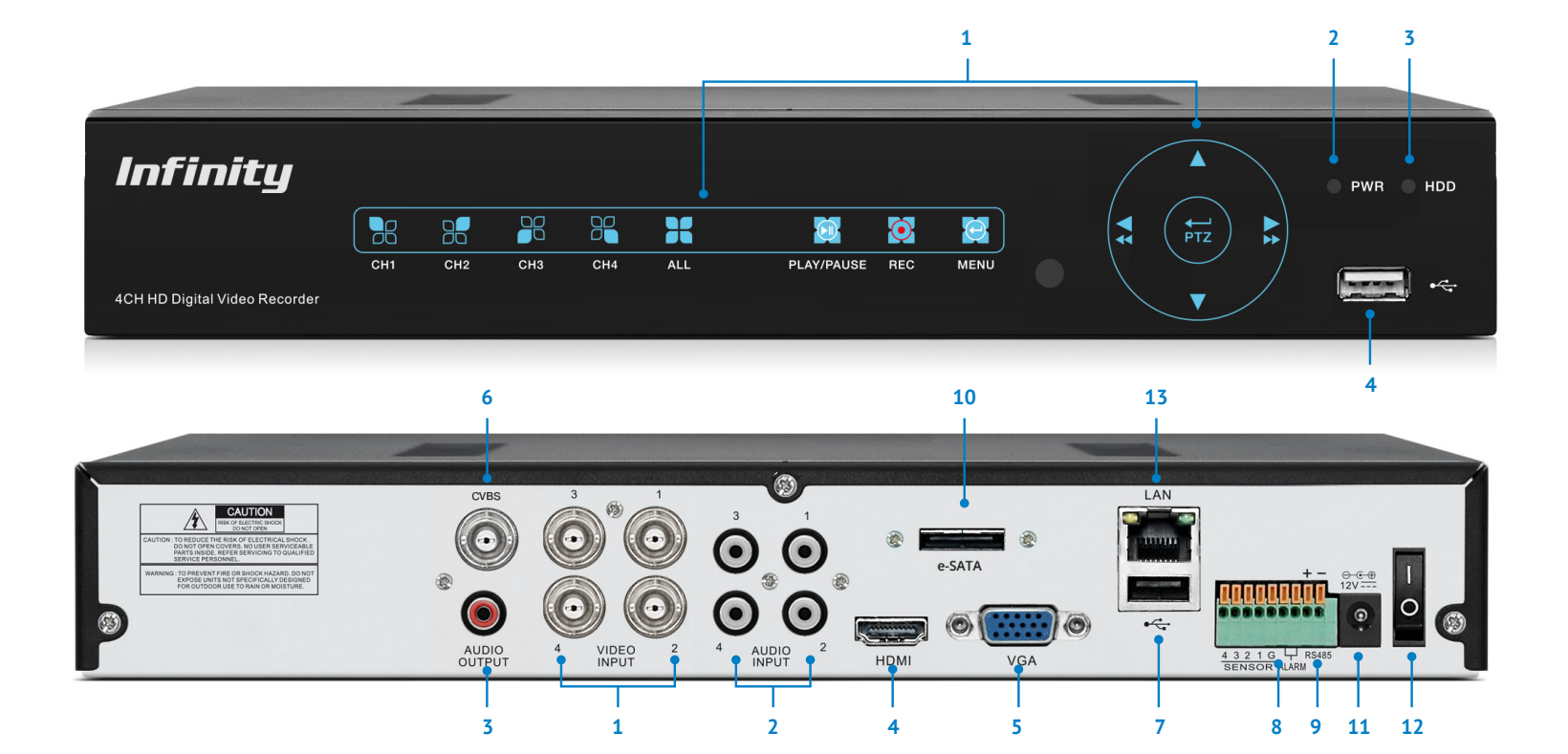

#### **Передняя панель**

- Кнопки управления
- Индикатор питания
- Индикатор состояния жесткого диска
- Разъем USB2.0 для подключения мыши или внешнего USB-накопителя

#### **Задняя панель**

- Видеовходы (1 4)
- Аудиовходы (1 4)
- Аудиовыход
- Видеовыход HDMI для подключения к монитору высокого разрешения
- Видеовыход VGA для подключения к монитору
- Видеовыход BNC для подключения к монитору
- Разъем USB2.0 для подключения мыши или внешнего USB-накопителя
- Тревожные входы / выходы
- RS485
- Разъем e-SATA
- Разъем для подключения электропитания
- Кнопка включения электропитания
- Разъем RJ-45 100Mbit Ethernet для сетевого подключения

## **ТЕХНИЧЕСКИЕ ХАРАКТЕРИСТИКИ**

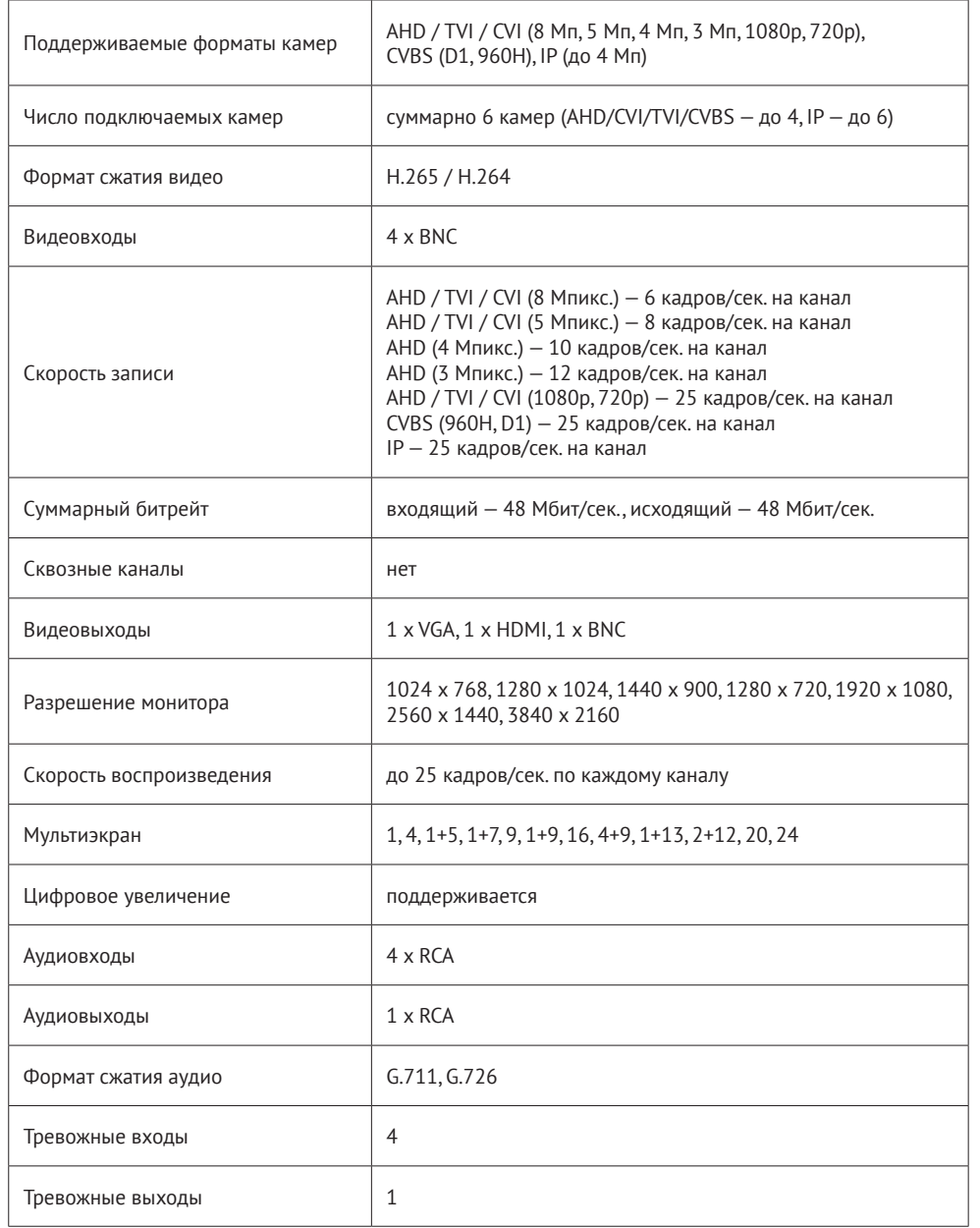

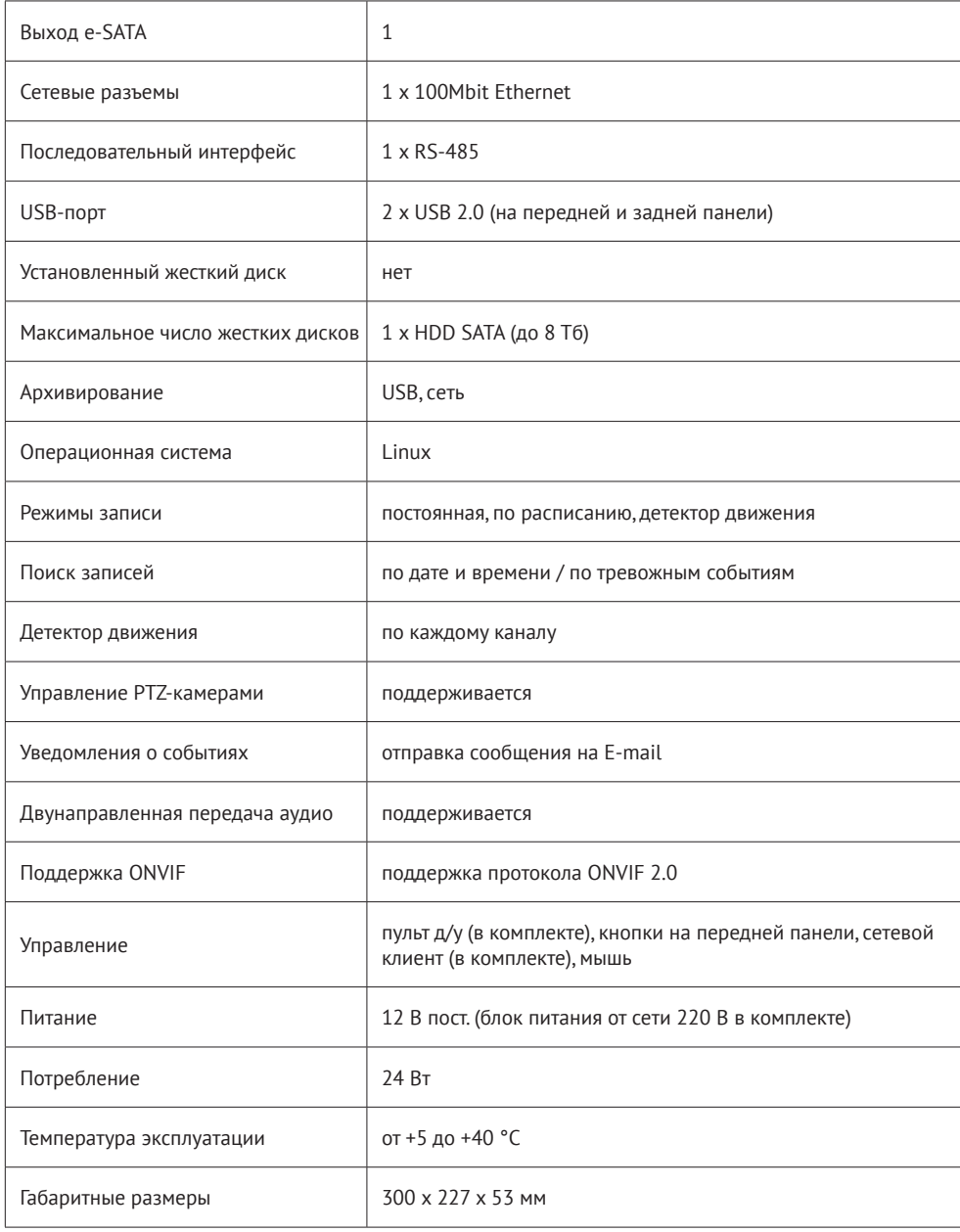

## **РАЗЪЕМЫ И ОРГАНЫ УПРАВЛЕНИЯ**

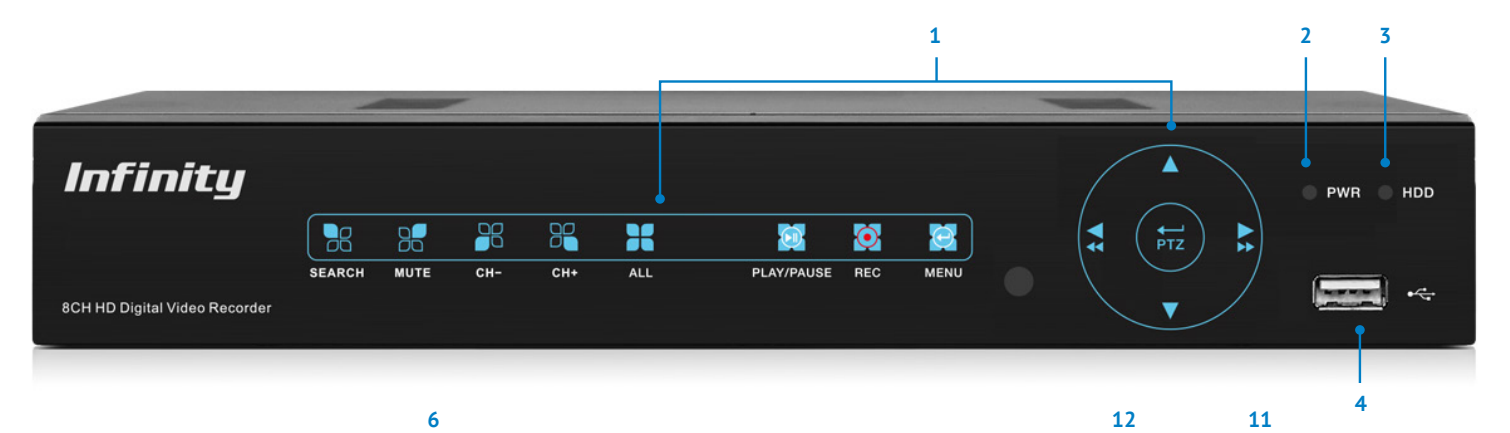

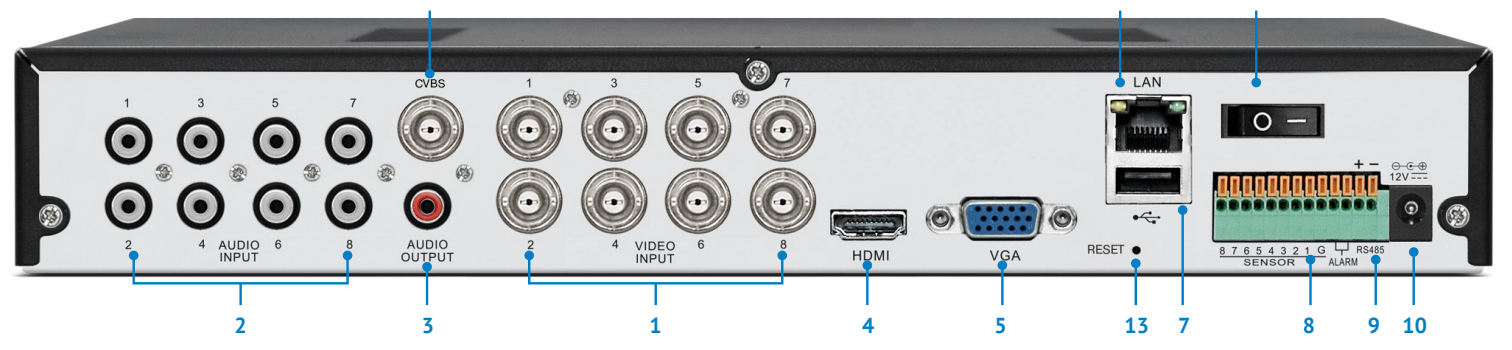

#### **Передняя панель**

- Кнопки управления
- Индикатор питания
- Индикатор состояния жесткого диска
- Разъем USB2.0 для подключения мыши или внешнего USB-накопителя

#### **Задняя панель**

- Видеовходы (1 8)
- Аудиовходы (1 8)
- Аудиовыход
- Видеовыход HDMI для подключения к монитору высокого разрешения
- Видеовыход VGA для подключения к монитору
- Видеовыход BNC для подключения к монитору
- Разъем USB2.0 для подключения мыши или внешнего USB-накопителя
- Тревожные входы / выходы
- Разъем RS485
- Разъем для подключения электропитания
- Кнопка включения электропитания
- Разъем RJ-45 100Mbit Ethernet для сетевого подключения
- Кнопка сброса настроек

## **ТЕХНИЧЕСКИЕ ХАРАКТЕРИСТИКИ**

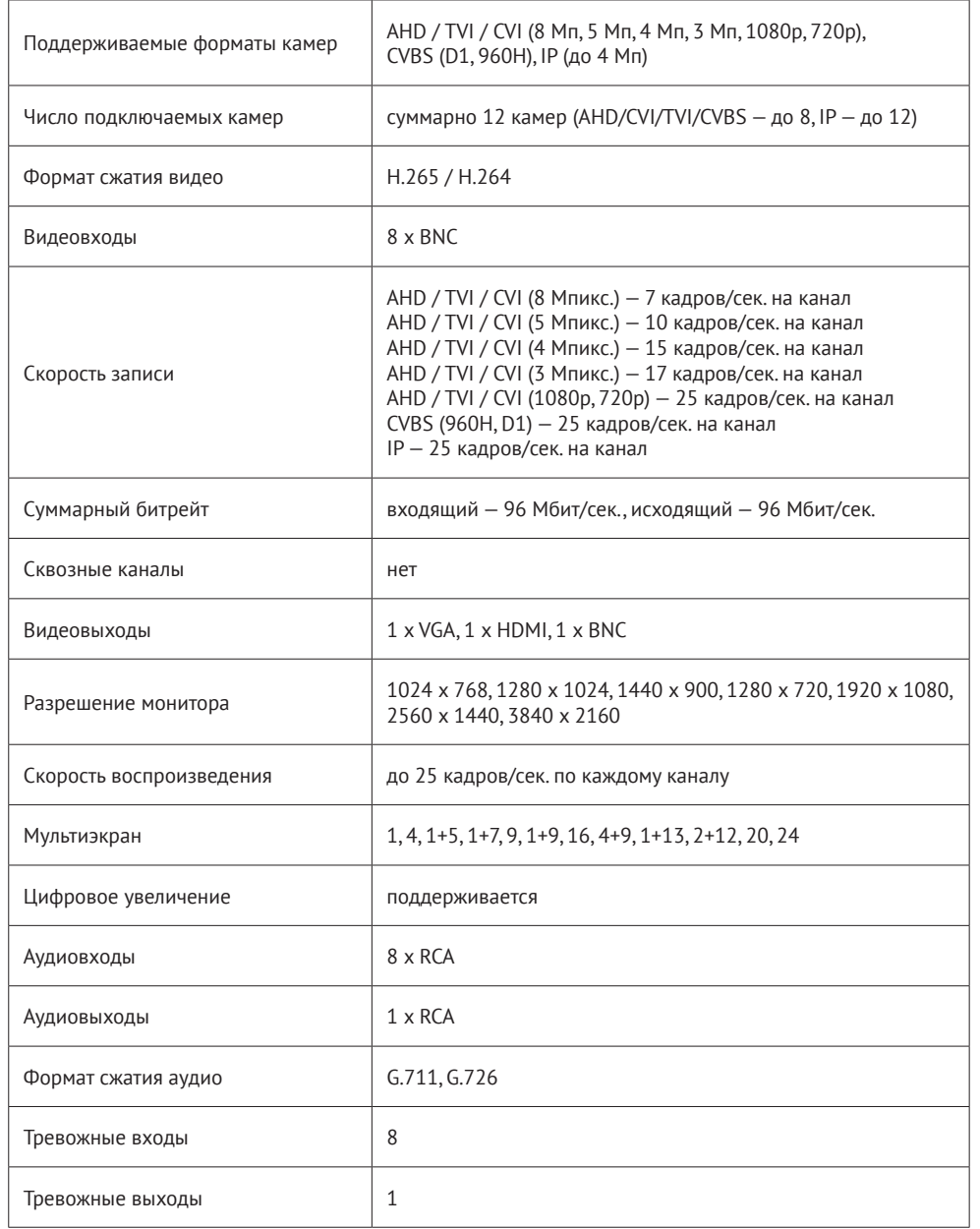

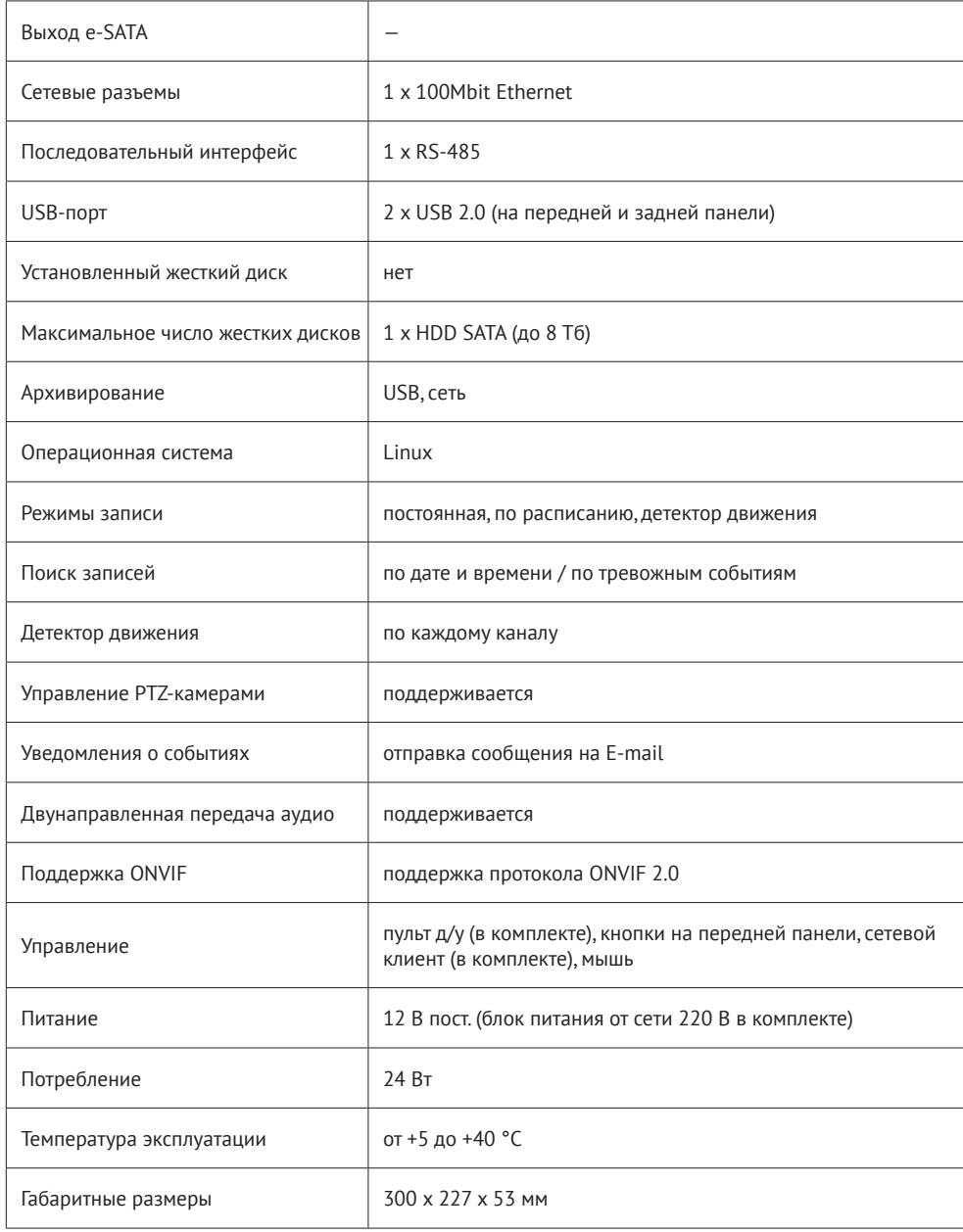

## **РАЗЪЕМЫ И ОРГАНЫ УПРАВЛЕНИЯ**

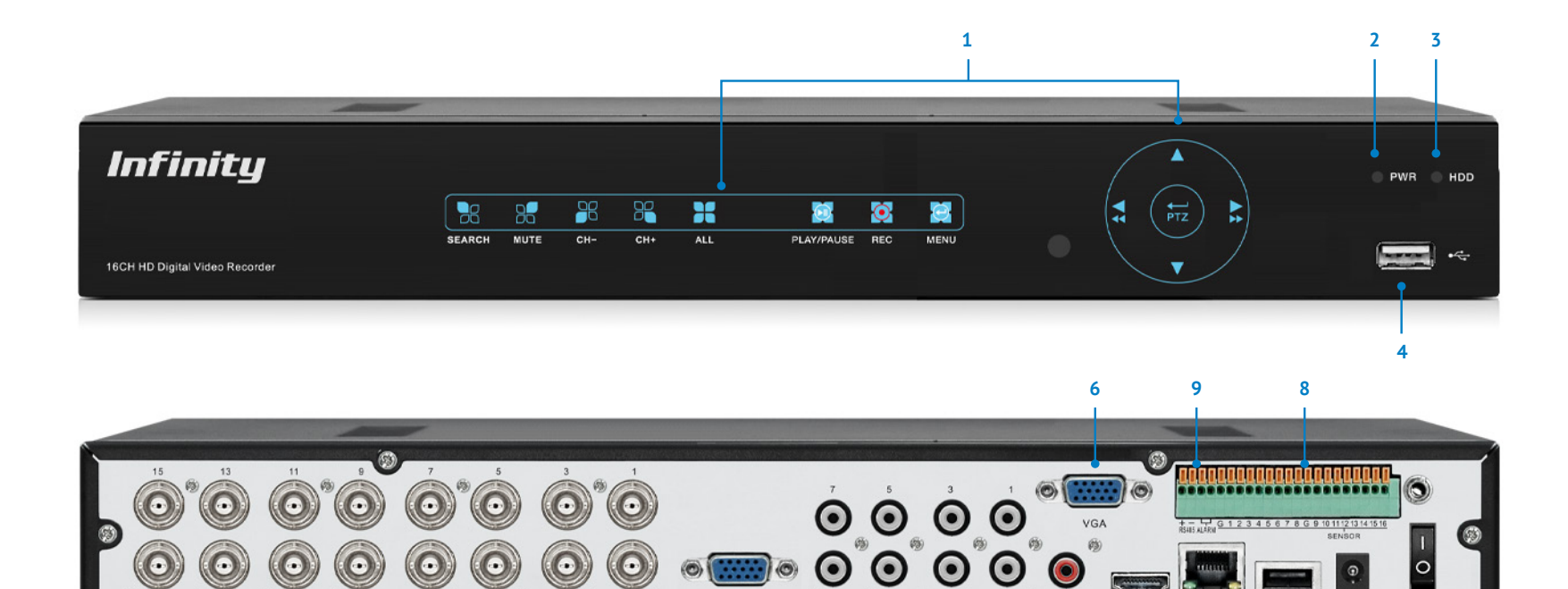

**1 3 2 4 5 12 7 10 11**

AUDIO<br>INPUT

#### **Передняя панель**

- **1** Кнопки управления
- **2** Индикатор питания
- **3** Индикатор состояния жесткого диска
- **4** Разъем USB2.0 для подключения мыши или внешнего USB-накопителя

VIDEO INPUT

#### **Задняя панель**

- **1** Видеовходы (1 16)
- **2** Аудиовходы (1 8)
- **3** Аудиовходы D-Sub (9 16)
- **4** Аудиовыход
- **5** Видеовыход HDMI для подключения к монитору высокого разрешения
- **6** Видеовыход VGA для подключения к монитору

 $\boxed{\cdots}$ o

AUDIO INPUT(9-16)

 $\circledcirc$ 

 $\odot$ 

**7** Разъем USB2.0 для подключения мыши или внешнего USB-накопителя

LAN

**8** Тревожные входы / выходы

**HOMI** 

**9** Разъем RS485

AUDIO

- **10** Разъем для подключения электропитания
- **11** Кнопка включения электропитания
- **12** Разъем RJ-45 1000Mbit Ethernet для сетевого подключения

 $\Omega$ 

## **ТЕХНИЧЕСКИЕ ХАРАКТЕРИСТИКИ**

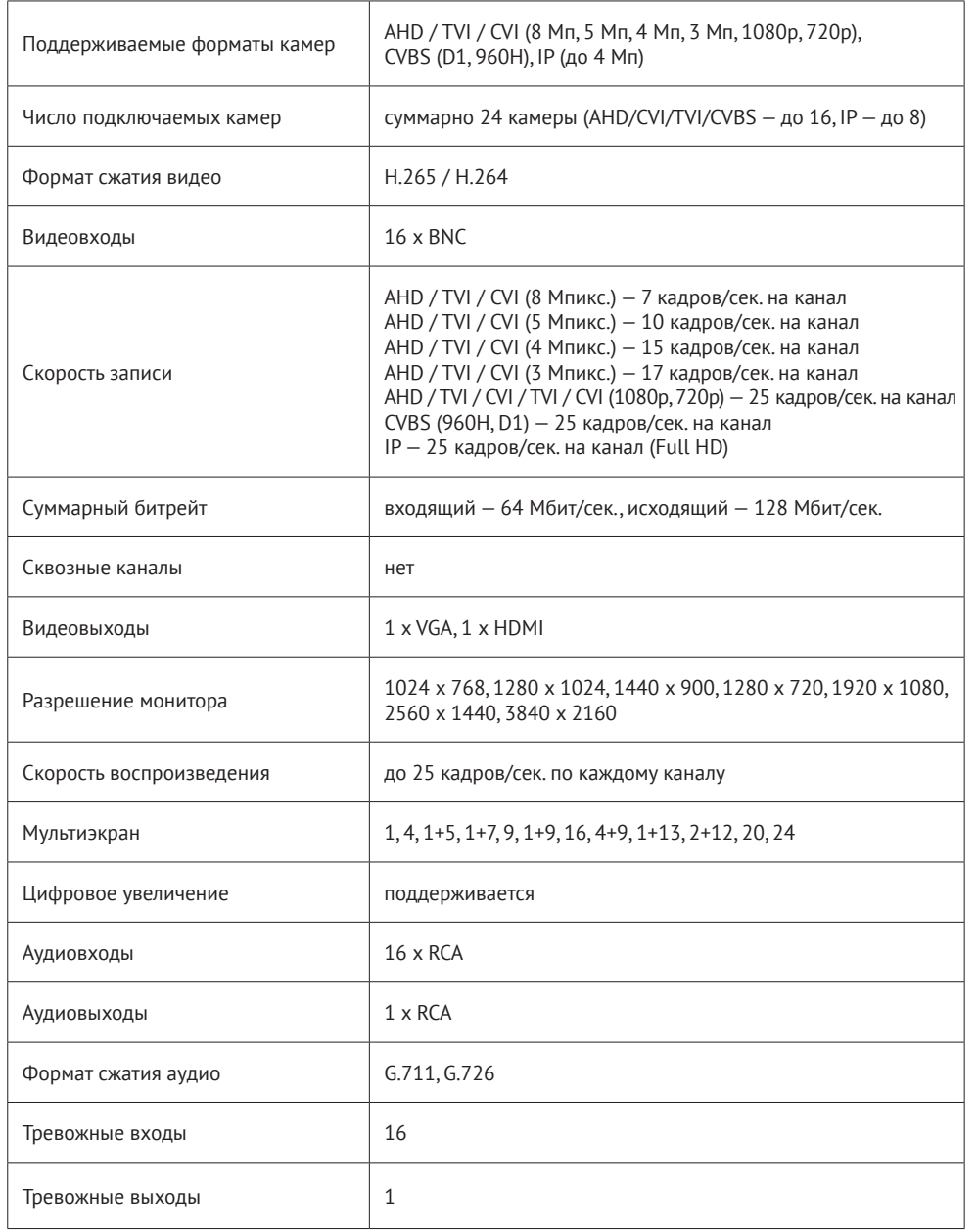

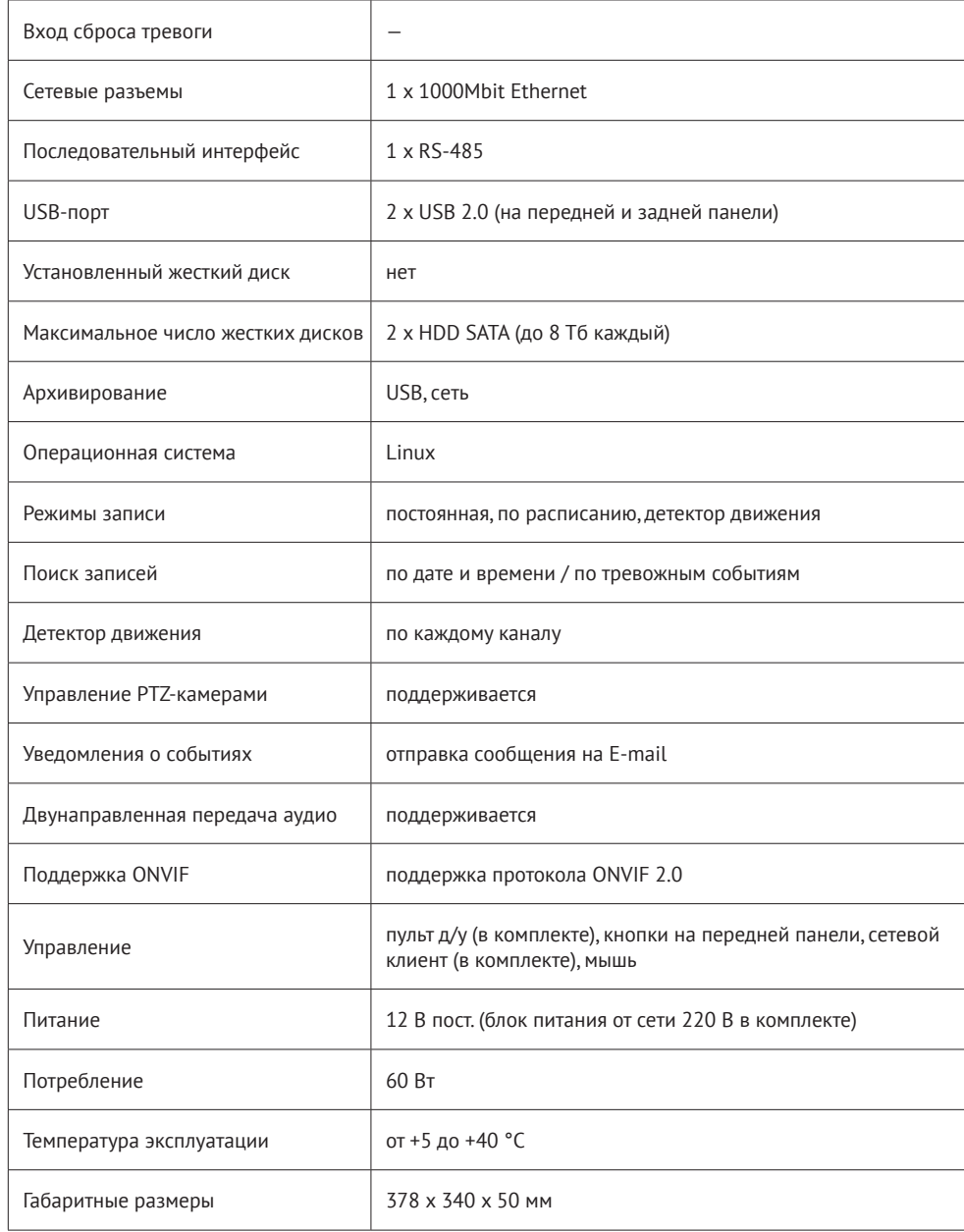

## **УСТАНОВКА ЖЕСТКИХ ДИСКОВ**

Для возможности записи видео в регистратор необходимо установить жесткий диск.

Регистраторы серии VRF-HD поддерживают жесткие диски с интерфейсом SATA.

Максимальное число жестких дисков зависит от модели регистратора.

Раскрутите винты, фиксирующие крышку регистратора, и снимите ее. Подключите жесткий диск к разъемам на системной плате. Винтовые отверстия на диске совпадут с отверстиями на нижней панели регистратора, что позволит закрепить носитель винтами.

После того как диск установлен, поместите крышку регистратора обратно и затяните фиксирующие винты. **ПРИМЕЧАНИЕ:** Жесткий диск не входит в комплект поставки и приобретается дополнительно.

**ПРИМЕЧАНИЕ:** Питание регистратора должно быть отключено. Не открывайте крышку регистратора и не производите установку или замену жесткого диска при включенном питании.

**ПРИМЕЧАНИЕ:** Для корректной работы регистратора, после включения устройства выполните форматирование жесткого диска.

Для этого используйте раздел Устройства | Жесткий диск основного меню регистратора.

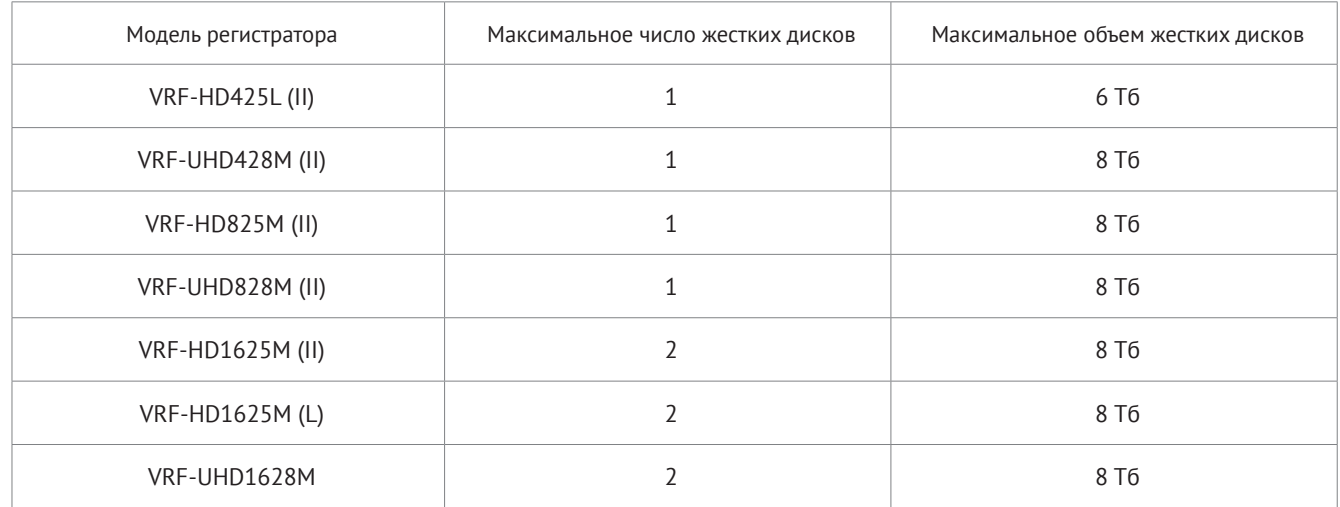

#### **ВИДЕОРЕГИСТРАТОРЫ СЕРИИ VRF-HD**

## **НАЧАЛО РАБОТЫ**

#### **Включение и вход в систему**

Подключите регистратор к электрической сети. На передней панели устройства загорится индикатор питания и начнется процедура проверки аппаратной части.

В случае успешного завершения процедуры на мониторе появится окно входа в систему.

Параметры по умолчанию:

Имя пользователя - **admin** Пароль - admin

Для вызова виртуальной клавиатуры, позволяющей ввести имя пользователя/пароль, установите курсор в соответствующее поле.

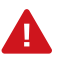

Имя пользователя и пароль чувствительны к регистру.

Помимо традиционного цифро-буквенного пароля для входа в систему может использоваться графический ключ — комбинация (схема) из нескольких точек, которая рисуется курсором мыши.

Настройка графического ключа осуществляется в разделе Система | Пользователь.

#### С ВВОДОМ ПАРОЛЯ

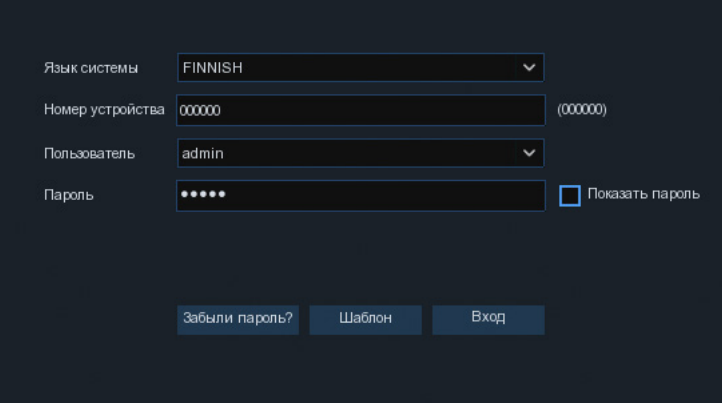

#### С ВВОДОМ ГРАФИЧЕСКОГО КЛЮЧА

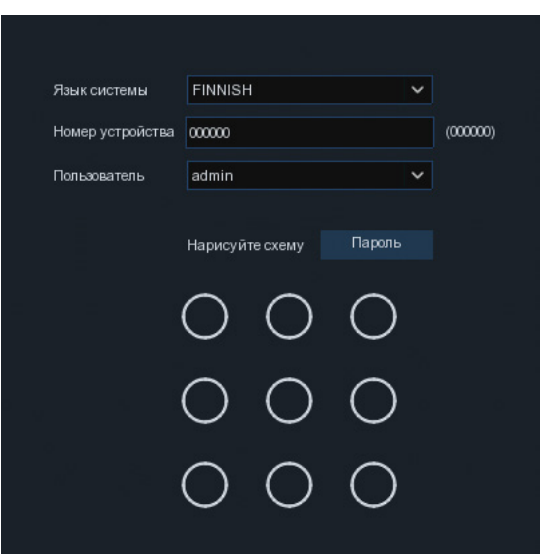

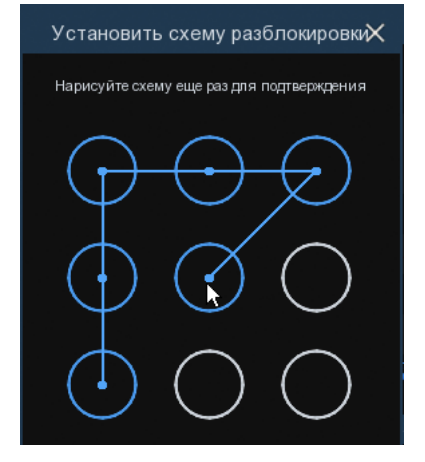

## **МАСТЕР БЫСТРОЙ НАСТРОЙКИ**

При первом подключении к регистратору на экране появится окно Мастера быстрой настройки, позволяющего указать основные параметры: сетевые настройки, системные дату и время, разрешение экрана, а также выполнить подключение камер и форматирование жесткого диска.

Нажмите [Начать настройку], а затем, нажимая кнопку [Далее], поэтапно выполняйте настройку.

На последнем этапе установите флажок [Больше не показывать] и нажмите кнопку [Завершить].

Если быстрая настройка не требуется, закройте окно Мастера и укажите требуемые параметры позднее, используя разделы основного меню.

4

Подробную информацию о параметрах и режимах работы регистратора см. в разделе Настройки.

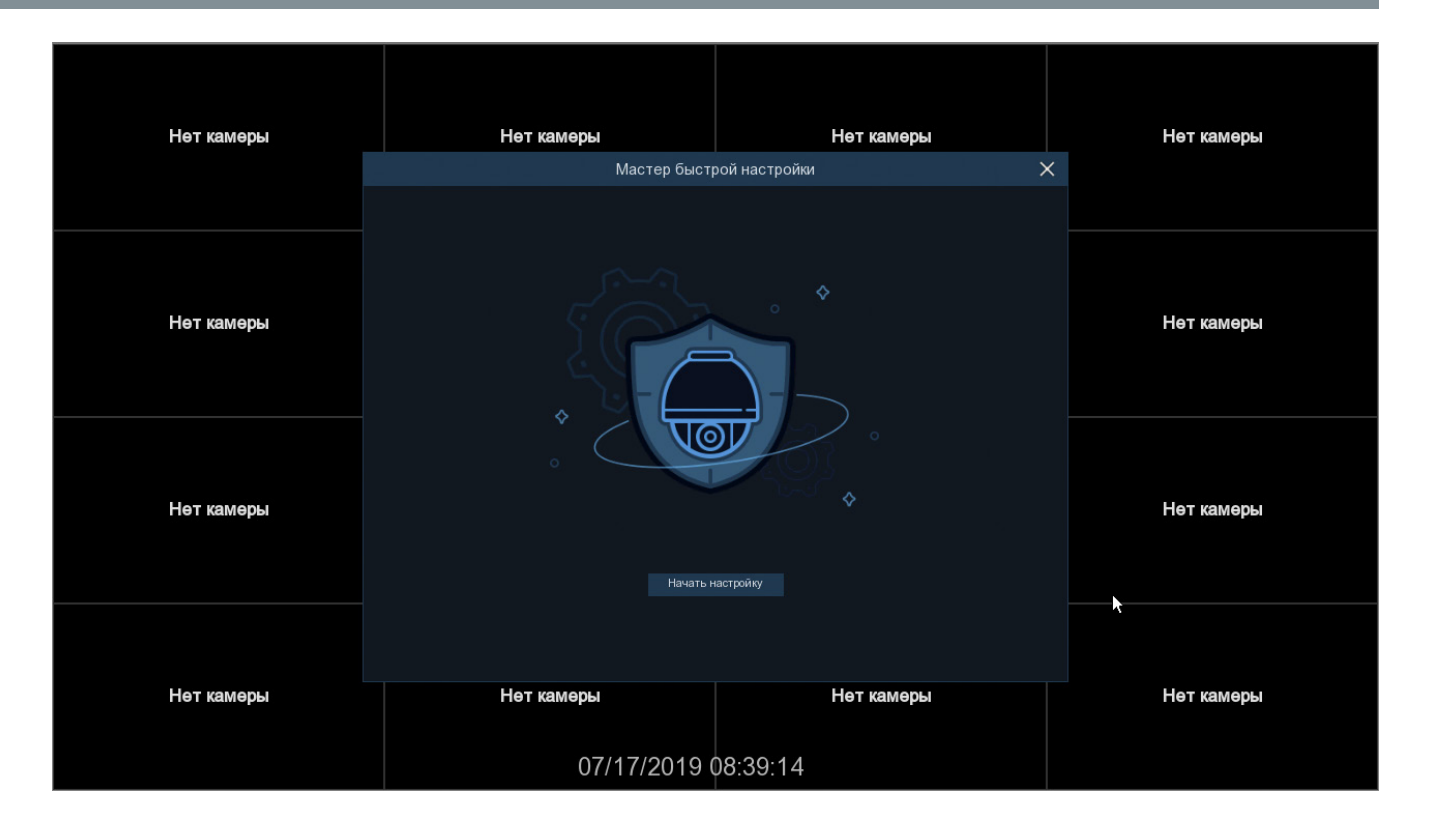

## **ПРОСМОТР ВИДЕО В РЕЖИМЕ РЕАЛЬНОГО ВРЕМЕНИ**

После того как вход в систему выполнен, на экране появится раздел просмотра видео в режиме реального времени.

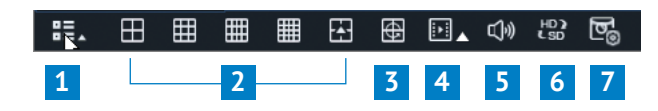

- **1** Переход к меню настройки, воспроизведения; смена пользователя; безопасное отключение устройства; блокировка экрана
- **2** Выбор числа окон и схемы их расположения
- **3** Включение автоматической смены окон
- **4** Быстрое воспроизведение видео по всем каналам (с начала дня, либо за последние 5 / 10 / 30 секунд, 1 / 5 минут)
- **5** Включение/отключение и регулировка громкости звука
- **6** Переключение между основным и дополнительным потоками для всех каналов
- **7** Выбор режима просмотра: в реальном времени, сбалансированный или плавный\*

\* для обеспечения плавности видео трансляция в данном режиме может осуществляться с небольшой задержкой по времени

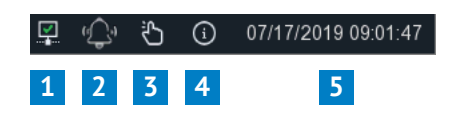

- **1** Индикатор сетевого подключения
- **2** Управление звуковым/световым оповещателями
- **3** Управление записью и активацией тревожного выхода вручную
- **4** Просмотр информации об устройстве, подключенных камерах, состоянии записи и сетевого подключения
- **5** Системные дата и время регистратора

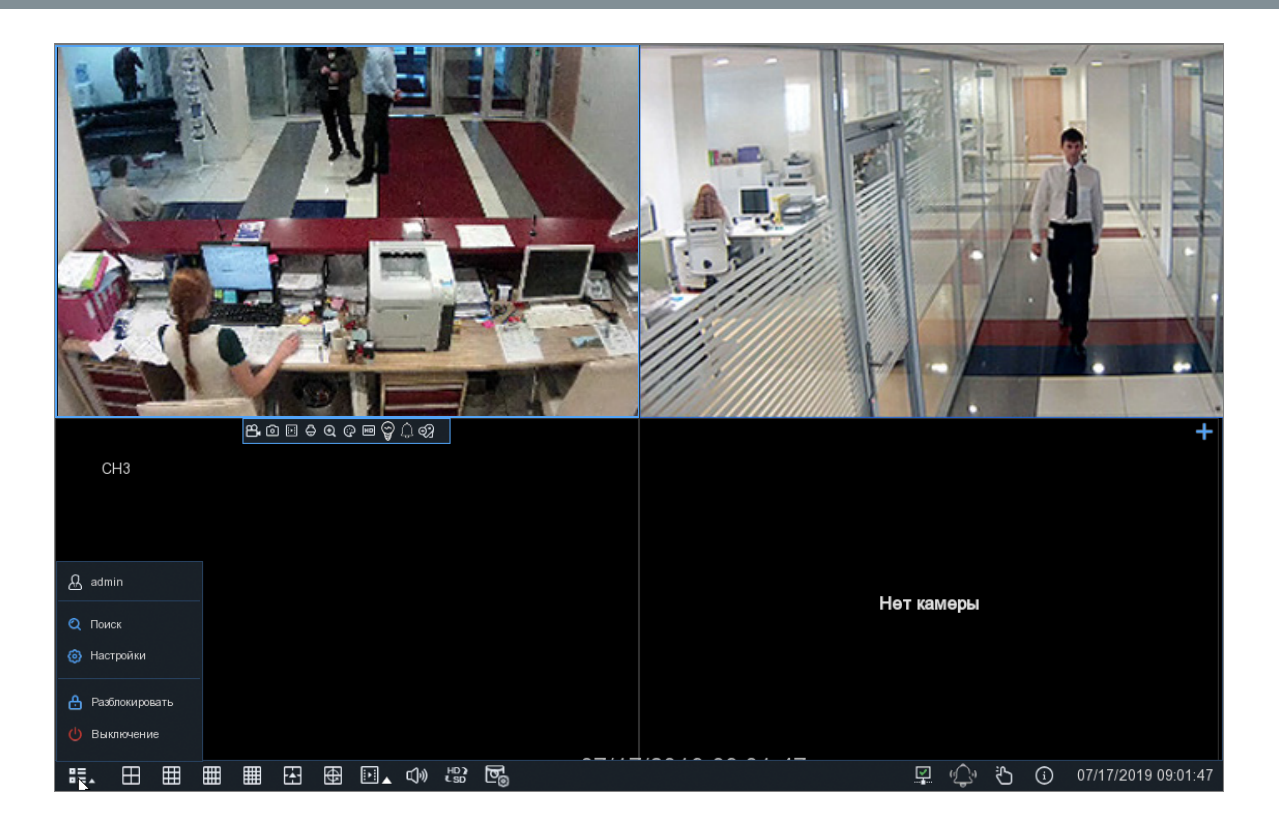

## **ОКНА ПРОСМОТРА**

Кнопки  $\left| \cdot \right|$  и  $\left| \cdot \right|$  позволяют добавить (привязать к каналу) новую камеру или изменить параметры уже привязанной камеры. Для подключенных камер доступны следующие кнопки управления:

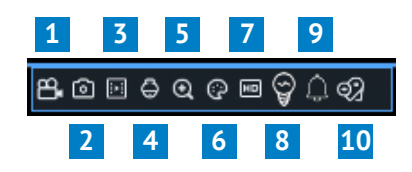

- **1** Включение/отключение записи видео по текущему каналу
- **2** Снимок экрана по текущему каналу
- **3** Быстрое воспроизведение видео по текущему каналу за последние 5 минут
- **4** Вызов панели управления поворотной камерой
- **5** Управление цифровым приближением
- **6** Настройка яркости, контрастности и насыщенности изображения
- **7** Переключение между основным и дополнительным потоками по текущему каналу
- **8** Управление световым оповещателем
- **9** Управление звуковым оповещателем
- **10** Добавление закладки (метки) на видеозапись для ускоренного поиска важных событий в архиве

В верхней строке окон просмотра могут отображаться следующие иконки состояния:  $\rightarrow$ 

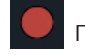

По данному каналу ведется запись видео

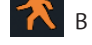

В кадре обнаружено движение

Сработало внешнее тревожное устройство (поступил сигнал на тревожный вход)

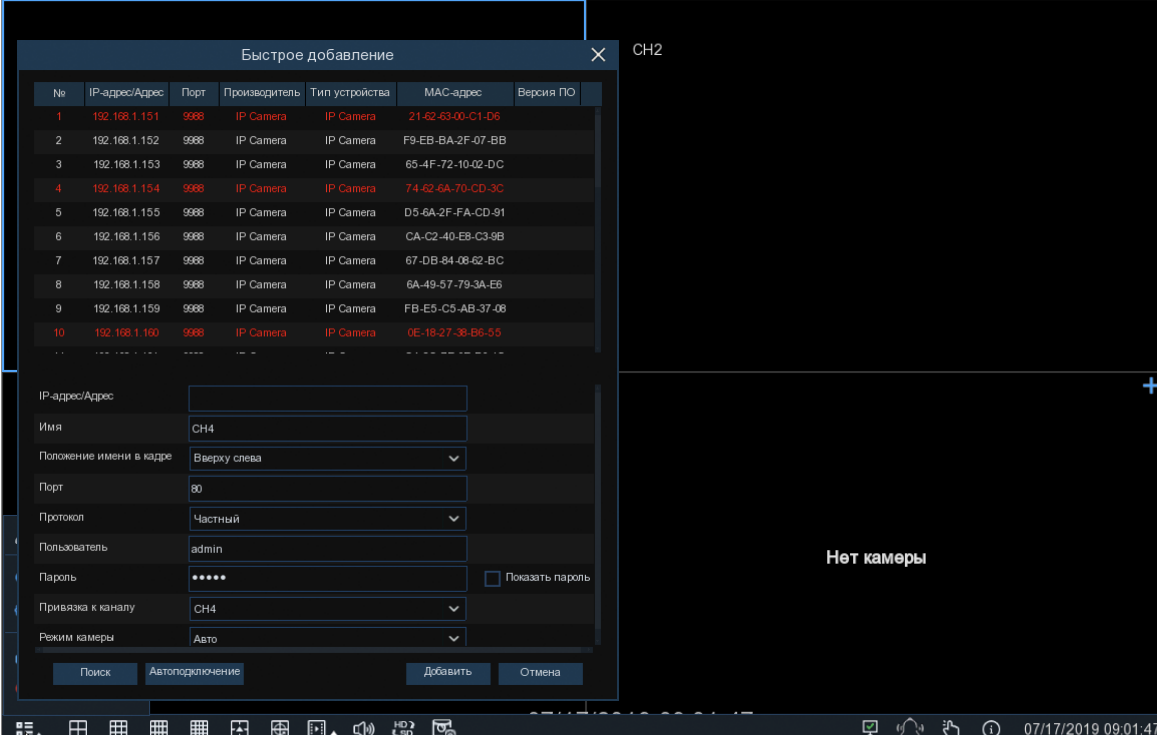

При возникновении неисправности жесткого диска на экране появляются следующие иконки:

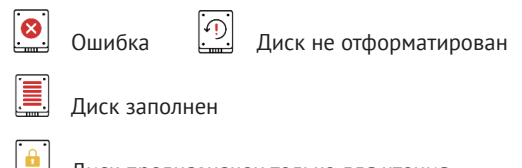

## **БЛОКИРОВКА И ВЫКЛЮЧЕНИЕ РЕГИСТРАТОРА**

#### **Выключение**

Для безопасного отключения регистратора от сети питания, перезагрузки устройства или выхода из системы (смены пользователя) выберите раздел [Выключение], а затем в окне подтверждения установите маркер напротив требуемой операции. Нажмите [OK].

#### **Блокировка / разблокировка экрана**

Если экран заблокирован, пользователь не может совершать никакие операции, пока не введет пароль или графический ключ.

Блокировка может осуществляться вручную, для этого необходимо выбрать раздел [Заблокировать], или автоматически (в случае бездействия оператора в течение определенного времени). Настройка автоблокировки экрана осуществляется в разделе Система – Основные настройки.

Чтобы снять блокировку экрана, выберите раздел [Разблокировать] и введите пароль. При заблокированном экране в случае попытки выполнить какую-либо операцию, система попросит ввести пароль автоматически.

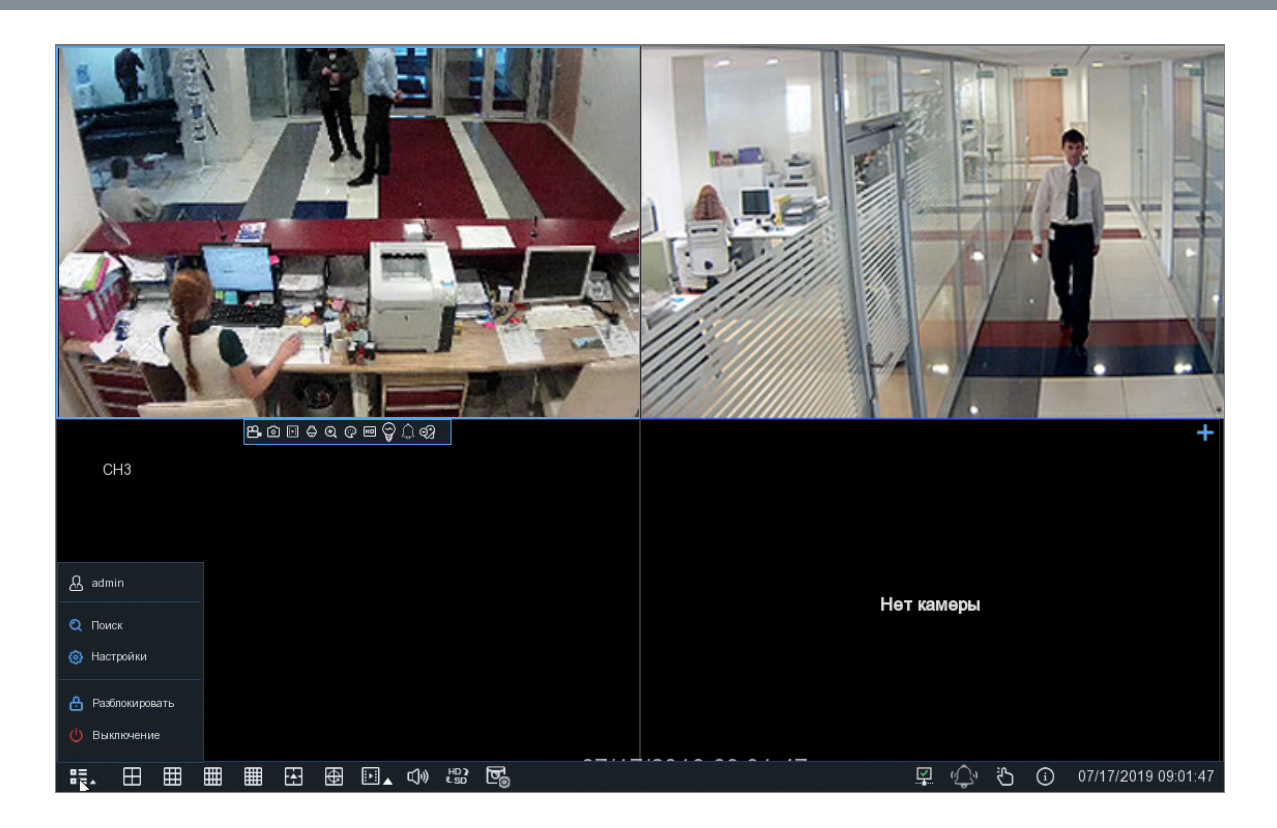

## **НАСТРОЙКА СИСТЕМНЫХ ПАРАМЕТРОВ**

Основное меню настройки содержит следующие разделы:

**Каналы** – подключение камер к регистратору; настройка изображения, зон маскирования, детектора движения, ПИК-извещателей, звукового и светового оповещателей, встроенных функций видеоаналитики

**Запись** – настройка параметров видеопотоков; расписания и параметров записи видео и отдельных кадров (снимков экрана)

**Тревога** – настройка действий при тревоге (срабатывании детектора движения, тревожных контактов, средств видеоаналитики, обнаружении ошибок и т. д.)

**Сеть** – управление сетевыми параметрами регистратора; настройка службы DDNS, серверов SMTP и FTP; фильтрация подключений по IP-адресам

**Устройство** – просмотр информации о жестких дисках; форматирование и объединение жестких дисков в группы; проверка S.M.A.R.T.-атрибутов

**Система** – настройка системных параметров регистратора, даты и времени устройства; управление пользователями; системный журнал регистратора; обновление, сброс настроек и перезагрузка регистратора и подключенных камер; просмотр информации об устройстве

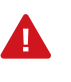

В зависимости от модели регистратора и подключенных камер некоторые функции и/или разделы меню могут быть недоступны.

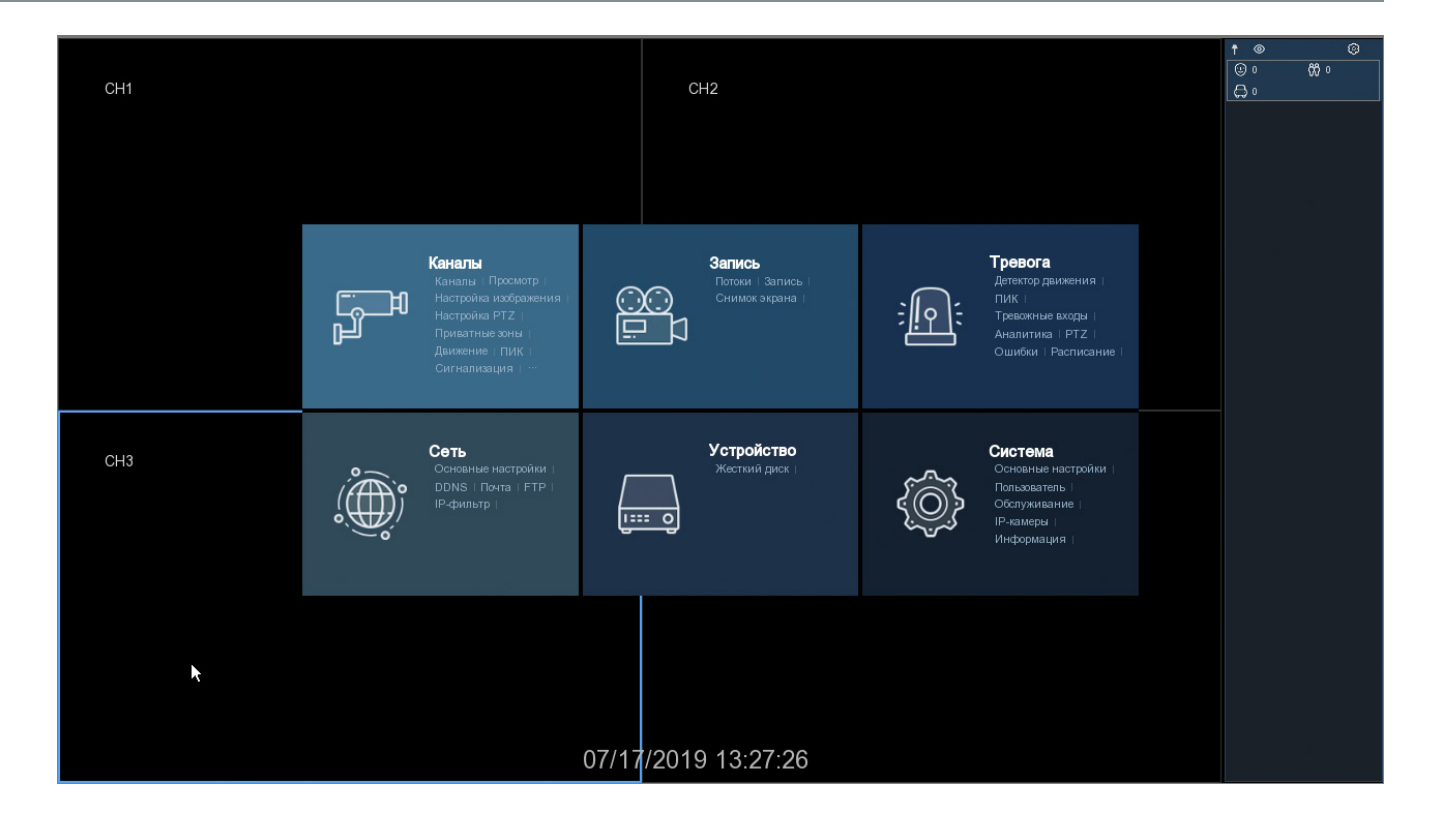

## **УПРАВЛЕНИЕ АНАЛОГОВЫМИ КАНАЛАМИ**

Раздел позволяет управлять аналоговыми каналами регистратора.

7 L

Чтобы отключить канал, снимите флажок рядом с его обозначением и нажмите [Применить]. Отключение аналоговых каналов позволяет увеличить число доступных IP-каналов (при работе регистратора в режиме XVR).

> Режим работы регистратора (DVR/XVR) настраивается в разделе Система | Основные настройки

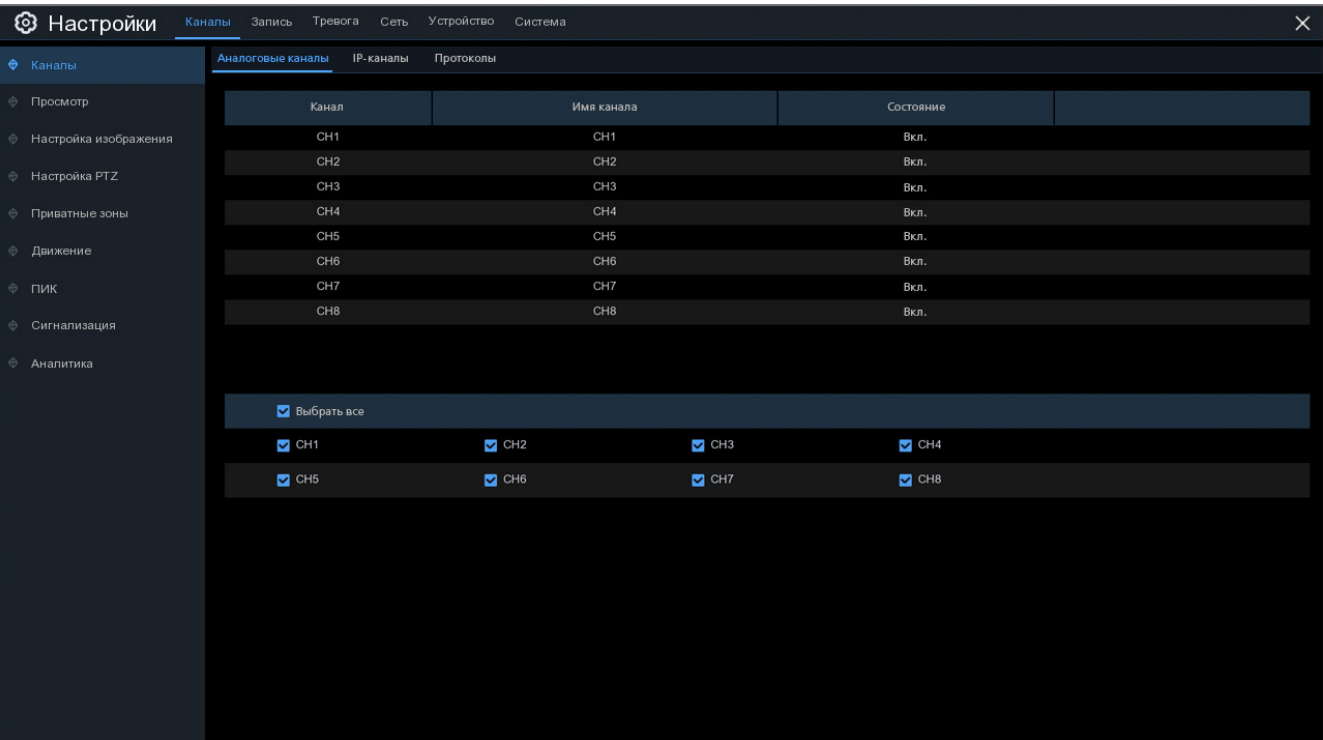

## **ПОДКЛЮЧЕНИЕ IP-КАМЕР**

Раздел позволяет подключать IP-камеры к регистратору, а также управлять уже подключенными устройствами.

#### **Добавление камеры**

Чтобы подключить камеру к регистратору, нажмите кнопку [Добавить]. Укажите IP-адрес камеры, используемый порт, имя пользователя и пароль для авторизации. Выберите канал, к которому будет привязана камера. Нажмите [Добавить].

В таблице подключенных устройств появится новая камера. Чтобы изменить параметры подключения, нажмите кнопку .

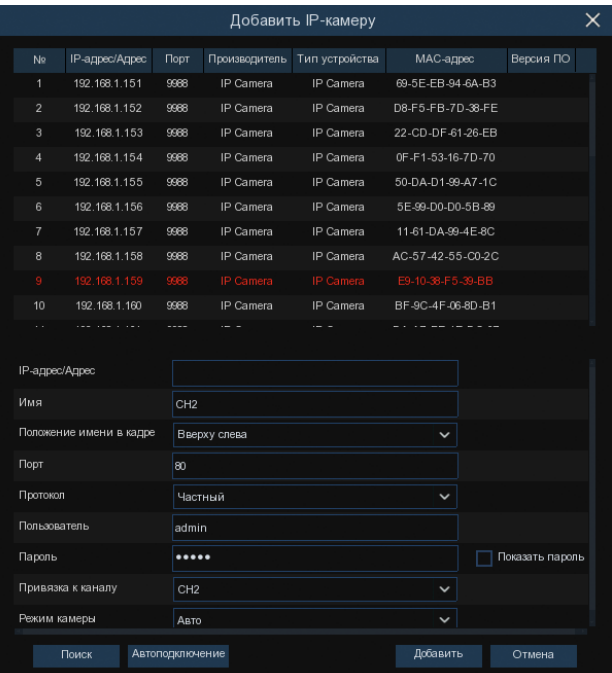

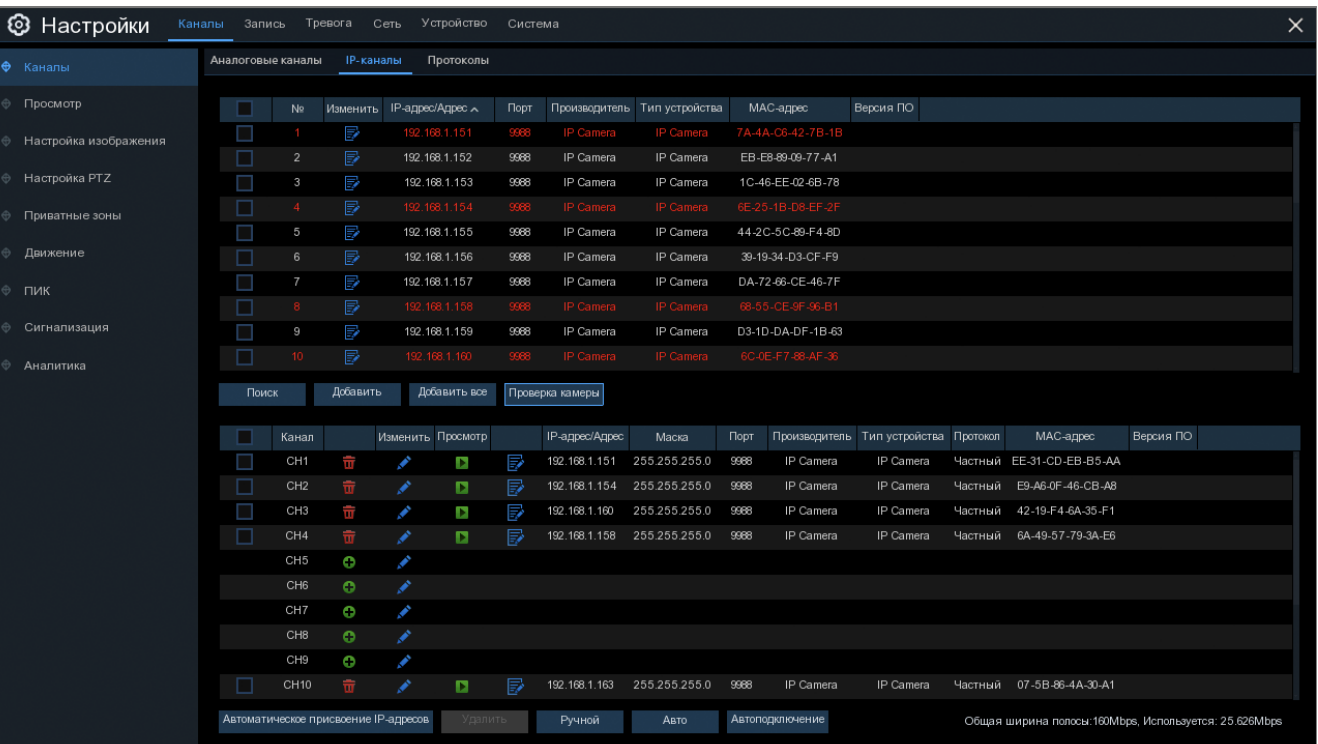

#### **Автоматический поиск камер**

Регистратор может выполнить поиск доступных в сети камер автоматически. Для этого нажмите кнопку [Поиск].

Установите флажки напротив требуемой камеры (или камер), укажите пароль для подключения к устройству, а затем нажмите [Добавить]. Чтобы добавить все найденные камеры, нажмите кнопку [Добавить все].

Чтобы убедиться в том, что подключение к камере возможно, используйте кнопку [Проверка камеры].

#### **Удаление камеры**

Чтобы отключить камеру от регистратора, в таблице подключенных устройств выберите требуемый канал и нажмите кнопку, а затем подтвердите операцию, нажав кнопку [ОК].

#### **Автоматическое присвоение IP-адресов**

IP-адреса камер должны находиться в том же сегменте сети, что и адрес регистратора. Для автоматической перенастройки адресов всех подключенных камер нажмите кнопку [Автоматическое присвоение IP-адресов].

## **НАСТРОЙКА RTSP**

RTSP — потоковый протокол реального времени, позволяющий просматривать видео с камеры через программы Windows Media Player, QuickTime Player, VLC Media Player и т. п.

Раздел позволяет включить передачу потоков по RTSP, настроить порт доступа (значение по умолчанию — 554) и указать, каким образом должны формироваться ссылки на RTSP-потоки.

#### По умолчанию ссылки имеют вид:

#### rtsp://IP-адрес:RTSP-порт/chA/B,

А — канал видео (01 — первый, 02 — второй, 03 – третий и т.д.); В — поток видео (0 – основной, 1 – дополнительный).

Например, rtsp://192.168.0.100:554/ch01/0.

По окончании настройки нажмите [Применить] для подтверждения внесенных изменений или [Сброс] для возврата к ранее сохраненным параметрам раздела.

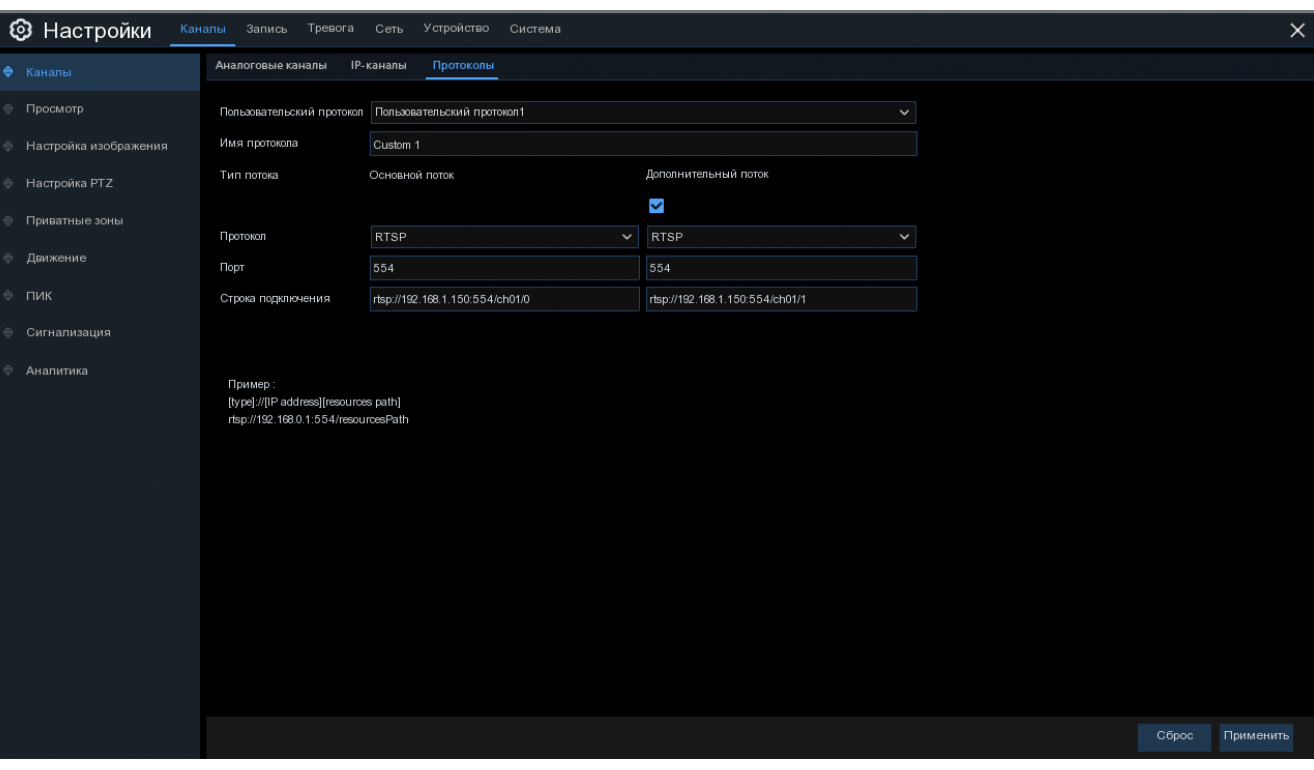

## **НАСТРОКА ПАРАМЕТРОВ ПРОСМОТРА**

Раздел позволяет настроить основные параметры просмотра и указать обозначения каналов.

#### **Скрыть изображение**

Если флажок установлен, видео по данному каналу не будет отображаться на странице просмотра.

#### **Имя канала**

Любое цифро-буквенное обозначение, используемое для идентификации устройства. Чтобы имя канала было наложено на изображение, включите функцию [Показывать имя].

#### **Формат даты и времени**

Формат, в котором системные дата и время должны отображаться в окне просмотра. Чтобы дата и время были наложены на изображение, включите функцию [Показывать время].

По окончании настройки нажмите [Применить] для подтверждения внесенных изменений.

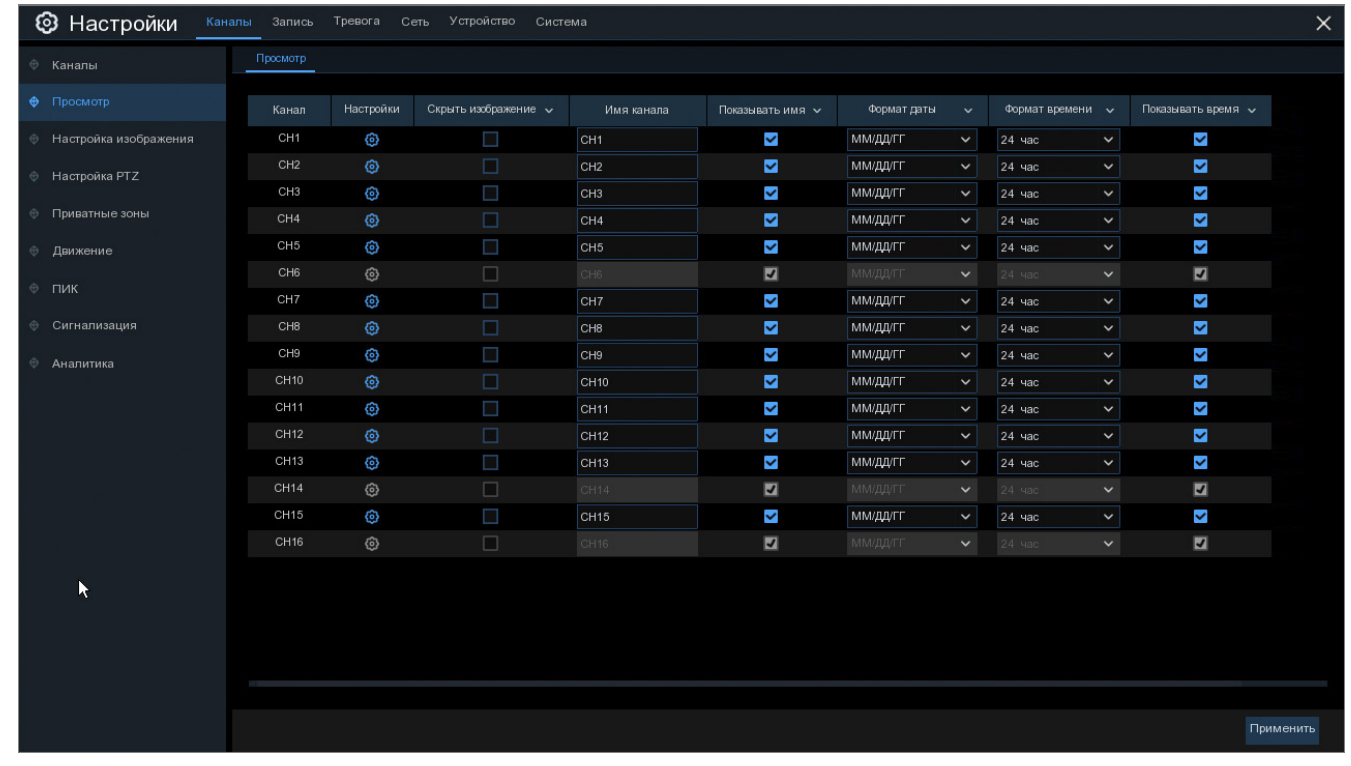

## **НАСТРОЙКА ИЗОБРАЖЕНИЯ**

### **Доступно только для сетевых камер INFINITY R1**

Раздел позволяет управлять дополнительными функциями улучшения изображения, такими как шумоподавление, широкий динамический диапазон (WDR), антитуман, компенсация засветки (BLC), а также устанавливать режим работы механического ИК-фильтра и указывать ряд других параметров.

#### **День/Ночь**

В зависимости от уровня освещенности камера может работать в цветном или монохромном (черно-белом) режимах.

При работе в цветном режиме ИК-фильтр отсекает часть светового излучения, корректируя цветопередачу. При переходе в черно-белый режим ИК-фильтр убирается для увеличения чувствительности.

Для ИК-фильтра камеры может быть выбран один из следующих режимов:

*По внешнему датчику* – автоматическое переключение режимов по сигналу от внешнего датчика

*Авто* — автоматическое переключение режимов в зависимости от уровня освещенности

- *День* постоянное формирование цветного изображения
- *Ночь* постоянное формирование черно-белого изображения

При выборе автоматического режима в поле [Задержка] задается время отсрочки при переключении. Это позволяет исключить слишком частую смену режимов в случае, если уровень освещенности объекта колеблется вблизи граничного значения.

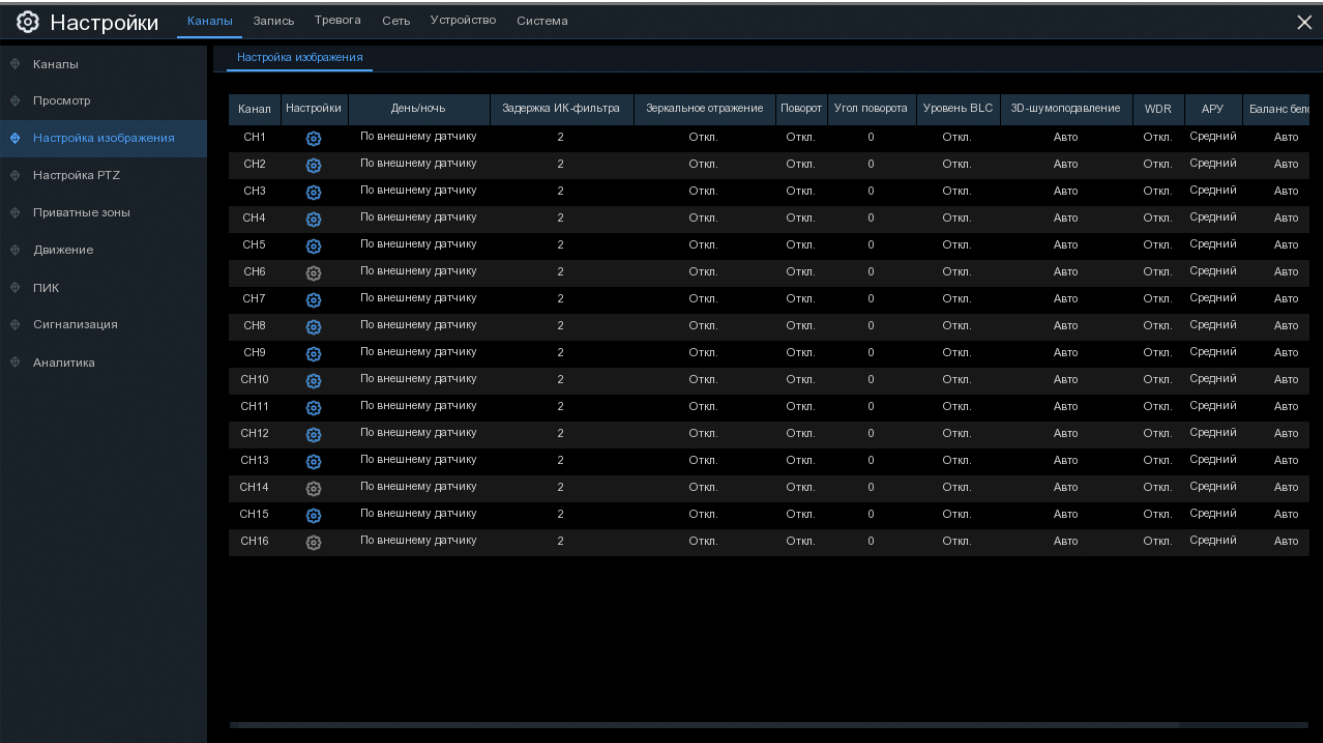

#### **Цифровое изменение изображения**

При необходимости изображение, полученное с камеры, может быть отражено зеркально (справа налево) или повернуто на 180 градусов. Для этого включите функцию [Поворот], а в списке [Угол поворота] укажите значение 180.

#### **Компенсация задней засветки (BLC)**

Данная функция обеспечивает хорошую различимость объектов, расположенных на ярком фоне (напротив окна, витрины, дверного проема и т.п.).

#### **Шумоподавление**

Функция подавления шумов обеспечивает высокое качество изображения в условиях низкой освещенности. Трехмерное (3D) шумоподавление позволяет устранить размытость изображения в условиях динамических сцен.

Функция 3D-шумоподавления может использоваться в одном из следующих режимов:

*Авто* — уровень шумоподавления регулируется автоматически *Отключен* — шумоподавление не используется *Ручной* — уровень подавления устанавливается вручную

## **НАСТРОЙКА ИЗОБРАЖЕНИЯ (ПРОДОЛЖЕНИЕ)**

#### **Доступно только для сетевых камер INFINITY R1**

#### **Широкий динамический диапазон (WDR)**

Данная функция позволяет получить изображение без засвеченных или темных зон при резком перепаде освещения. Чем выше уровень, тем больший перепад освещенности камера способна обработать.

#### **Автоматическая регулировка усиления (АРУ)**

Данная функция позволяет камере автоматически усиливать видеосигнал при снижении освещенности. Обычно применение АРУ необходимо только для устройств, расположенных вне помещений.

#### **Баланс белого**

Функция позволяет корректировать цветопередачу так, чтобы оттенки на получаемом изображении выглядели подобно тому, как человек воспринимает их невооруженным глазом.

Баланс белого может осуществляться в одном из режимов: *Авто* — однократная автоматическая настройка баланса белого в соответствии с текущими условиями освещения *Ручной* — ручная настройка соотношения красного, зеленого и синего цветов

*В помещении* — стандартные настройки для помещений

#### **Затвор**

Данный список позволяет выбрать режим работы электронного затвора. В режиме [Авто] скорость затвора определяется автоматически, исходя из текущих условий съемки. В режиме [Ручной] скорость затвора является фиксированной (диапазон значений – от 1/5 с до 1/150 с).

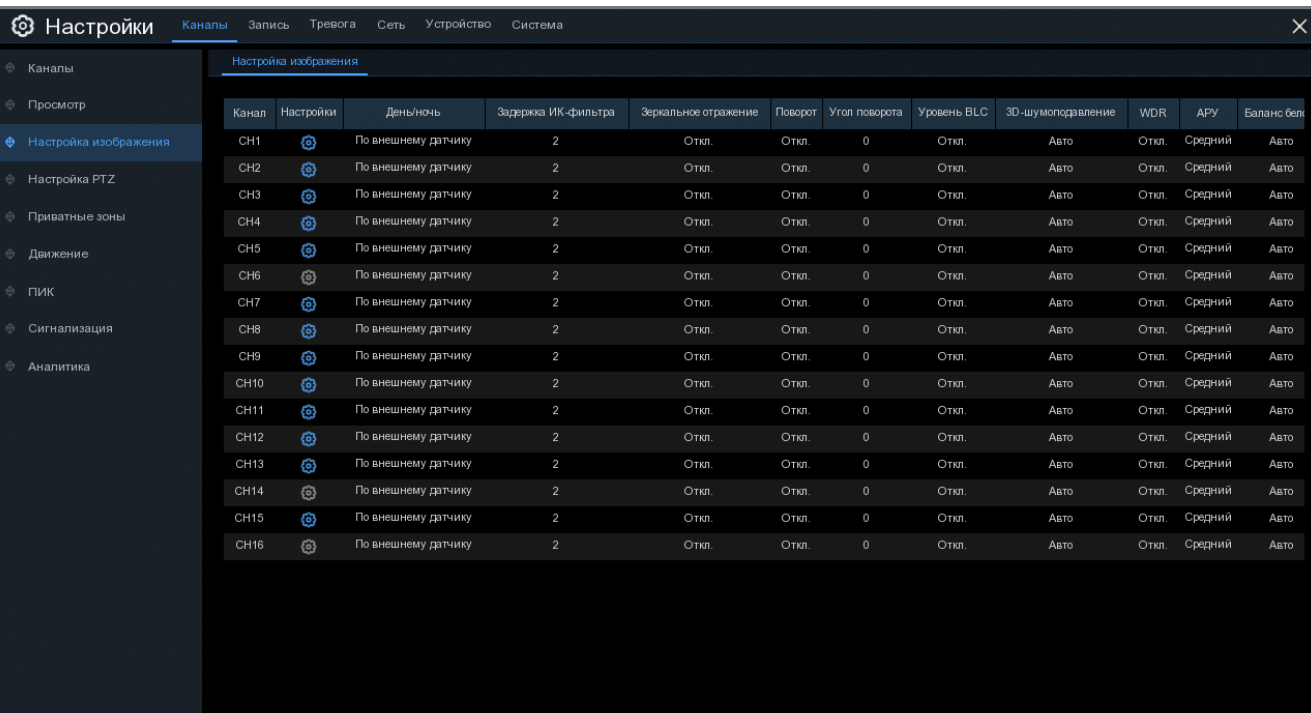

#### **Антитуман**

Данная функция позволяет улучшить изображение в условиях низкой контрастности (наличия в области обзора тумана, дыма).

Функция может использоваться в одном из режимов: *Авто* – уровень контрастности регулируется автоматически *Отключен* – улучшение изображения не используется *Ручной* – уровень контрастности регулируется вручную

Нажмите [Сброс] для возврата к ранее сохраненным параметрам раздела или [Применить] для подтверждения изменений.

## **ПАРАМЕТРЫ УПРАВЛЕНИЯ ПОВОРОТНЫМИ КАМЕРАМИ**

Раздел позволяет настроить параметры управления скоростными поворотными камерами.

Выберите номер канала, по которому транслируется видео с PTZ-камеры, и укажите следующие параметры:

*Протокол* — протокол управления (PELCO-P или PELCO-D) *Скорость передачи данных* — скорость передачи данных (1200, 2400, 4800 или 9600 бит/с) *Биты данных* — число бит данных (5, 6, 7 или 8)

*Стоповые биты* — число стоповых бит (1 или 2)

*Проверка четности* — режим контроля четности (Odd, Even, Mark или Space)

*Адрес* — адрес PTZ-камеры в диапазоне от 0 до 255

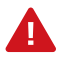

Параметры должны совпадать с настройками, установленными на камере.

#### **Копирование параметров**

Если те же настройки следует использовать для другого канала, нажмите кнопку [Копировать] в нижней части окна.

Выберите параметры и номер канала, на который следует перенести параметры, и нажмите кнопку [Копировать].

По окончании настройки нажмите [Применить] для подтверждения внесенных изменений.

Для возврата к ранее сохраненным параметрам раздела нажмите [Сброс].

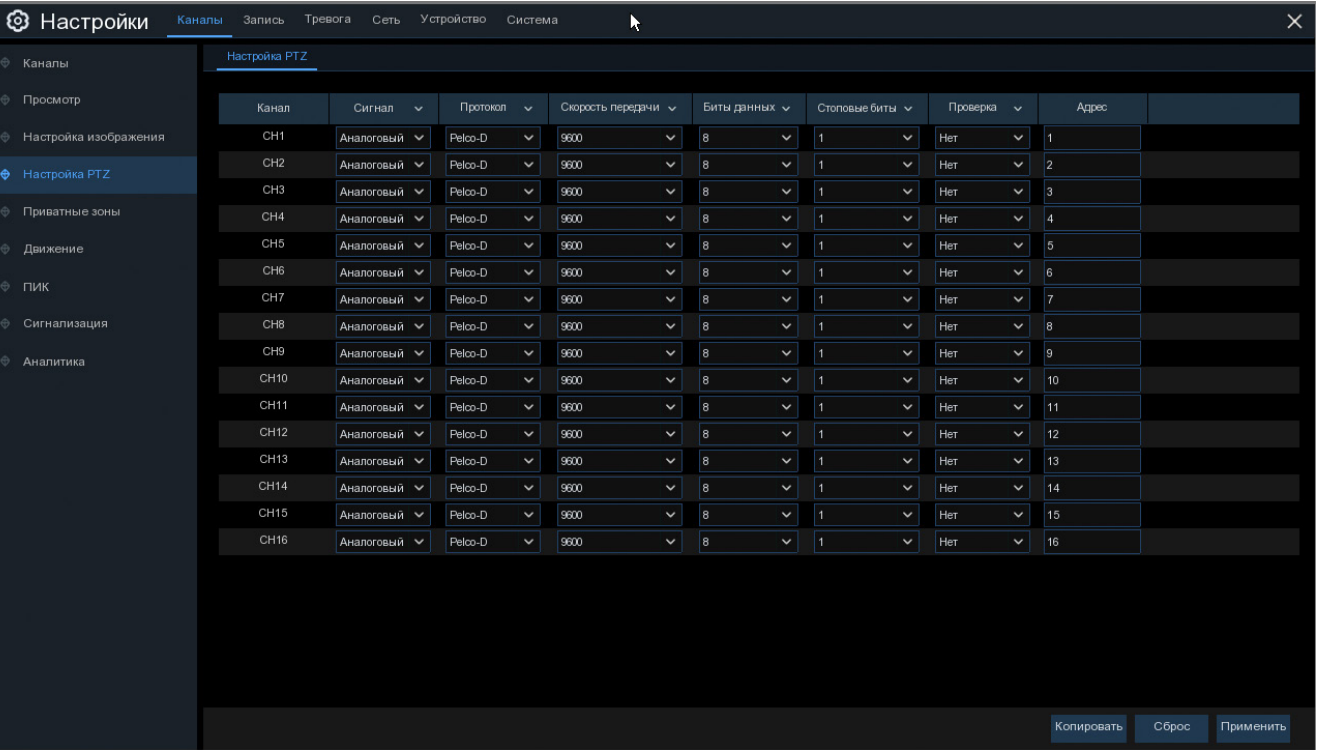

## **МАСКИРОВАНИЕ ПРИВАТНЫХ ЗОН**

Маскирование приватных зон — функция, позволяющая исключить просмотр отдельных областей изображения, закрыв их маской (черным прямоугольником).

Выберите номер канала, для которого производится настройка, и установите флажок [Включить маскирование].

Удерживая левую кнопку мыши, установите на изображении рамку, соответствующую приватной зоне.

Рекомендуется, чтобы размер рамки немного превышал размер маскируемого объекта. Максимальное число масок – 4.

По окончании настройки нажмите [Применить].

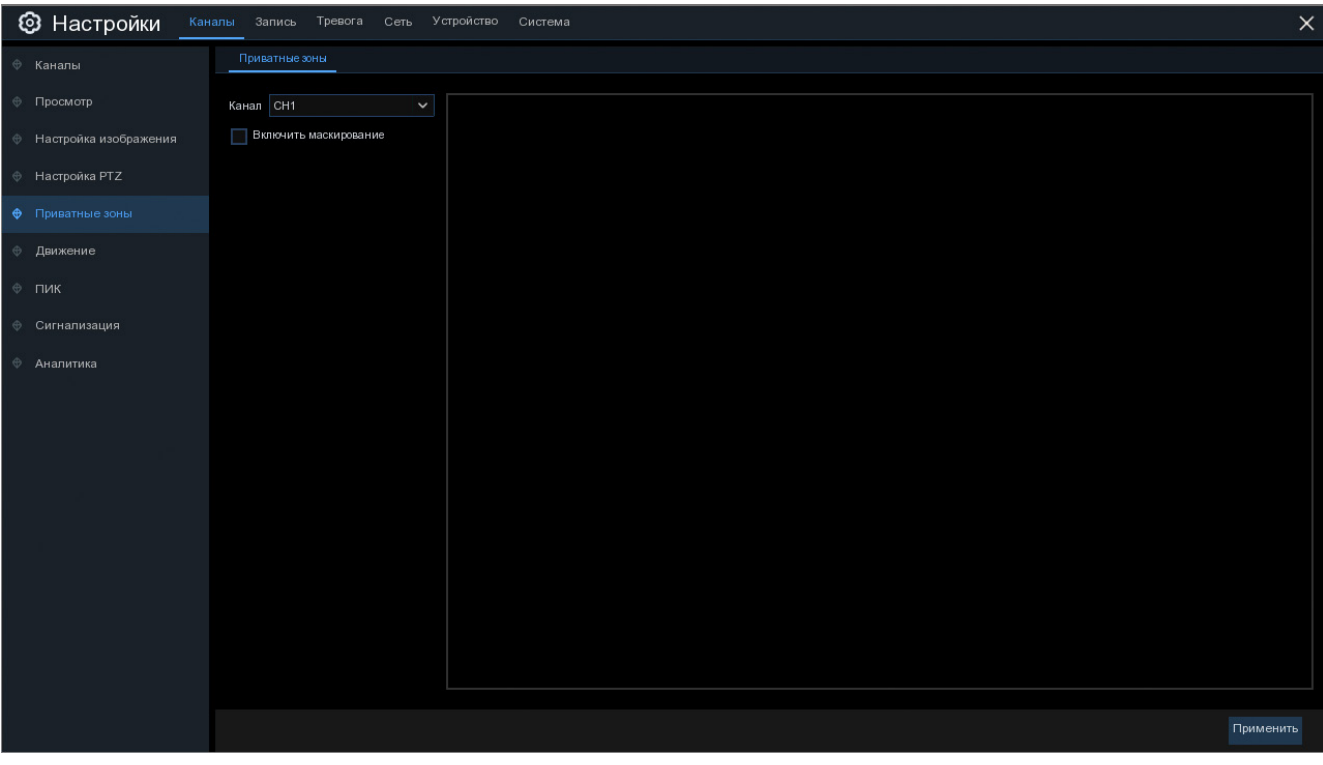

## **НАСТРОЙКА ДЕТЕКТОРА ДВИЖЕНИЯ**

Детектор движения — функция, позволяющая без установки дополнительных устройств определить наличие перемещения в области обзора камеры. Детектор непрерывно анализирует изображение и в случае изменения сцены формирует сигнал об обнаружении.

При включении детектора запись видео может осуществляться только в те моменты, когда в кадре обнаружено движение, что значительно сокращает объем сохраняемых данных.

Раздел позволяет включить детекцию движения, настроить область и чувствительность обнаружения (1 – низкая, 8 – высокая).

#### **Настройка области обнаружения**

В качестве области обнаружения движения может быть выбран как весь кадр, так и его часть.

Для настройки нажмите кнопку • и используйте окно просмотра, в котором изображение разделено на квадраты. Для каждого из квадратов обнаружение может быть включено, либо отключено. Квадраты, в которых определяется перемещение, обозначены красным цветом; квадраты, движение в которых не учитывается — серым. Чтобы изменить состояние квадрата, нажмите на него. По окончании настройки выполните щелчок правой кнопкой мыши.

#### **Действие при тревоге**

Для настройки действия, выполняемого при обнаружении движения, нажмите кнопку [Тревога] или перейдите в раздел Тревога | Детектор движения.

По окончании настройки нажмите [Применить] для подтверждения внесенных изменений.

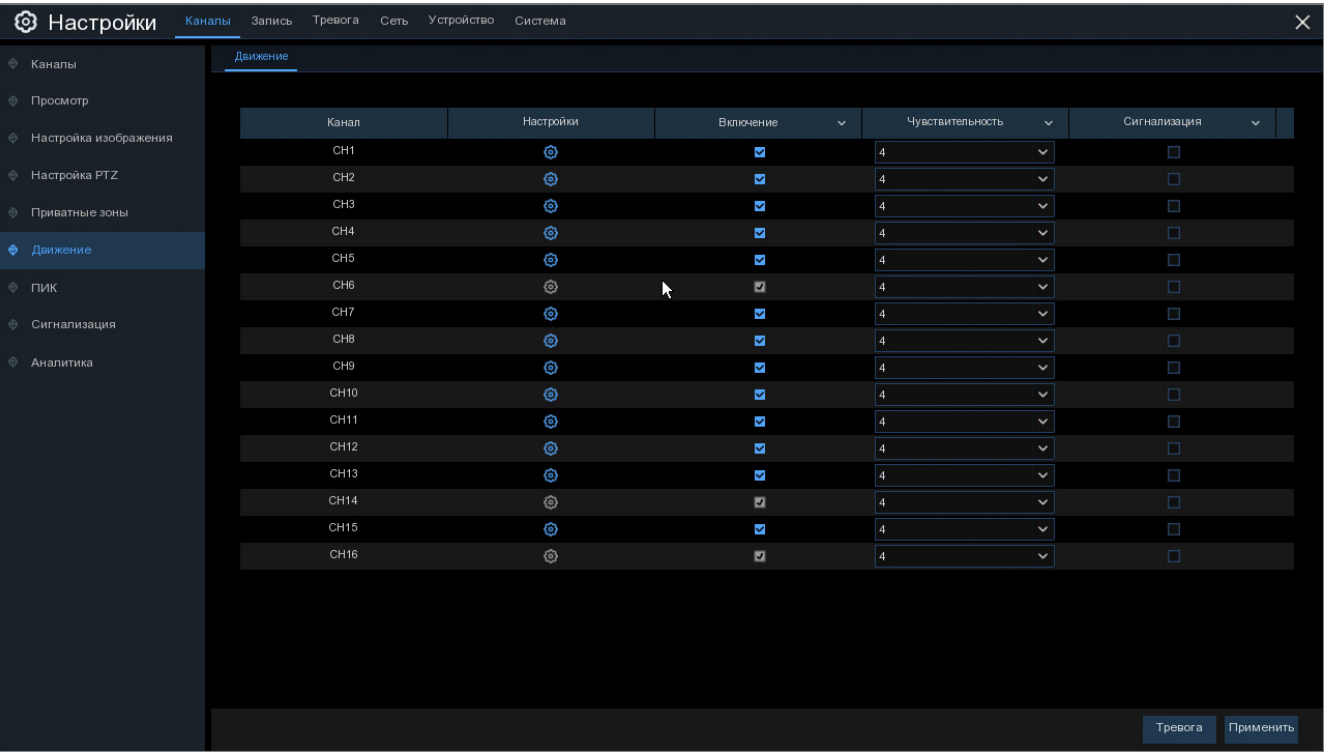

## **НАСТРОЙКА ПАССИВНОГО ИК-ДАТЧИКА**

Пассивный инфракрасный датчик предназначен для обнаружения движущихся объектов (людей, животных) в пределах охраняемой области.

При использовании датчика запись видео может осуществляться только в те моменты, когда обнаружено движение, что значительно сокращает объем сохраняемых данных. Раздел позволяет включить ИК-датчик и настроить параметры обнаружения.

#### **Настройка**

Для настройки нажмите кнопку @ и укажите чувствительность обнаружения (1 – низкая, 8 – высокая). По окончании настройки выполните щелчок правой кнопкой мыши.

#### **Действие при тревоге**

Для настройки действия, выполняемого при обнаружении движения, нажмите кнопку [Тревога] или перейдите в раздел Тревога | ПИК.

По окончании настройки нажмите [Применить] для подтверждения внесенных изменений.

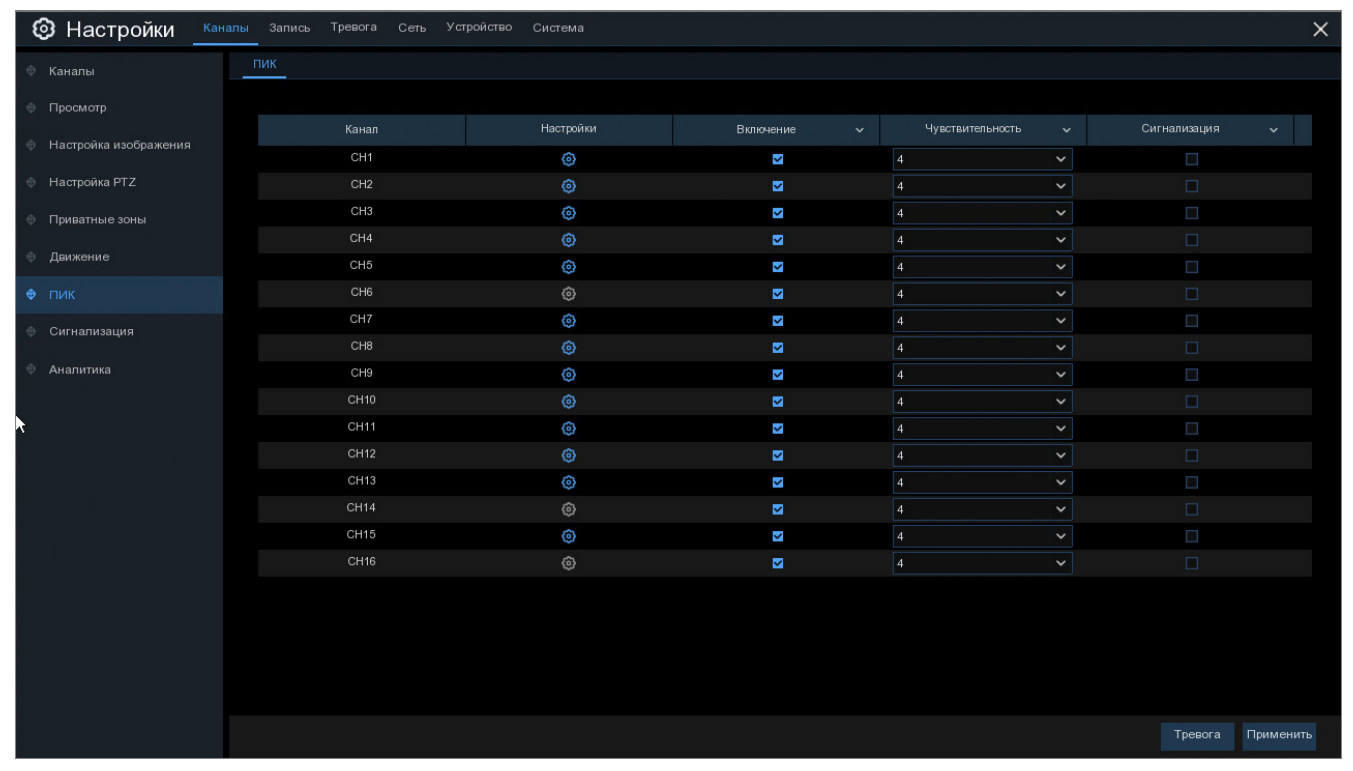

## **НАСТРОЙКА ЗВУКОВЫХ / СВЕТОВЫХ ОПОВЕЩАТЕЛЕЙ**

Раздел позволяет настроить параметры светового и звукового оповещателей (сирены), а также расписание, согласно которому они используются.

#### **Настройка**

Для настройки нажмите кнопку <sup>®</sup>, включите устройства светового/звукового оповещения, укажите требуемый режим и длительность сигнала. По окончании настройки выполните щелчок правой кнопкой мыши.

#### **Расписание**

Для настройки расписания нажмите кнопку <sup>...</sup>

Для обозначения временных интервалов, в которые оповещатели используются, в расписании используется голубой цвет. Неокрашенная ячейка означает, что устройства отключены.

Чтобы включить оповещатели в какие-либо дни недели и время, выполните щелчок левой кнопкой мыши внутри соответствующей ячейки. Повторный щелчок внутри ячейки вновь отключит устройства.

По окончании настройки нажмите [Применить] для подтверждения внесенных изменений.

Для возврата к ранее сохраненным параметрам раздела нажмите [Сброс].

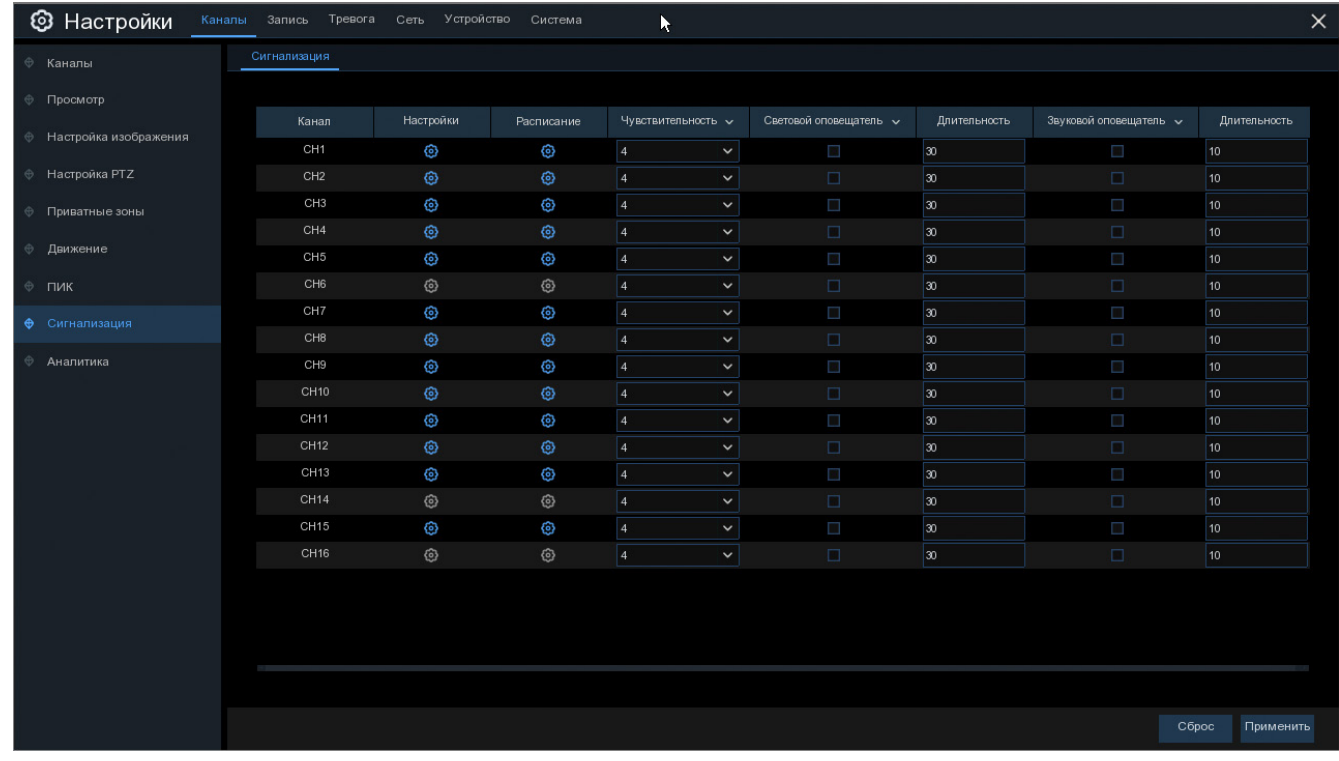

## **PID —ПЕРЕСЕЧЕНИЕ ЛИНИИ ПЕРИМЕТРА (ВХОД В ЗОНУ)**

PID – базовая функция видеоаналитики, позволяющая контролировать появление посторонних объектов (людей, транспортных средств) в охраняемой области.

При пересечении указанных границ периметра нарушитель будет незамедлительно замечен системой, и оператор получит уведомление о тревожном событии. Раздел позволяет включить функцию PID, настроить область и чувствительность обнаружения ( 1 – низкая, 4 – высокая).

#### **Настройка области обнаружения**

Чтобы указать границы периметра, нажмите . Выполните щелчок левой кнопки мыши внутри окна просмотра в том месте, где находится первая точка области обнаружения. Затем поочередно укажите еще три точки.

Чтобы изменить форму границы, выполните двойной щелчок внутри красного квадрата вблизи первой точки. В вершинах четырехугольника появятся красные точки, позволяющие изменить местоположение этих вершин. Для удаления границы нажмите [Очистить].

Выберите направление, в котором должно контролироваться пересечение границы (от А к В, от В к А или в обоих направлениях).

По окончании настройки включите функцию [Правило переключения] и нажмите [Сохранить].

При необходимости вы можете создать 4 области обнаружения. Чтобы перейти к настройке следующей границы, в списке [Номер правила] выберите другой номер и вновь постройте четырехугольник в окне просмотра. По окончании настройки также включите функцию [Правило переключения] и нажмите [Сохранить].

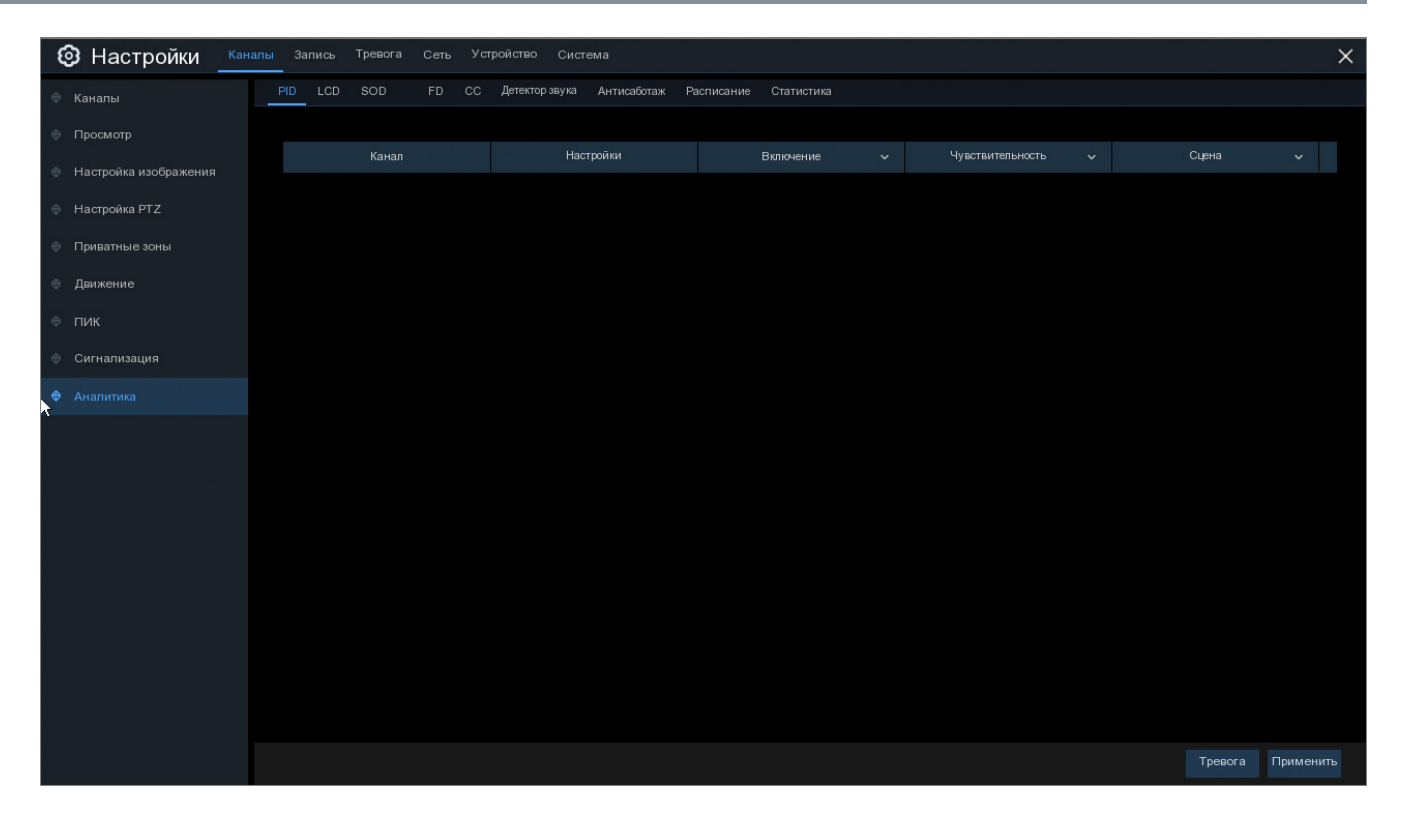

#### **Действие при тревоге**

Для настройки действия, выполняемого при срабатывании системы видеоаналитики, нажмите кнопку [Тревога] или перейдите в раздел Тревога | Аналитика.

По окончании настройки нажмите [Применить] для подтверждения внесенных изменений.

### **LCD – ПЕРЕСЕЧЕНИЕ ЛИНИИ**

LCD – базовая функция видеоаналитики, подразумевающая установку виртуальной границы в кадре. Объект (человек, транспортное средство), пересекающий эту границу, будет незамедлительно замечен системой, и оператор получит уведомление о тревожном событии.

Пересечение может отслеживаться как в одном, так и в обоих направлениях.

Раздел позволяет включить функцию LCD, настроить линию и чувствительность обнаружения ( 1 – низкая, 4 – высокая).

#### **Настройка линии**

Чтобы указать линию, нажмите <sup>@</sup>. Выполните щелчок левой кнопки мыши внутри окна просмотра в том месте, где находится первая точка. Затем укажите вторую точку.

Чтобы изменить положение линии, выполните двойной щелчок внутри красного квадрата вблизи первой точки. На концах линии появятся красные точки, позволяющие изменить местоположение. Для удаления линии нажмите [Очистить].

Выберите направление, в котором должно контролироваться пересечение линии (от А к В, от В к А или в обоих направлениях).

По окончании настройки включите функцию [Правило переключения] и нажмите [Сохранить].

При необходимости вы можете указать 4 линии. Чтобы перейти к настройке следующей линии, в списке [Номер правила] выберите другой номер и вновь создайте линию в окне просмотра. По окончании настройки также включите функцию [Правило переключения] и нажмите [Сохранить].

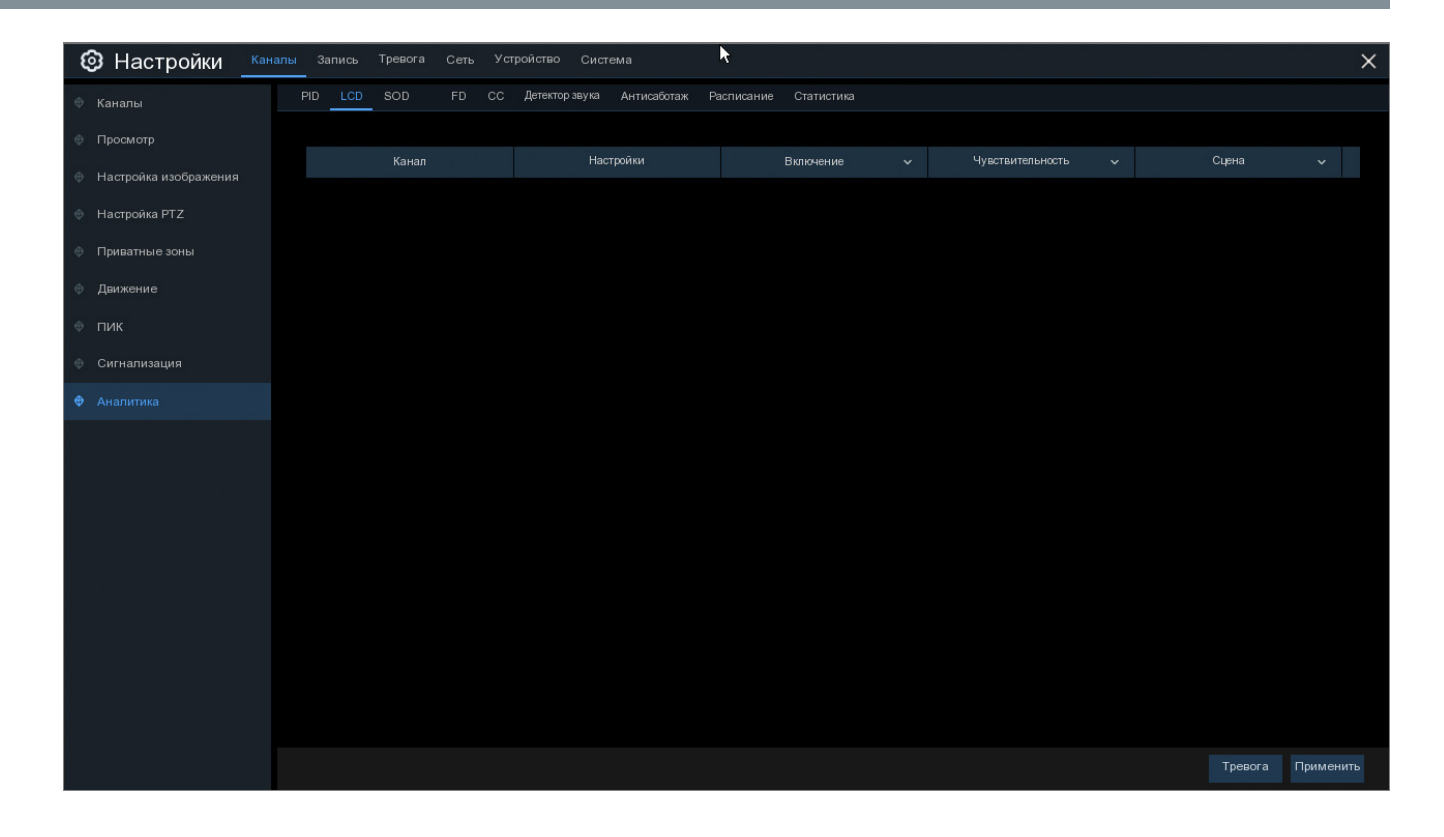

#### **Действие при тревоге**

Для настройки действия, выполняемого при срабатывании системы видеоаналитики, нажмите кнопку [Тревога] или перейдите в раздел Тревога | Аналитика.

По окончании настройки нажмите [Применить] для подтверждения внесенных изменений.
### **SOD – ДЕТЕКТОР ОСТАВЛЕННЫХ ПРЕДМЕТОВ**

SOD – базовая функция видеоаналитики, позволяющая контролировать появление посторонних предметов или, наоборот, пропажу вещей из области обзора камеры. Наличие или отсутствие предмета будет незамедлительно замечено системой, и оператор получит уведомление о тревожном событии.

Раздел позволяет включить функцию SOD, настроить область и чувствительность обнаружения ( 1 – низкая, 4 – высокая).

#### **Настройка области обнаружения**

Чтобы указать контролируемую область, нажмите . Выполните щелчок левой кнопки мыши внутри окна просмотра в том месте, где находится первая точка области обнаружения. Затем поочередно укажите еще три точки.

Чтобы изменить форму границы, выполните двойной щелчок внутри красного квадрата вблизи первой точки. В вершинах четырехугольника появятся красные точки, позволяющие изменить местоположение этих вершин. Для удаления границы нажмите [Очистить].

Выберите режим контроля (наследование – контроль только оставленных предметов, последний – контроль только пропавших предметов).

По окончании настройки включите функцию [Правило переключения] и нажмите [Сохранить].

При необходимости вы можете указать 4 области. Чтобы перейти к настройке следующей линии, в списке [Номер правила] выберите другой номер и вновь создайте область в окне просмотра. По окончании настройки также включите функцию [Правило переключения] и нажмите [Сохранить].

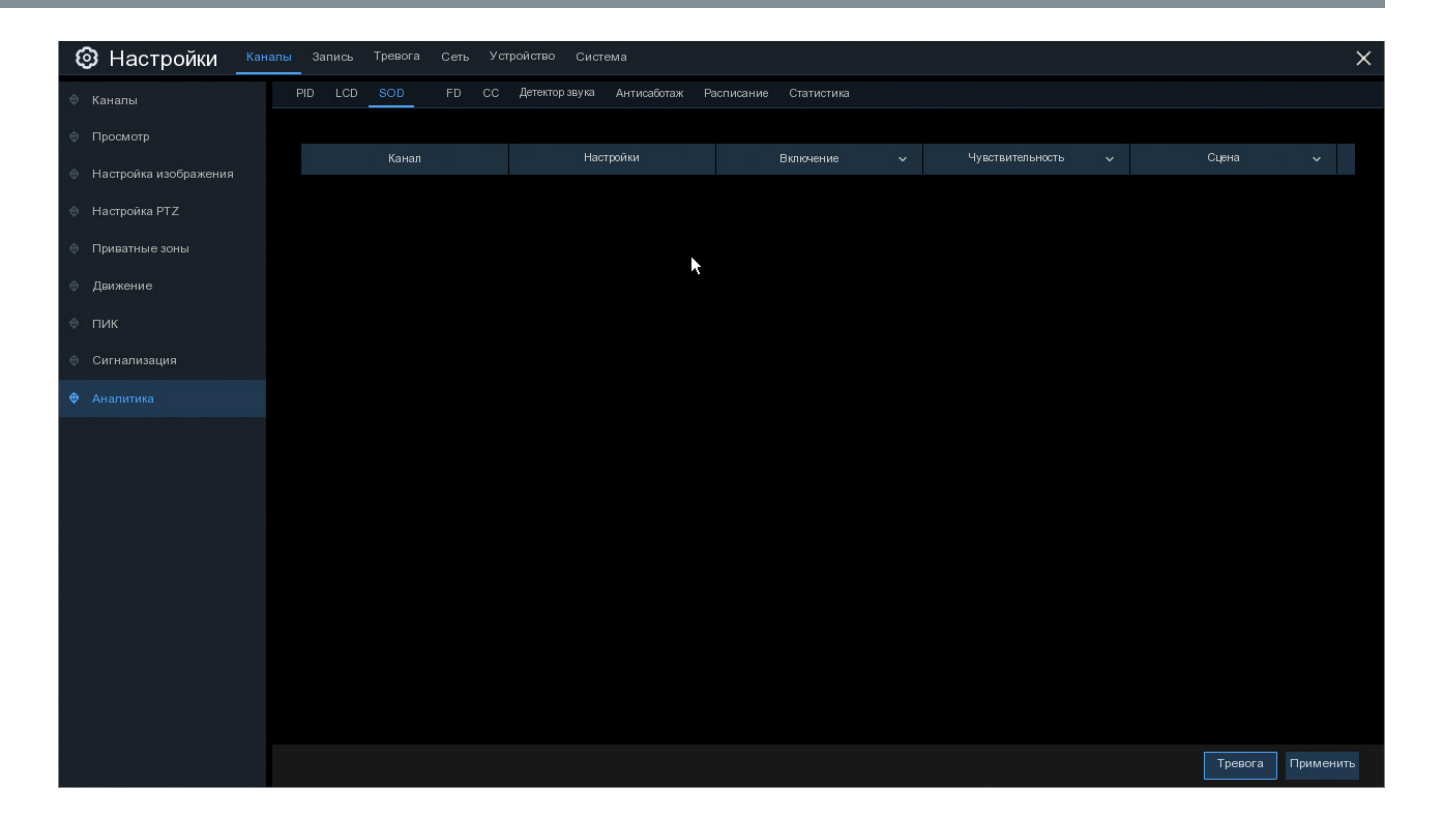

#### **Действие при тревоге**

Для настройки действия, выполняемого при срабатывании системы видеоаналитики, нажмите кнопку [Тревога] или перейдите в раздел Тревога | Аналитика.

### **FD – РАСПОЗНАВАНИЕ ЛИЦ**

FD – интеллектуальная функция видеоаналитики, позволяющая отслеживать лица людей, попадающие в поле обзора камеры.

#### **Настройка параметров распознавания**

Чтобы настроить параметры распознавания, нажмите . Укажите режим, в котором осуществляется контроль наличия лиц в кадре:

*Реальное время* – в режиме реального времени

*С интервалом* – с использованием только выборочных кадров (число отбираемых кадров и интервал между ними указываются в полях [Число снимков] и [Интервал]).

#### **Дополнительно**

Чтобы указать такие параметры как допустимый угол наклона или поворота лица, минимальное число занимаемых лицом пикселей и т.д., включите функцию [Дополнительно].

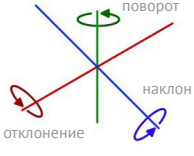

Чтобы указать контролируемую область, выберите один из двух способов настройки:

*Прямоугольник* – выбор области, внутри которой отслеживается наличие лиц

*Линия* – указание пересекаемой лицом границы

Выполните щелчок левой кнопки мыши внутри окна просмотра в том месте, где находится первая точка области (или линии) обнаружения. Затем поочередно укажите остальные точки прямоугольника (линии). Чтобы изменить форму границы или направление линии, выполните двойной щелчок внутри красного квадрата вблизи первой точки. В вершинах фигуры появятся красные точки, позволяющие изменить местоположение этих вершин. Для удаления границы (линии) нажмите [Очистить].

По окончании настройки включите функцию [Правило переключения] и нажмите [Сохранить].

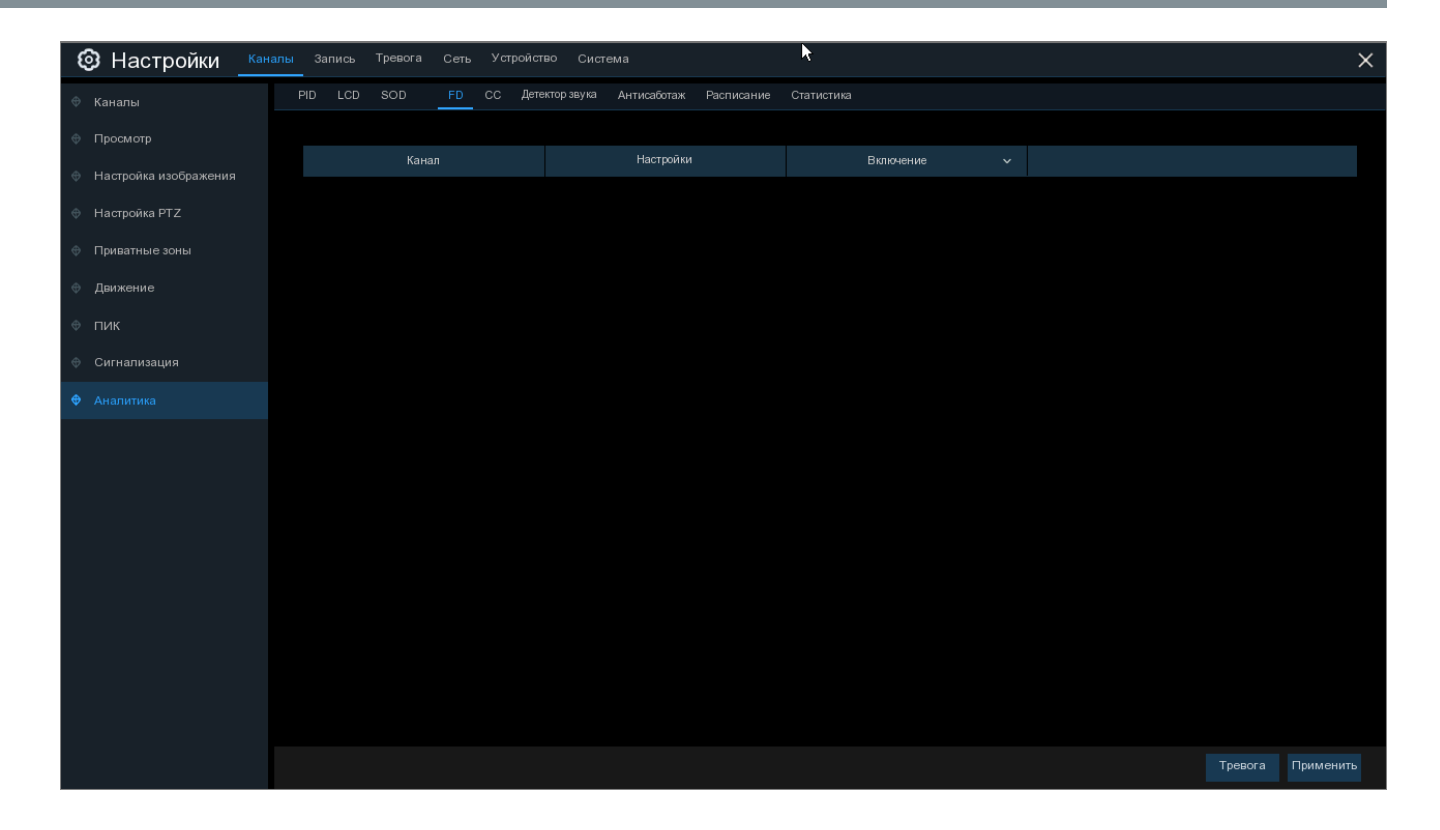

#### **Действие при тревоге**

Для настройки действия, выполняемого при срабатывании системы видеоаналитики, нажмите кнопку [Тревога] или перейдите в раздел Тревога | Аналитика.

## **СС – ПОДСЧЕТ ЛЮДЕЙ**

Подсчет людей – базовая функция видеоаналитики, позволяющая определить количество человек, вошедших и вышедших из наблюдаемой зоны.

Функция может быть использована в различных сферах, в том числе для подсчета сотрудников, пассажиров или покупателей.

Раздел позволяет включить функцию CC, настроить линию и чувствительность обнаружения ( 1 – низкая, 4 – высокая).

#### **Настройка линии**

Чтобы указать линию, которую человек должен пересечь, чтобы система определила его как вошедшего или вышедшего, нажмите . Выполните щелчок левой кнопки мыши внутри окна просмотра в том месте, где находится первая точка. Затем укажите вторую точку.

Чтобы изменить положение линии, выполните двойной щелчок внутри красного квадрата вблизи первой точки. На концах линии появятся красные точки, позволяющие изменить местоположение. Для удаления линии нажмите [Очистить].

Стрелка указывает направление входа.

По окончании настройки включите функцию [Правило переключения] и нажмите [Сохранить].

При необходимости вы можете указать 4 линии. Чтобы перейти к настройке следующей линии, в списке [Номер правила] выберите другой номер и вновь создайте линию в окне просмотра. По окончании настройки также включите функцию [Правило переключения] и нажмите [Сохранить].

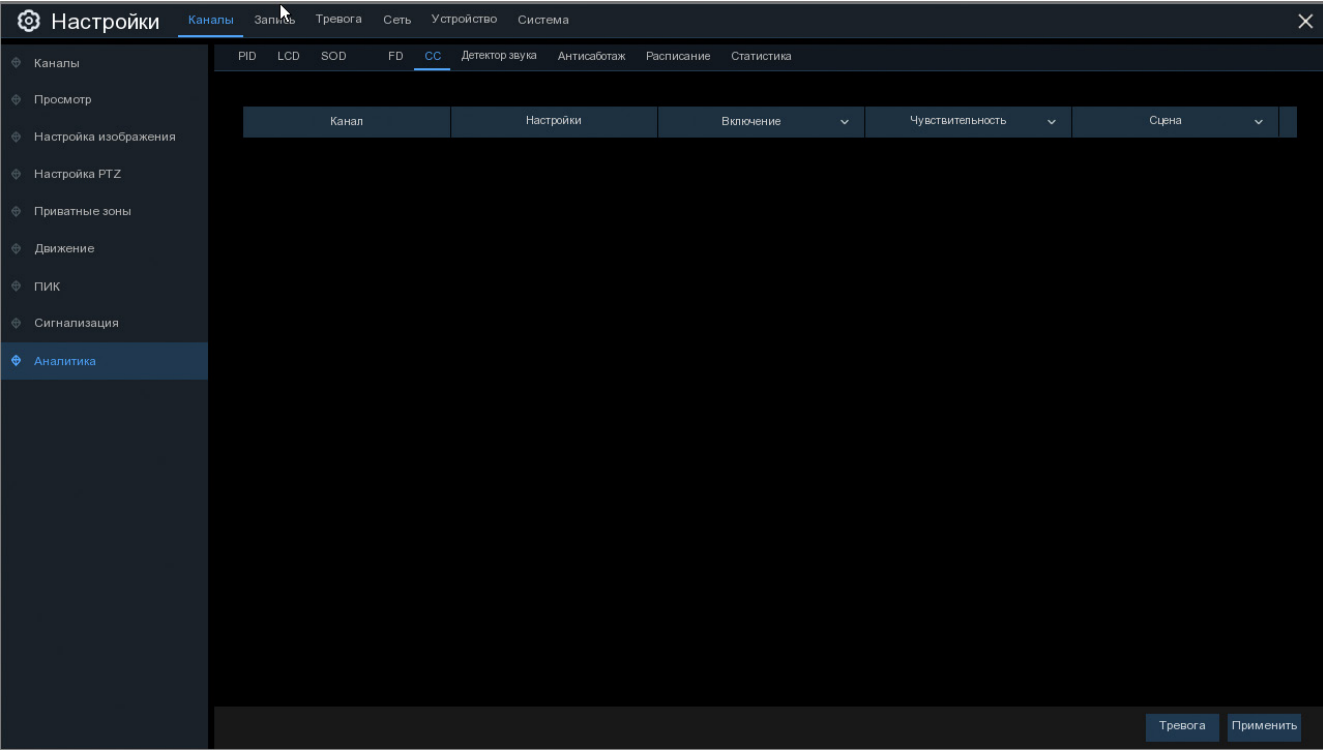

#### **Действие при тревоге**

Для настройки действия, выполняемого при срабатывании системы видеоаналитики, нажмите кнопку [Тревога] или перейдите в раздел Тревога | Аналитика.

### **НАСТРОЙКА ДЕТЕКТОРА ЗВУКА**

Детектор звука — функция, позволяющая реагировать на нестандартный шум вблизи места установки камеры (микрофона).

Детектор звука может работать с одном из режимов:

*Возрастает выше* — тревога формируется, если сигнал (интенсивность звука) начинает превышать заданное значение *Опускается ниже* — тревога формируется, если сигнал падает ниже заданного значения

Для использования детектора звука включите функцию и выберите требуемый режим. Граничное значение и восприимчивость детектора к изменению сигнала указываются в полях [ Интенсивность звука ] и [ Чувствительность ].

#### **Действие при тревоге**

Для настройки действия, выполняемого при срабатывании системы видеоаналитики, нажмите кнопку [Тревога] или перейдите в раздел Тревога | Аналитика.

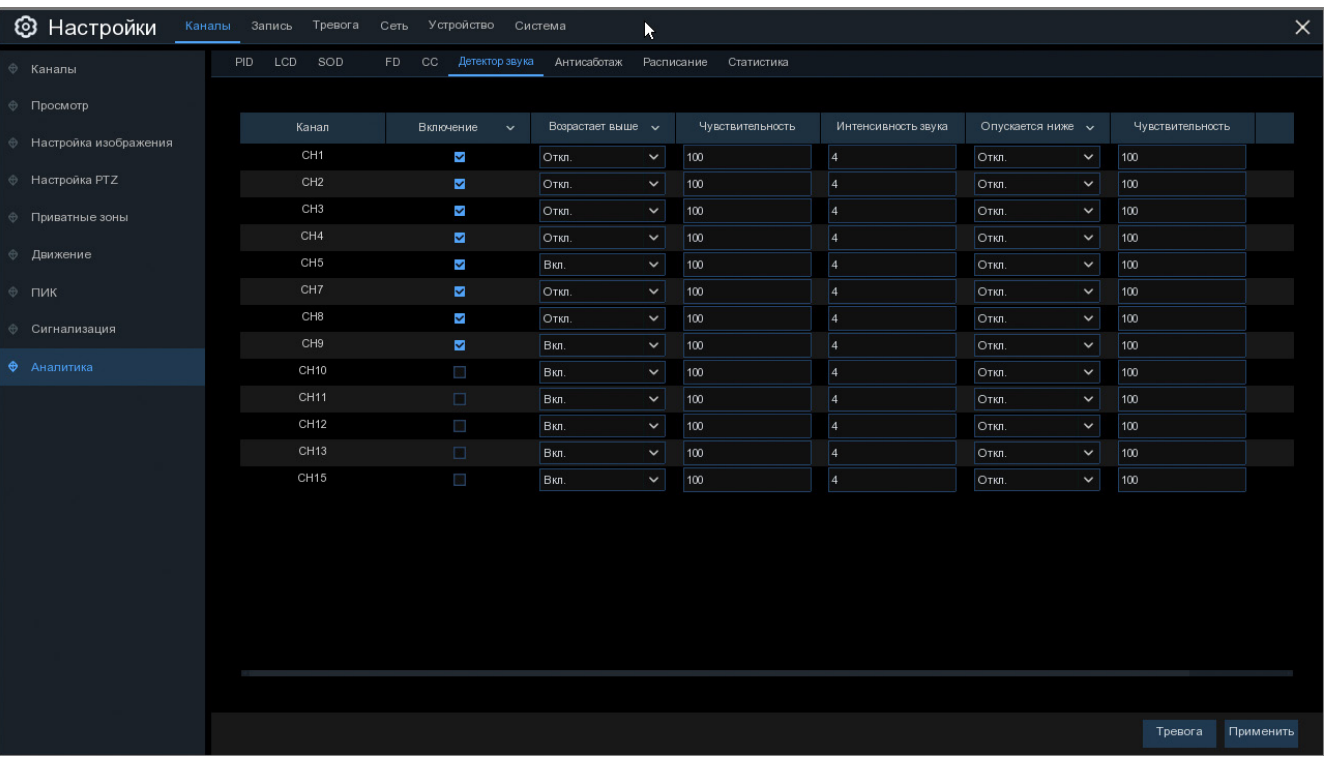

# **НАСТРОЙКА СИСТЕМЫ ЗАЩИТЫ ОТ САБОТАЖА**

Раздел позволяет управлять системой защиты от саботажа (данная функция реагирует на такие несанкционированные воздействия, как перекрытие области обзора, закрашивание объектива из аэрозольного баллона, изменение направления камеры).

Система хранит в буфере старые кадры и непрерывно сравнивает их с более новыми. В случае резкого изменения снимаемой сцены формируется тревога.

Раздел позволяет включить функцию и указать чувствительность системы (1 – низкая, 6 – высокая).

#### **Действие при тревоге**

Для настройки действия, выполняемого при срабатывании системы видеоаналитики, нажмите кнопку [Тревога] или перейдите в раздел Тревога | Аналитика.

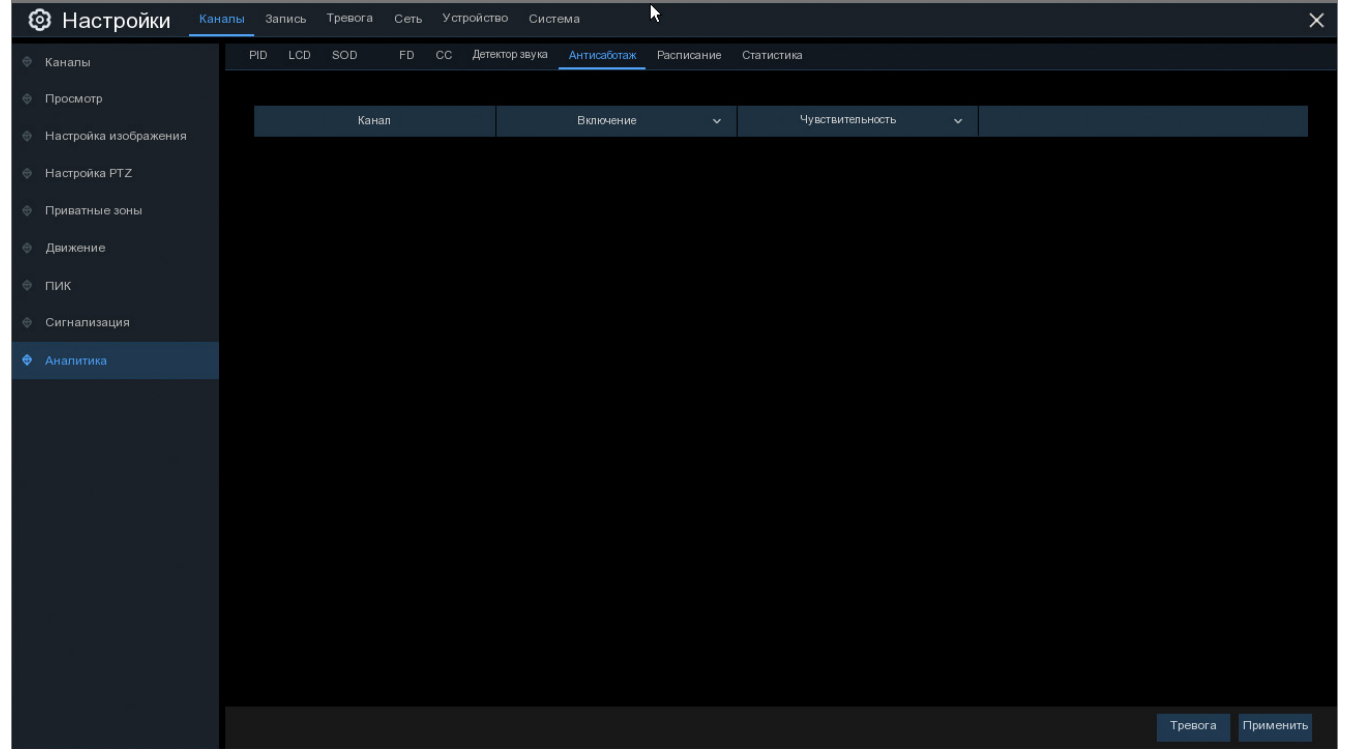

# **РАСПИСАНИЕ ДЛЯ СИСТЕМ АНАЛИТИКИ**

Раздел позволяет настроить расписание, согласно которому используются функции аналитики (PID, LCD, SOD и т.д.). Функции могут быть активны круглосуточно либо только в определенные дни недели и время (например, в нерабочие часы).

Для обозначения временных интервалов, в которые функции активны, в расписании используется голубой цвет. Неокрашенная ячейка означает, что аналитика отключена.

Выберите канал, для которого производится настройка.

Чтобы включить аналитику в какие-либо дни недели и время, выполните щелчок левой кнопкой мыши внутри соответствующей ячейки. Повторный щелчок внутри ячейки вновь отключит аналитику.

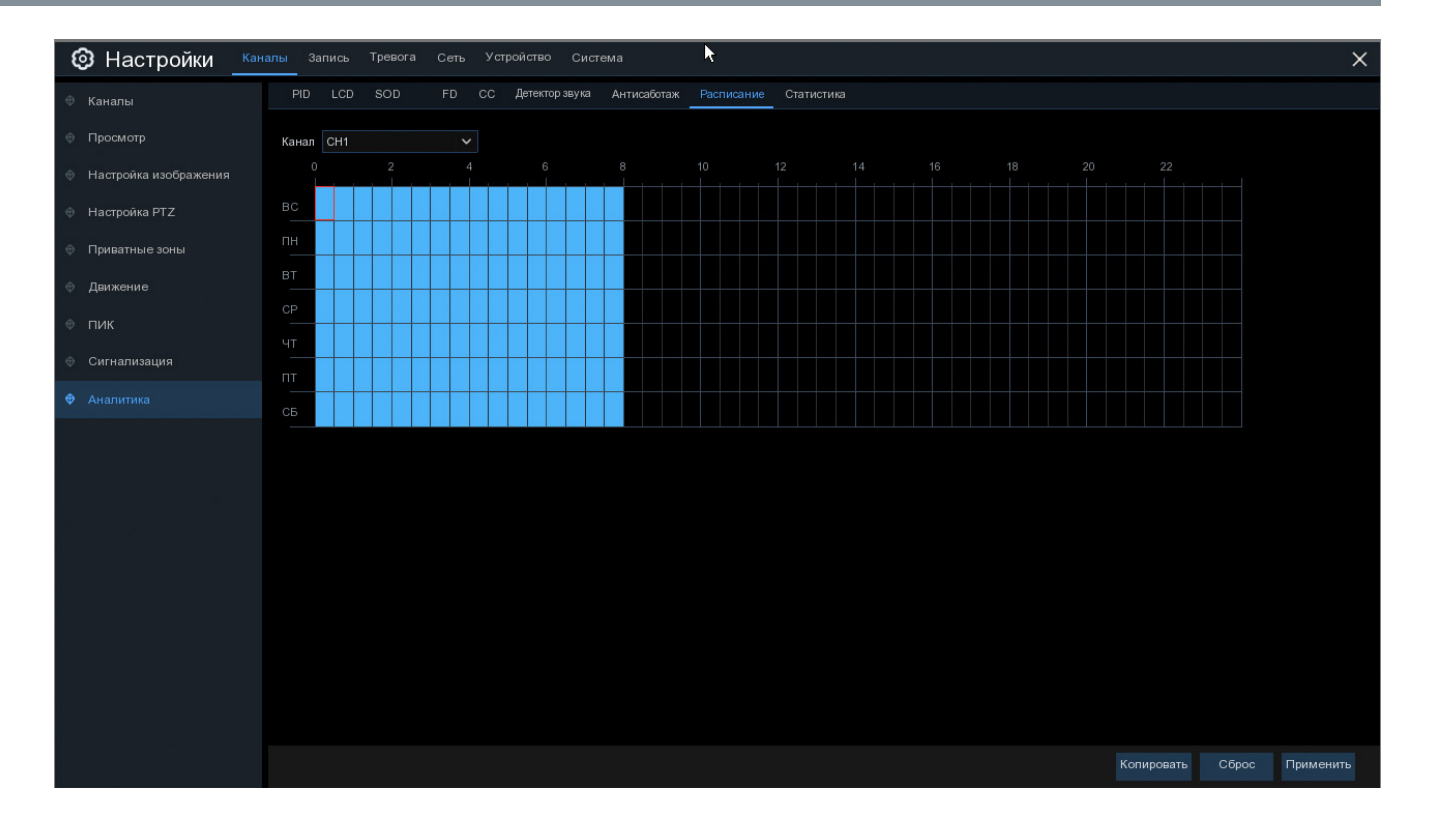

#### **Копирование параметров**

Если те же настройки следует использовать на другом канале, воспользуйтесь кнопкой [Копировать] в нижней части окна. Выберите номер канала, на который следует перенести параметры, и нажмите кнопку [Копировать]. Если в списке выбрано значение [Все], настройки будут скопированы на все каналы регистратора одновременно.

По окончании настройки нажмите [Применить] для подтверждения внесенных изменений.

### **СОЗДАНИЕ ОТЧЕТА**

Раздел позволяет представить данные системы подсчета посетителей в виде списка.

Укажите период отчетности (день, неделя, месяц или год), а также тип интересующих данных.

Нажмите кнопку [Поиск]. Все события, соответствующие заданному критерию, будут показаны в таблице ниже.

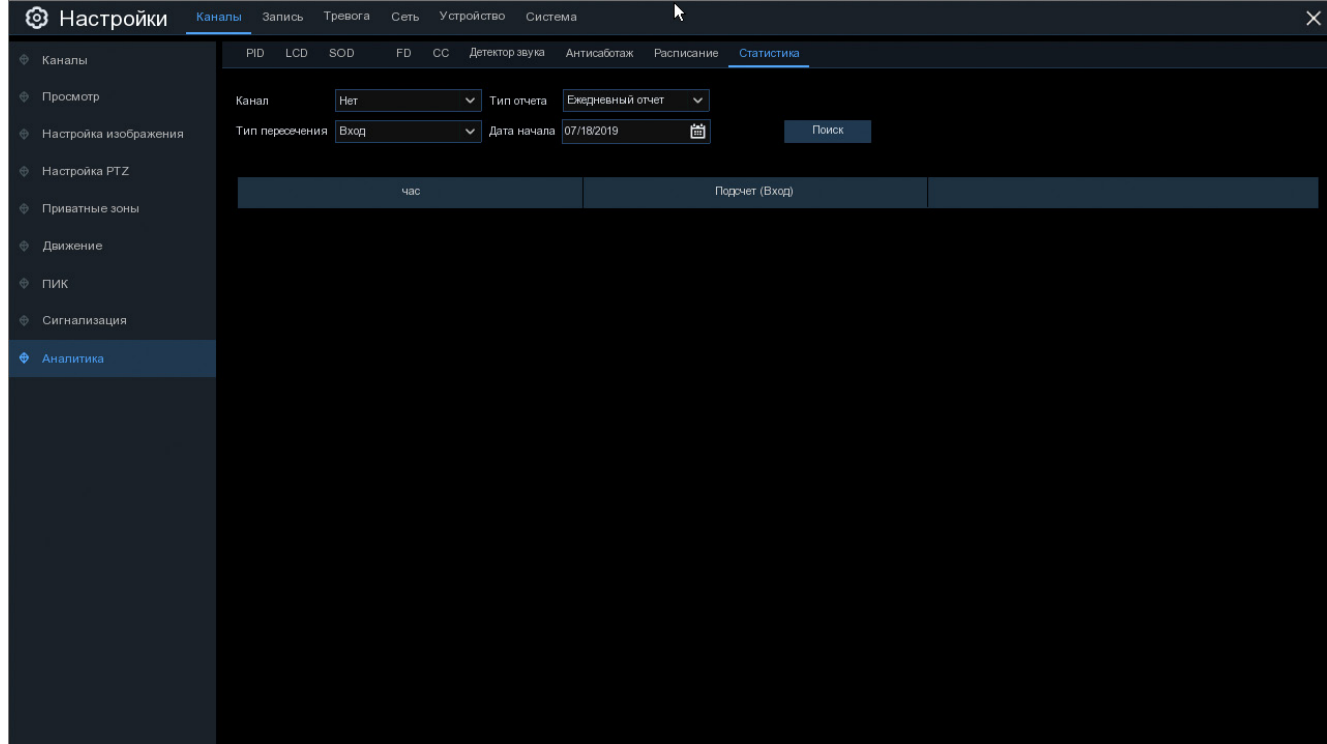

### **НАСТРОЙКА ФОРМАТА ВИДЕОПОТОКОВ**

Камеры поддерживают одновременную передачу трех потоков видео в форматах H.265 или H.264. Раздел позволяет настроить параметры каждого из потоков (основного, дополнительного и мобильного).

#### **Разрешение и частота кадров**

Для первого потока доступно разрешение от 1280 х 720 до максимального, второй поток транслируется с разрешением 1280 х 720 и ниже, третий поток — с разрешением VGA (640 х 480) и ниже. Максимальное значение частоты – 25 кадров/сек.

#### **Формат сжатия видео**

*H.265* – формат видеосжатия с применением более эффективных алгоритмов по сравнению с кодеками предыдущих поколений (H.264 и MJPEG). Более высокая производительность нового кодека обусловлена его значительными структурными улучшениями, которые позволяют увеличить степень сжатия цифровых видеоданных и повысить качество изображения.

*H.264* – формат, обеспечивающий высокую степень сжатия за счет межкадрового предсказания для группы кадров (GOP). H.264 позволяет передавать данные по сетям с низкой пропускной способностью и вести запись видео при ограниченном объеме архива.

#### **Битрейт**

Укажите режим постоянного (CBR), либо переменного (VBR) битрейта.

В режиме VBR сжатие потока регулируется в зависимости от сложности изображения: для статических сцен битрейт ниже, для динамических — выше. Таким образом постоянно обеспечивается заданное качество изображения.

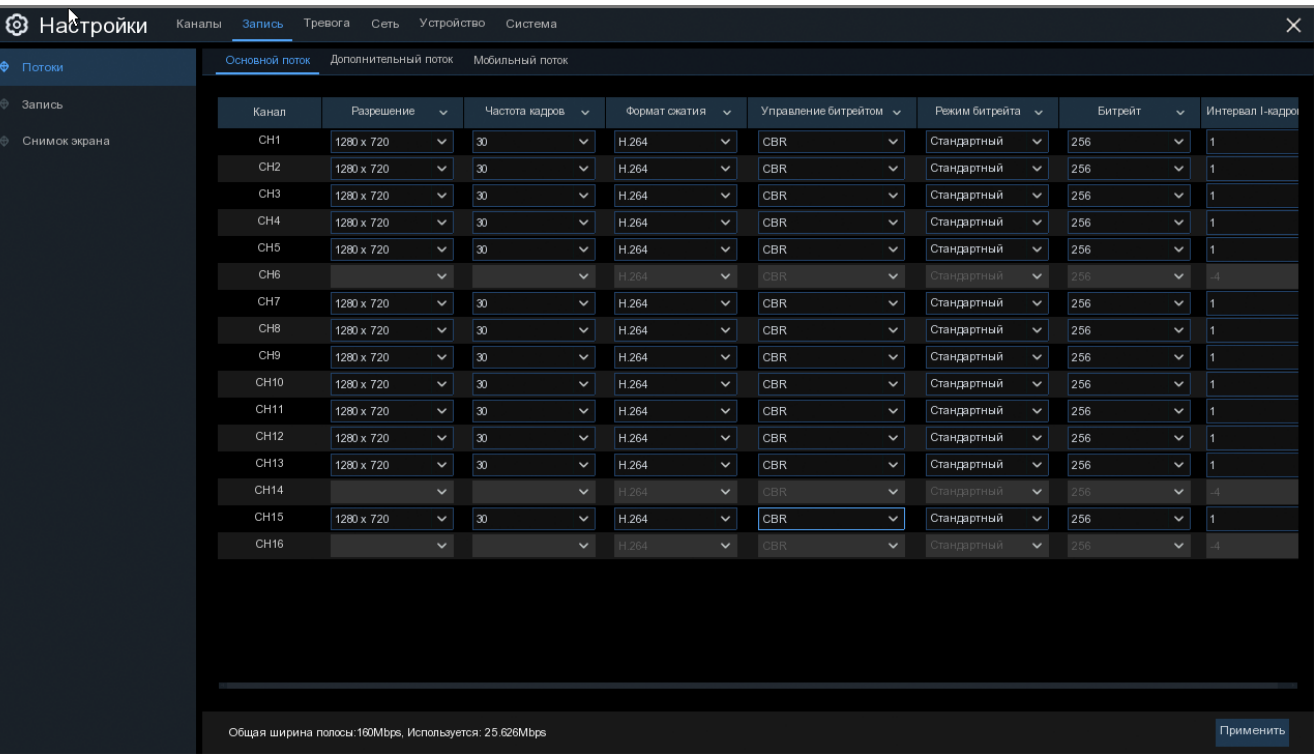

Режим VBR требуетбольшей пропускной способности сети, поэтому если полоса пропускания ограничена, рекомендуется использовать режимCBR, при котором стабильное качество изображения не гарантируется, но значение скорости потока всегда фиксировано.

При выборе режима CBR укажите в поле [Битрейт] фиксированное значение битрейта в кбит/с. При выборе режима VBR укажите максимальное значение битрейта и выберите качество изображения. Битрейт не будет превышать максимального значения независимо от того, какой уровень качества выбран. По этой причине не рекомендуется устанавливать высокое качество, если указано низкое значение битрейта.

#### **Интервал опорных кадров**

Интервал определяет частоту следования опорных (I-) кадров. Больший интервал позволяет снизить объем передаваемых данных, однако точность при воспроизведении видео в данном случае также снижается.

## **НАСТРОЙКА ПАРАМЕТРОВ ЗАПИСИ**

Раздел позволяет включить и отключить запись по какому-либо из каналов, а также указать записываемый поток:

*Основной поток* – в архив будет записан только основной поток видео

*Дополнительный поток* – в архив, помимо основного потока, будет записан и дополнительный

Чтобы при записи по событиям (тревогам) использовался так называемый «предтревожный» буфер (записывался небольшой видеофрагмент до начала тревоги), включите функцию [Предзапись].

#### **Копирование параметров**

Если те же настройки следует использовать на другом канале, воспользуйтесь кнопкой [Копировать] в нижней части окна. Выберите номер канала, на который следует перенести параметры, и нажмите кнопку [Копировать]. Если в списке выбрано значение [Все], настройки будут скопированы на все каналы регистратора одновременно.

По окончании настройки нажмите [Применить] для подтверждения внесенных изменений.

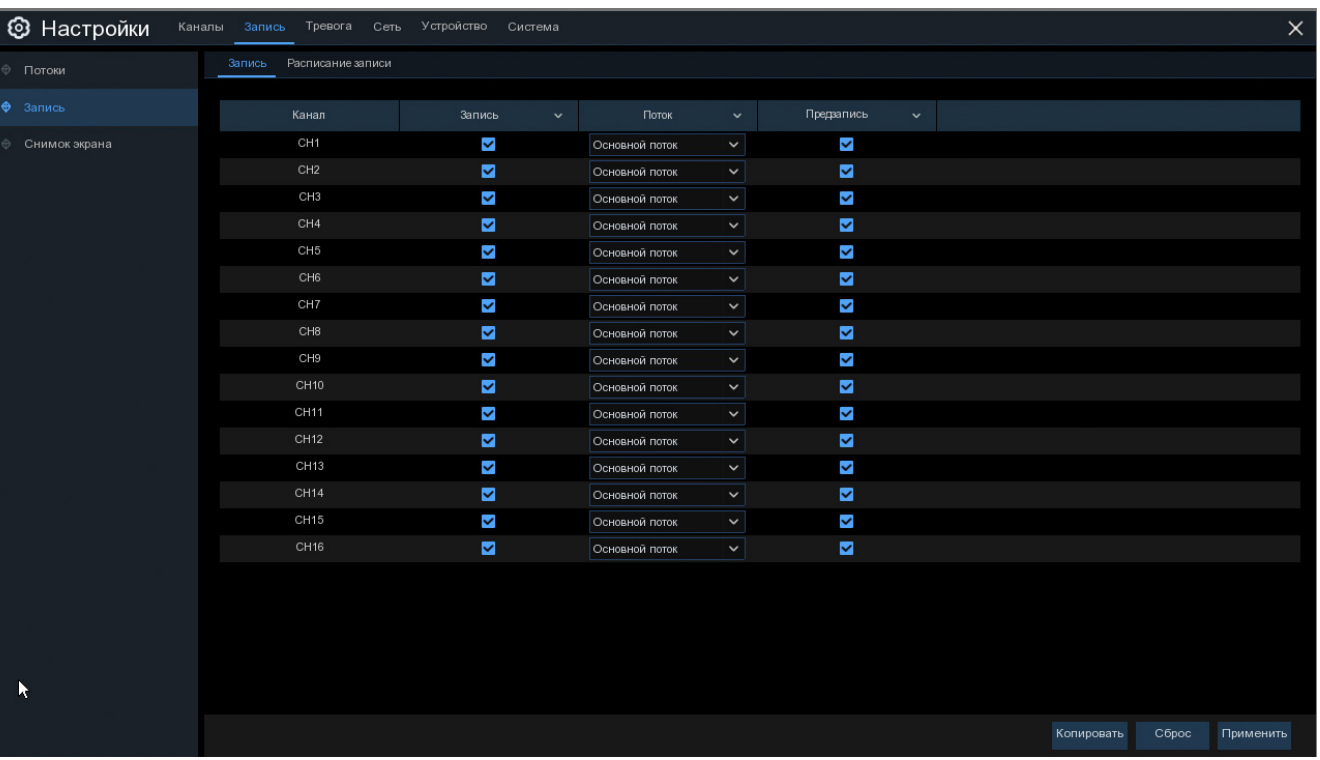

#### **РАСПИСАНИЕ ЗАПИСИ**

Раздел позволяет настроить расписание регулярной (обычной) записи, записи при обнаружении движения или ПИК-датчика, а также записи по сигналу, поступившему на тревожный вход.

Для обозначения временных интервалов, в которые запись включена, в расписании используются следующие цвета:

*зеленый* — обычная запись, *желтый* — запись по детектору движения, *красный* — запись по тревожным контактам, *фиолетовый* — запись по сигналу ПИК-датчика.

Неокрашенная ячейка означает, что запись отключена.

Выберите канал, для которого производится настройка.

По умолчанию обычная запись и запись по детектору движения включены круглосуточно 7 дней в неделю, а остальные виды записи отключены. Чтобы отключить обычную запись в какие-либо часы, выполните щелчок левой кнопкой мыши внутри соответствующей ячейки. Повторный щелчок внутри ячейки вновь включит запись.

Аналогичным образом выполните настройку для записи при срабатывании детектора движения, установив маркер в правой части окна в режим [Движение].

Чтобы настроить другие виды записи, установите маркер напротив режима [Тревога] или [ПИК]. Выделите ячейки, когда соответствующий вид записи должен быть включен. Повторный щелчок внутри ячейки отменит запись.

Если в одном промежутке времени выбрано несколько режимов записи (обычная и тревожная), при обнаружении движения, срабатывании ПИК-датчика или получении сигнала регистратор начнет тревожную запись, а затем вернется к обычной.

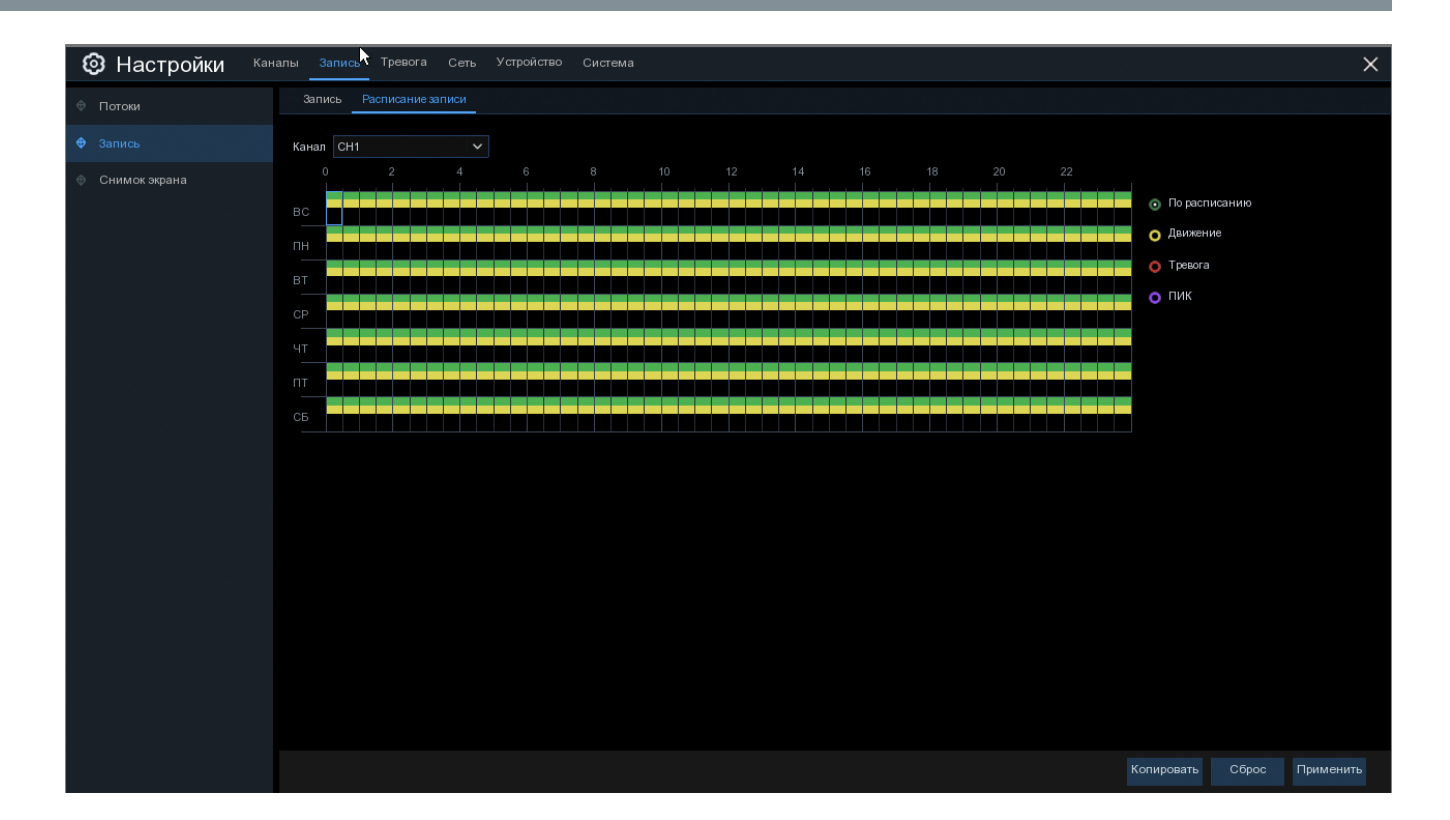

#### **Копирование параметров**

Если те же настройки следует использовать на другом канале, воспользуйтесь кнопкой [Копировать] в нижней части окна. Выберите номер канала, на который следует перенести параметры, и нажмите кнопку [Копировать]. Если в списке выбрано значение [Все], настройки будут скопированы на все каналы регистратора одновременно.

По окончании настройки нажмите [Применить] для подтверждения внесенных изменений.

## **АВТОМАТИЧЕСКАЯ ЗАПИСЬ КАДРОВ (СНИМКОВ ЭКРАНА)**

Помимо записи видеоданных, регистратор способен периодически записывать в архив отдельные кадры (снимки экрана).

Раздел позволяет включить данную функцию и выбрать поток, из которого будет сохраняться кадр. Если основной поток имеет разрешение выше 1080p, следует выбрать дополнительный поток, имеющий меньшее разрешение.

Периодичность записи снимков задается двумя значениями: *Стандартный интервал* – используется при отсутствии тревог *Интервал при тревоге* – используется при наличии сигналов от детектора движения, тревожных контактов или ПИК-датчика

#### **Копирование параметров**

Если те же настройки следует использовать на другом канале, воспользуйтесь кнопкой [Копировать] в нижней части окна. Выберите номер канала, на который следует перенести параметры, и нажмите кнопку [Копировать]. Если в списке выбрано значение [Все], настройки будут скопированы на все каналы регистратора одновременно.

По окончании настройки нажмите [Применить] для подтверждения внесенных изменений.

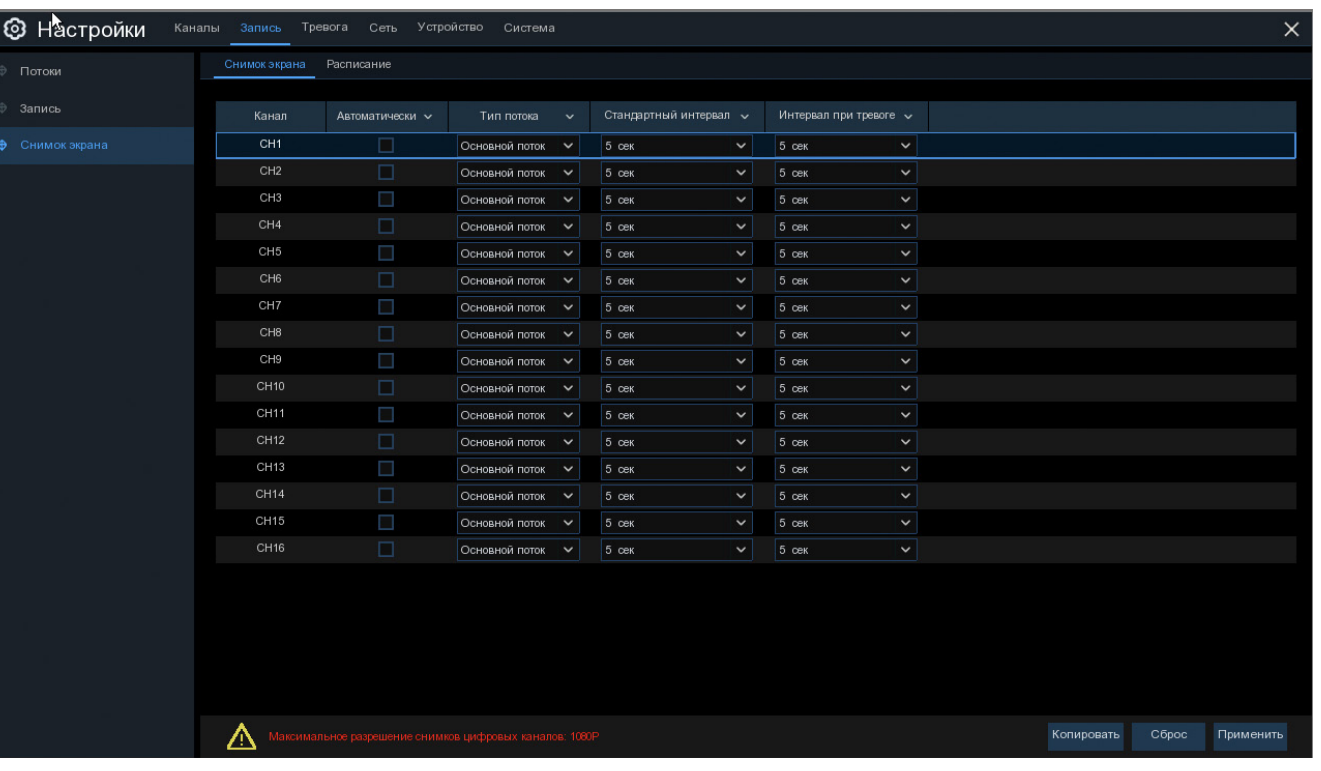

## **РАСПИСАНИЕ СНИМКОВ ЭКРАНА**

Раздел позволяет настроить расписание для автоматической записи снимков экрана в архив.

Для обозначения временных интервалов, в которые запись включена, в расписании используются следующие цвета:

*зеленый* — обычная запись, *желтый* — запись по детектору движения, *красный* — запись по тревожным контактам, *фиолетовый* — запись по сигналу ПИК-датчика.

Неокрашенная ячейка означает, что запись отключена.

Настройка расписания для снимков экрана осуществляется аналогично настройке расписания для видеозаписи (см. раздел Запись І Запись І Расписание записи).

Если те же настройки следует использовать на другом канале, воспользуйтесь кнопкой [Копировать] в нижней части окна. Выберите номер канала, на который следует перенести параметры, и нажмите кнопку [Копировать]. Если в списке выбрано значение [Все], настройки будут скопированы на все каналы регистратора одновременно.

По окончании настройки нажмите [Применить] для подтверждения внесенных изменений.

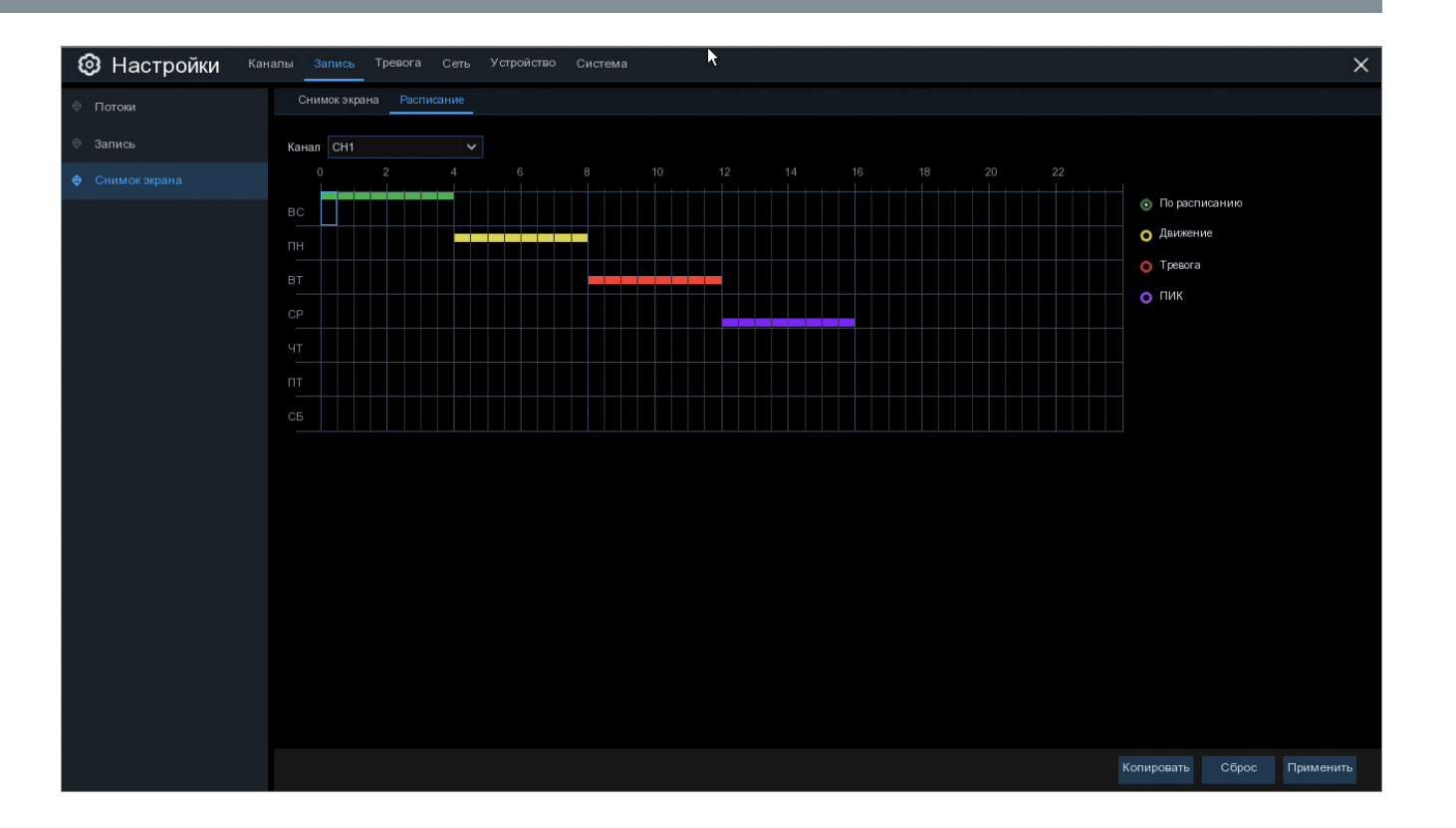

### **НАСТРОЙКА ДЕЙСТВИЙ ПРИ СРАБАТЫВАНИИ ДЕТЕКТОРА ДВИЖЕНИЯ**

Раздел позволяет выбрать действия, выполняемые при срабатывании детектора движения (см. раздел Каналы І Движение).

*Звуковое устройство* – активация встроенного звукового устройства регистратора

*Тревожный выход* – отправка сигнала на выбранный тревожный выход регистратора

*Задержка тревоги* – длительность тревожного сигнала *Запись* – включение записи видео по выбранным каналам *Задержка записи* – время, в течение которого продолжается запись по окончании тревоги

*Уведомление* – вывод предупреждающего сообщения на экран *E-mail* – отправка сообщения о срабатывании детектора движения по электронной почте

*Полный экран* – вывод видео с соответствующей камеры в полноэкранном режиме

*Снимок по FTP* – отправка снимка экрана (кадра) на FTP-сервер

Если те же настройки следует использовать на другом канале, воспользуйтесь кнопкой [Копировать] в нижней части окна.

Выберите номер канала, на который следует перенести параметры, и нажмите кнопку [Копировать]. Если в списке выбрано значение [Все], настройки будут скопированы на все каналы регистратора одновременно.

По окончании настройки нажмите [Применить] для подтверждения внесенных изменений.

Для возврата к ранее сохраненным параметрам раздела нажмите [Сброс].

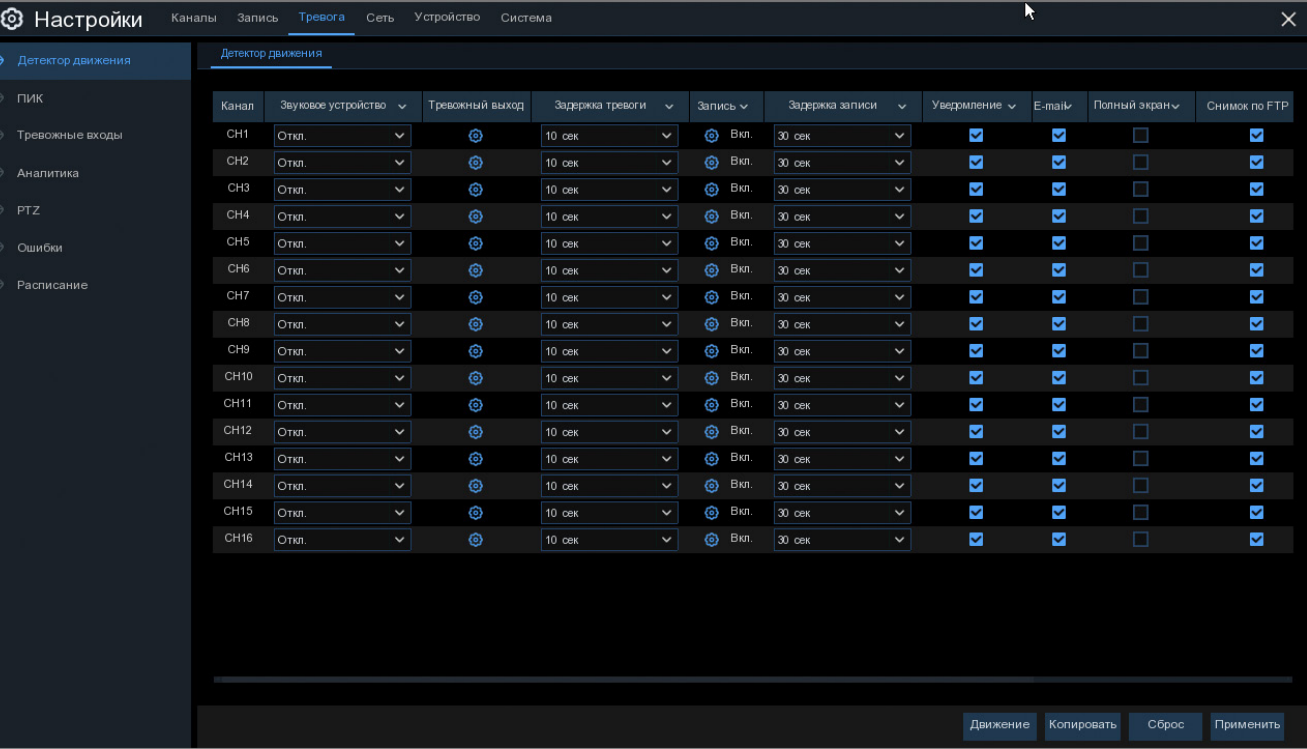

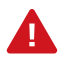

Для отправки сообщения по e-mail или кадров на FTP-сервер необходимо настроить параметры разделов Сеть | Почта и Сеть | FTP.

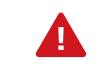

## **НАСТРОЙКА ДЕЙСТВИЙ ПРИ СРАБАТЫВАНИИ ПИК-ДАТЧИКА**

Раздел позволяет выбрать действия, выполняемые при срабатывании пассивного инфракрасного датчика движения (см. раздел Каналы І ПИК).

*Звуковое устройство* – активация встроенного звукового устройства регистратора

*Тревожный выход* – отправка сигнала на выбранный тревожный выход регистратора

*Задержка тревоги* – длительность тревожного сигнала *Запись* – включение записи видео по выбранным каналам *Задержка записи* – время, в течение которого продолжается запись по окончании тревоги

*Уведомление* – вывод предупреждающего сообщения на экран *E-mail* – отправка сообщения о срабатывании детектора движения по электронной почте

*Полный экран* – вывод видео с соответствующей камеры в полноэкранном режиме

*Снимок по FTP* – отправка снимка экрана (кадра) на FTP-сервер

Если те же настройки следует использовать на другом канале, воспользуйтесь кнопкой [Копировать] в нижней части окна.

Выберите номер канала, на который следует перенести параметры, и нажмите кнопку [Копировать]. Если в списке выбрано значение [Все], настройки будут скопированы на все каналы регистратора одновременно.

По окончании настройки нажмите [Применить] для подтверждения внесенных изменений.

Для возврата к ранее сохраненным параметрам раздела нажмите [Сброс].

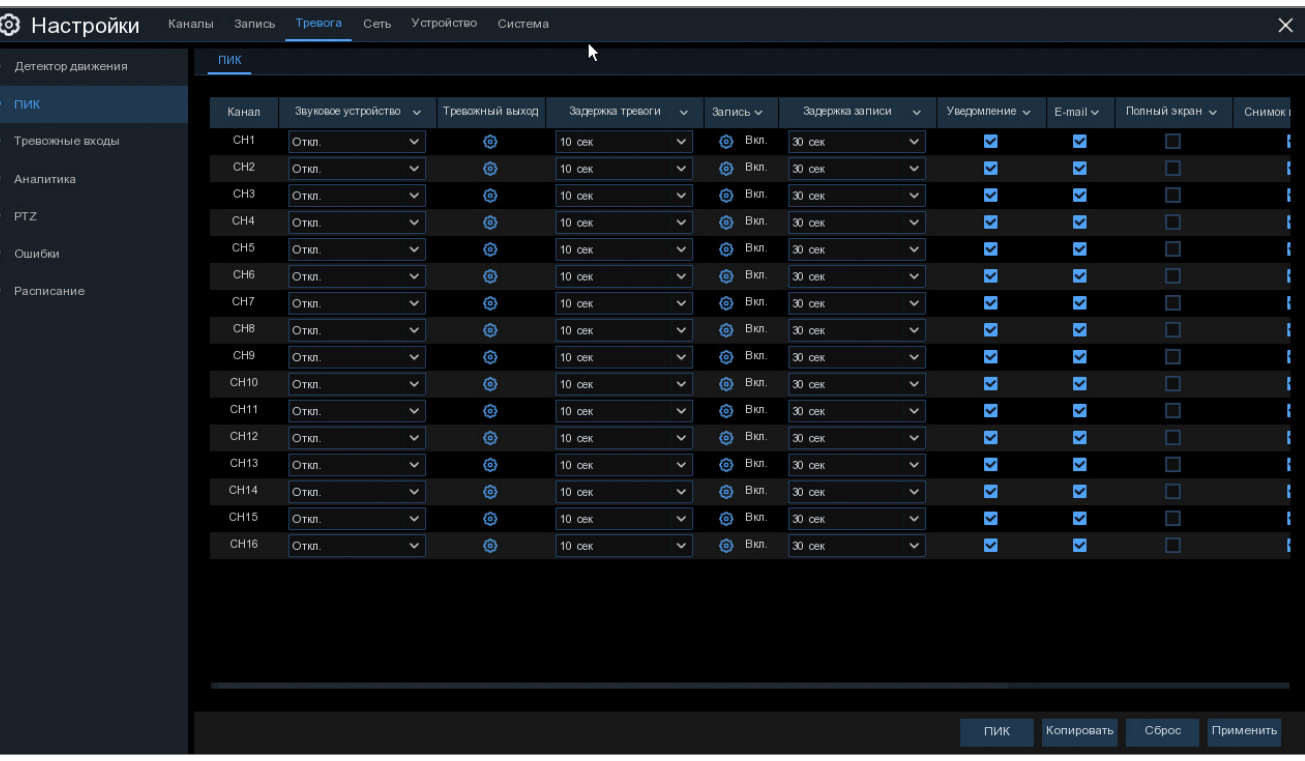

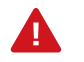

Для отправки сообщения по e-mail или кадров на FTP-сервер необходимо настроить параметры разделов Сеть | Почта и Сеть | FTP.

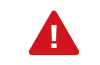

# **НАСТРОЙКА ДЕЙСТВИЙ ПРИ ПОСТУПЛЕНИИ СИГНАЛА НА ТРЕВОЖНЫЙ ВХОД**

Раздел позволяет настроить параметры и действия, выполняемые при поступлении сигналов на тревожный вход.

*Тип* – выбор типа входа: нормально разомкнут (Н.О.) или нормально замкнут (Н.З.), устанавливаемый в зависимости от подключаемого устройства.

*Звуковое устройство* – активация встроенного звукового устройства регистратора

*Тревожный выход* – отправка сигнала на выбранный тревожный выход регистратора

*Задержка тревоги* – длительность тревожного сигнала *Запись* – включение записи видео по выбранным каналам *Задержка записи* – время, в течение которого продолжается запись по окончании тревоги

*Уведомление* – вывод предупреждающего сообщения на экран *E-mail* – отправка сообщения о срабатывании детектора движения по электронной почте

*Полный экран* – вывод видео с соответствующей камеры в полноэкранном режиме

*Снимок по FTP* – отправка снимка экрана (кадра) на FTP-сервер

Если те же настройки следует использовать на другом канале, воспользуйтесь кнопкой [Копировать] в нижней части окна.

Выберите номер канала, на который следует перенести параметры, и нажмите кнопку [Копировать]. Если в списке выбрано значение [Все], настройки будут скопированы на все каналы регистратора одновременно.

По окончании настройки нажмите [Применить] для подтверждения внесенных изменений.

Для возврата к ранее сохраненным параметрам раздела нажмите [Сброс].

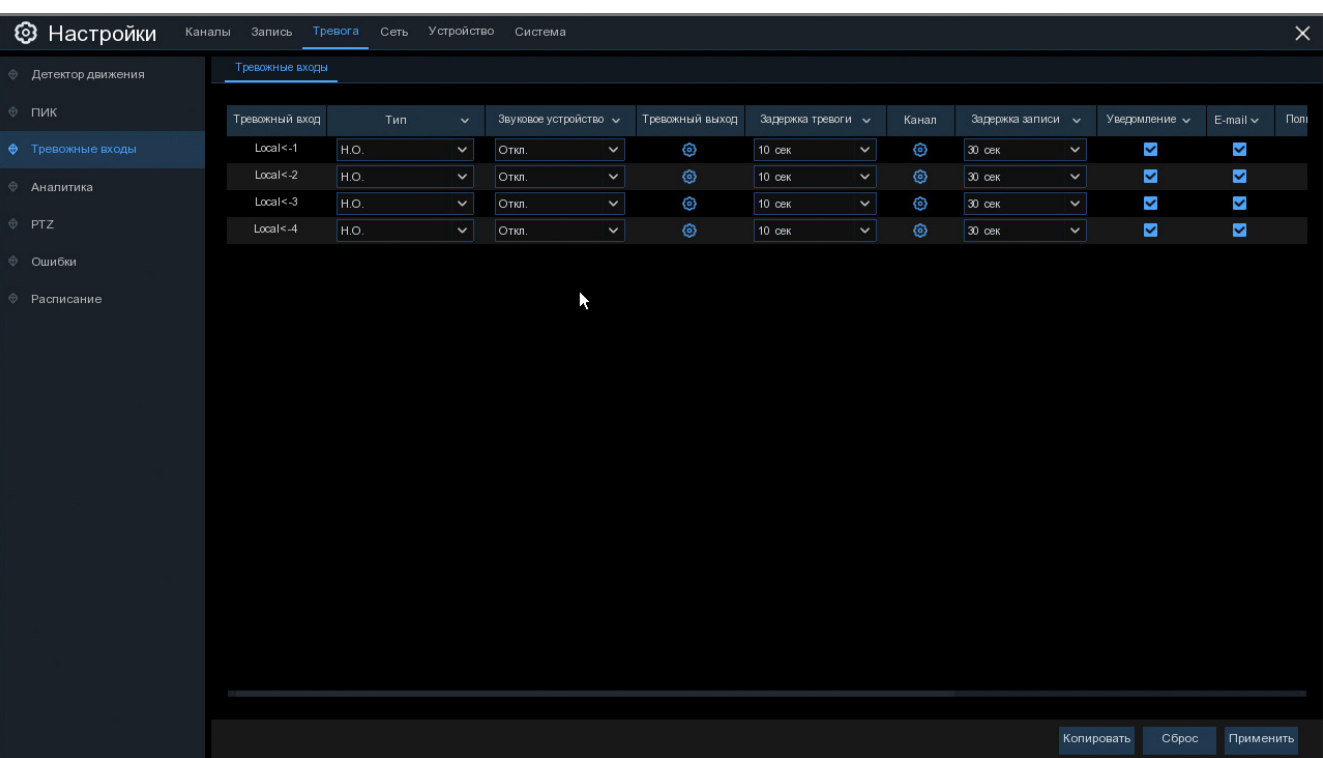

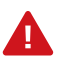

Для отправки сообщения по e-mail или кадров на FTP-сервер необходимо настроить параметры разделов Сеть | Почта и Сеть | FTP.

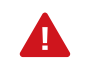

## **НАСТРОЙКА ДЕЙСТВИЙ ПРИ СРАБАТЫВАНИИ СИСТЕМ АНАЛИТИКИ**

Раздел позволяет выбрать действия, выполняемые при срабатывании систем аналитики (см. раздел Каналы І Аналитика).

*Звуковое устройство* – активация встроенного звукового устройства регистратора

*Тревожный выход* – отправка сигнала на выбранный тревожный выход регистратора

*Задержка тревоги* – длительность тревожного сигнала *Запись* – включение записи видео по выбранным каналам *Задержка записи* – время, в течение которого продолжается запись по окончании тревоги

*Уведомление* – вывод предупреждающего сообщения на экран *E-mail* – отправка сообщения о срабатывании детектора движения по электронной почте

*Полный экран* – вывод видео с соответствующей камеры в полноэкранном режиме

*Снимок по FTP* – отправка снимка экрана (кадра) на FTP-сервер

Если те же настройки следует использовать на другом канале, воспользуйтесь кнопкой [Копировать] в нижней части окна.

Выберите номер канала, на который следует перенести параметры, и нажмите кнопку [Копировать]. Если в списке выбрано значение [Все], настройки будут скопированы на все каналы регистратора одновременно.

По окончании настройки нажмите [Применить] для подтверждения внесенных изменений.

Для возврата к ранее сохраненным параметрам раздела нажмите [Сброс].

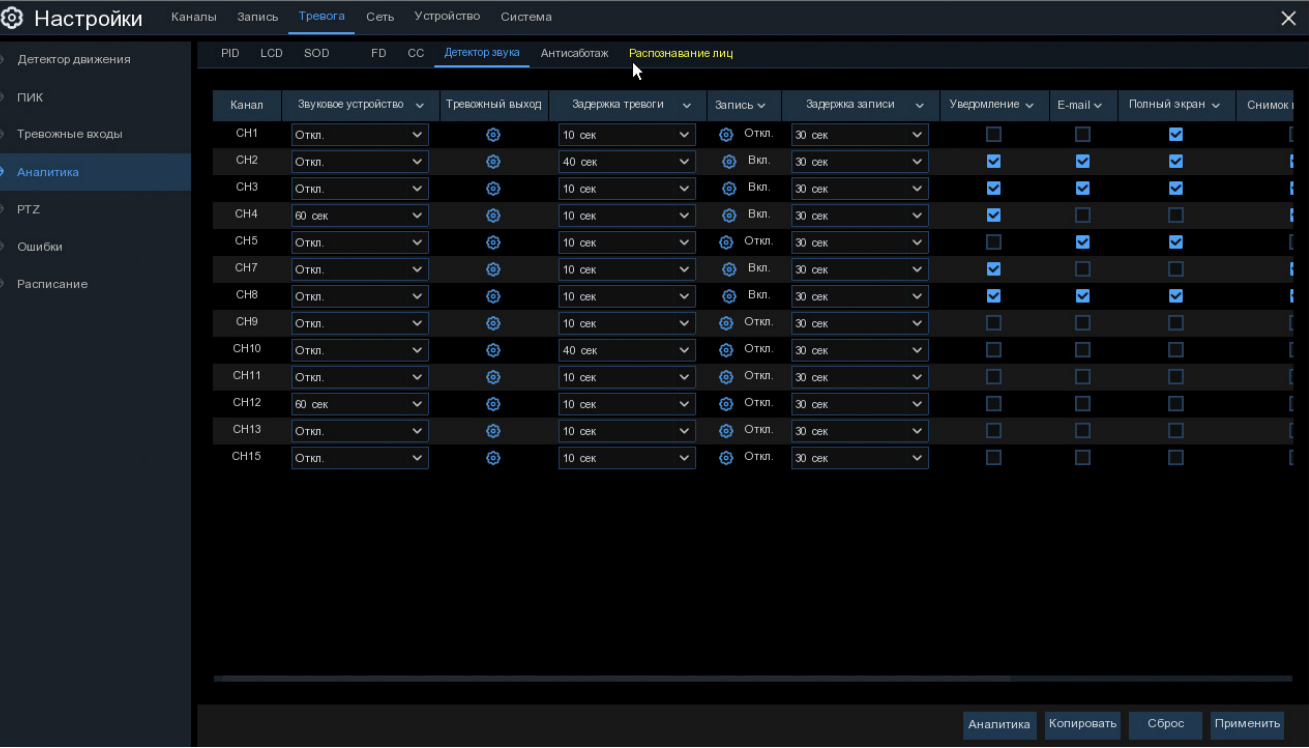

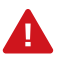

Для отправки сообщения по e-mail или кадров на FTP-сервер необходимо настроить параметры разделов Сеть | Почта и Сеть | FTP.

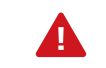

## **НАСТРОЙКА АВТОМАТИЧЕСКОГО ПЕРЕХОДА К ПРЕДУСТАНОВКАМ**

Если к регистратору подключены скоростные поворотные камеры, при возникновении тревоги (срабатывании детектора движения, тревожных контактов, ПИК-датчика) по какому-либо из каналов, PTZ-камера может автоматически перейти к предустановке и показать интересующую в данный момент область.

Предустановки должны быть настроены заранее (см. раздел Просмотр І Настройка PTZ).

Включите привязку к PTZ и укажите, при каком типе тревог следует выполнять переход к предустановке.

В колонках [Настройка PTZ] укажите камеру (канал) и номер предустановки. При необходимости переход к предустановкам может быть выполнен на четырех различных камерах.

Если те же настройки следует использовать на другом канале, воспользуйтесь кнопкой [Копировать] в нижней части окна.

Выберите номер канала, на который следует перенести параметры, и нажмите кнопку [Копировать]. Если в списке выбрано значение [Все], настройки будут скопированы на все каналы регистратора одновременно.

По окончании настройки нажмите [Применить] для подтверждения внесенных изменений.

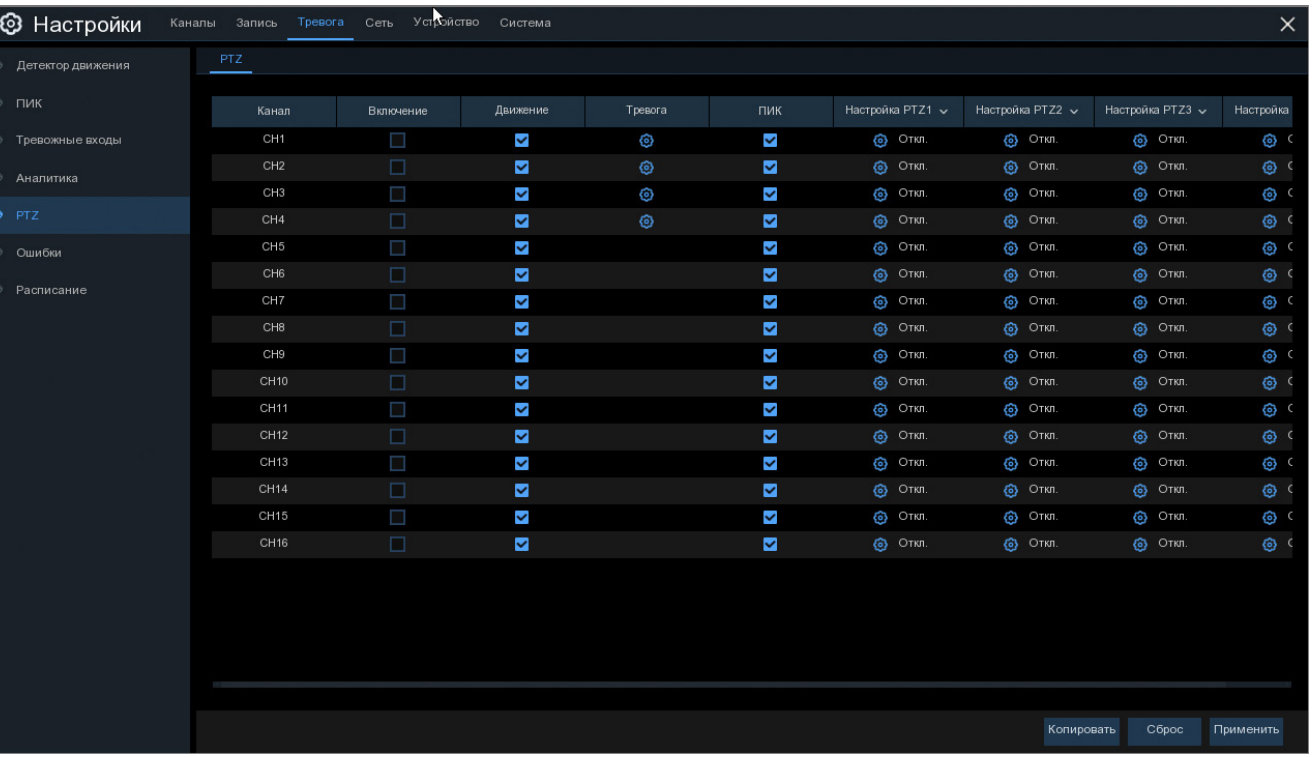

# **НАСТРОЙКА ДЕЙСТВИЙ ПРИ ОШИБКАХ**

Раздел позволяет настроить реакцию системы на такие события как заполнение или неисправность жесткого диска и потеря видеосигнала.

Чтобы система отслеживала наличие определенного типа ошибки, установите флажок [Включить].

Настройте действия, выполняемые при тревоге.

*Звуковое устройство* – активация встроенного звукового устройства регистратора

*Тревожный выход* – отправка сигнала на выбранный тревожный выход регистратора

*Задержка тревоги* – длительность тревожного сигнала *Уведомление* – вывод предупреждающего сообщения на экран *E-mail* – отправка сообщения об ошибке по электронной почте

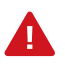

Для отправки сообщения по e-mail или кадров на FTP-сервер необходимо настроить параметры разделов Сеть | Почта и Сеть | FTP.

По окончании настройки нажмите [Применить] для подтверждения внесенных изменений.

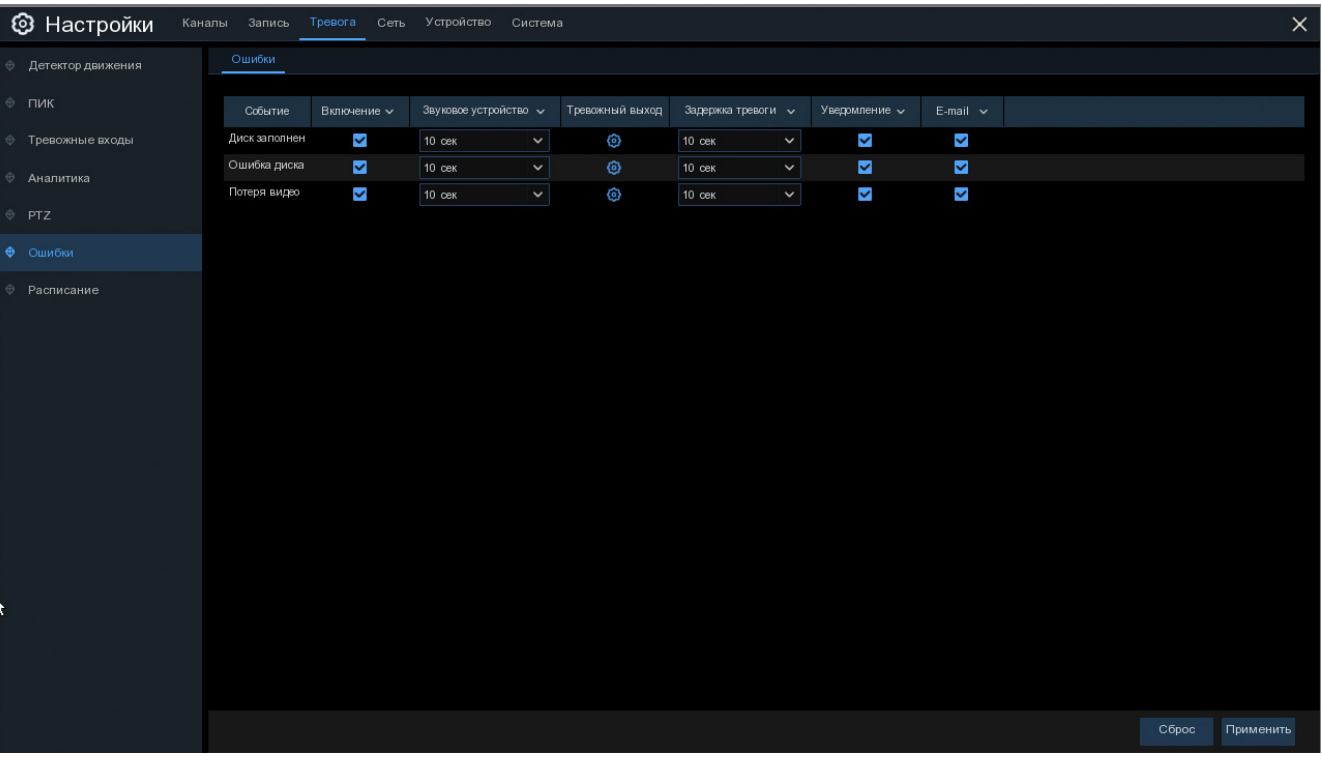

# **РАСПИСАНИЕ ДЛЯ ДЕЙСТВИЙ ПРИ ТРЕВОГЕ**

Раздел позволяет настроить расписание, согласно которому выполняются действия при тревоге (активация звукового устройства, отправка сигнала на тревожный выход и т.д.).

Действия могут выполняться круглосуточно либо только в определенные дни недели и время (например, в нерабочие часы).

Для обозначения временных интервалов, в которые действие выполняется, в расписании используется зеленый цвет. Неокрашенная ячейка означает, что функция отключена.

Выберите канал, для которого производится настройка, и установите маркер напротив требуемого действия.

Чтобы включить функцию в какие-либо дни недели и время, выполните щелчок левой кнопкой мыши внутри соответствующей ячейки. Повторный щелчок внутри ячейки вновь отключит действие.

Если те же настройки следует использовать на другом канале, воспользуйтесь кнопкой [Копировать] в нижней части окна.

Выберите номер канала, на который следует перенести параметры, и нажмите кнопку [Копировать]. Если в списке выбрано значение [Все], настройки будут скопированы на все каналы регистратора одновременно.

Нажмите [Сброс] для возврата к ранее сохраненным параметрам раздела или [Применить] для подтверждения внесенных изменений.

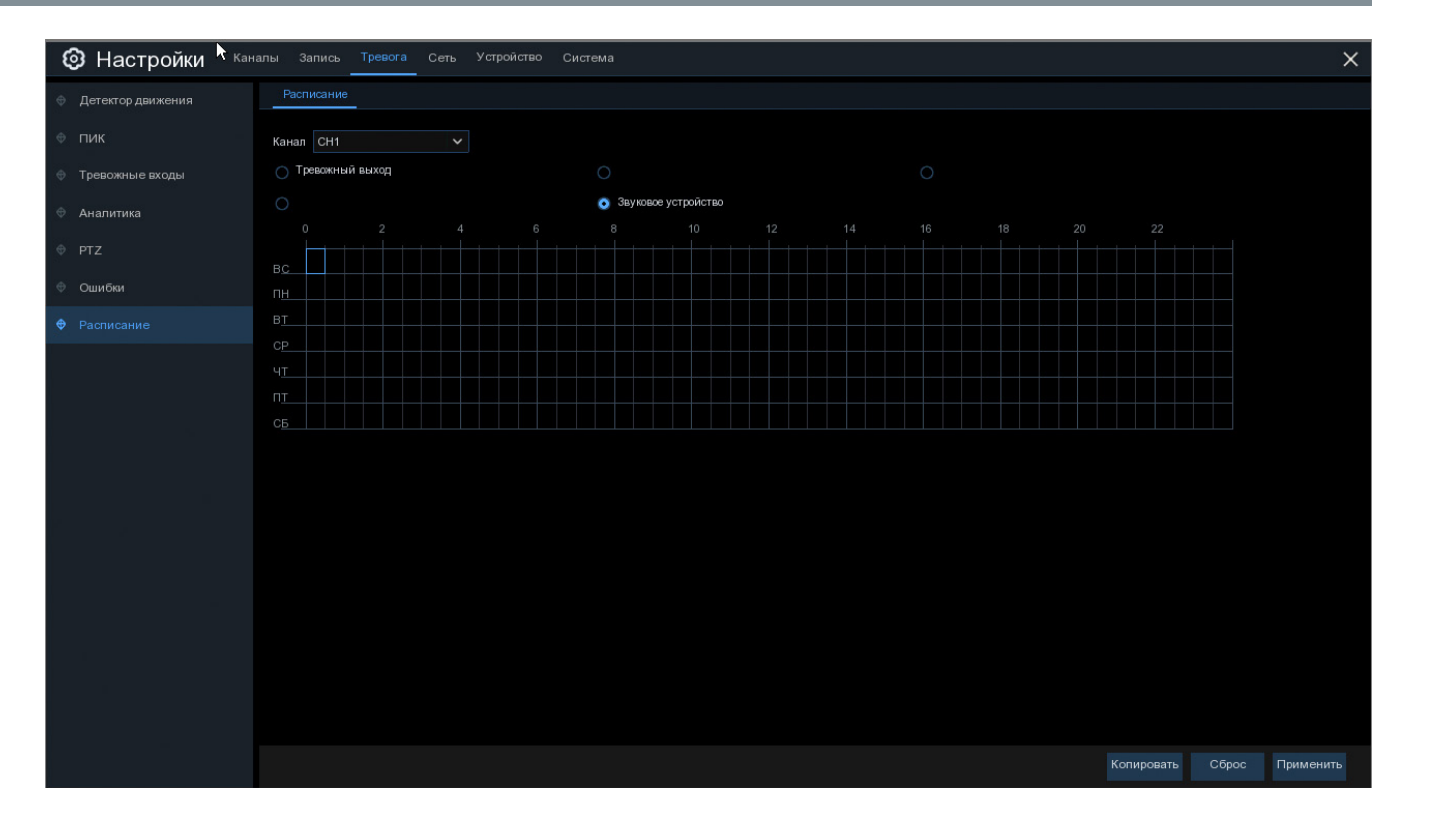

### **НАСТРОЙКА СЕТЕВЫХ ПАРАМЕТРОВ**

Раздел позволяет настроить сетевые параметры регистратора.

#### **Автоматическое получение IP-адреса (DHCP)**

DHCP — протокол, позволяющий регистратору автоматически получать адрес и другие параметры, необходимые для работы в сети. Автоматическая настройка осуществляется только при условии, что в сети присутствует сервер DHCP. Для автоматической настройки установите флажок [DHCP]. Текущий адрес устройства отображается в поле IP-адрес.

#### **Настройка IP-адреса вручную**

Для настройки сетевых параметров вручную, снимите флажок [DHCP]. Укажите адрес, маску подсети, основной шлюз, предпочитаемый и альтернативный сервер DNS. При необходимости выполните перенастройку портов регистратора (см. раздел Сеть І Основные настройки І Порты).

По окончании настройки нажмите [Применить] для подтверждения внесенных изменений.

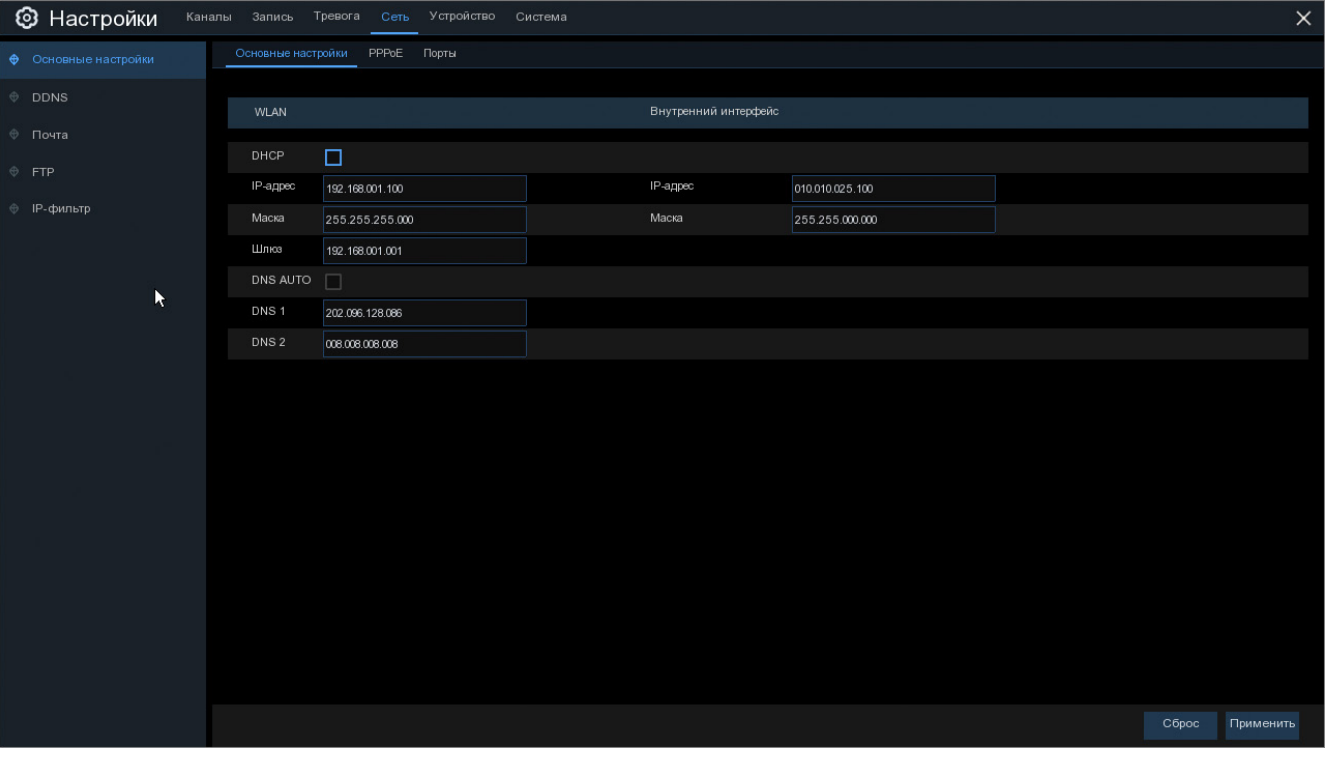

### **ПОДКЛЮЧЕНИЕ PPPOE**

Регистратор может быть подключен к Интернет по протоколу РРРоЕ через ADSL-модем.

Чтобы указать параметры для создания РРРоЕ-соединения, выберите режим [РРРоЕ]. Введите имя пользователя и пароль, предоставленные провайдером. После установки соединения текущий адрес устройства будет отображаться в поле IP-адрес.

По окончании настройки нажмите [Применить] для подтверждения внесенных изменений.

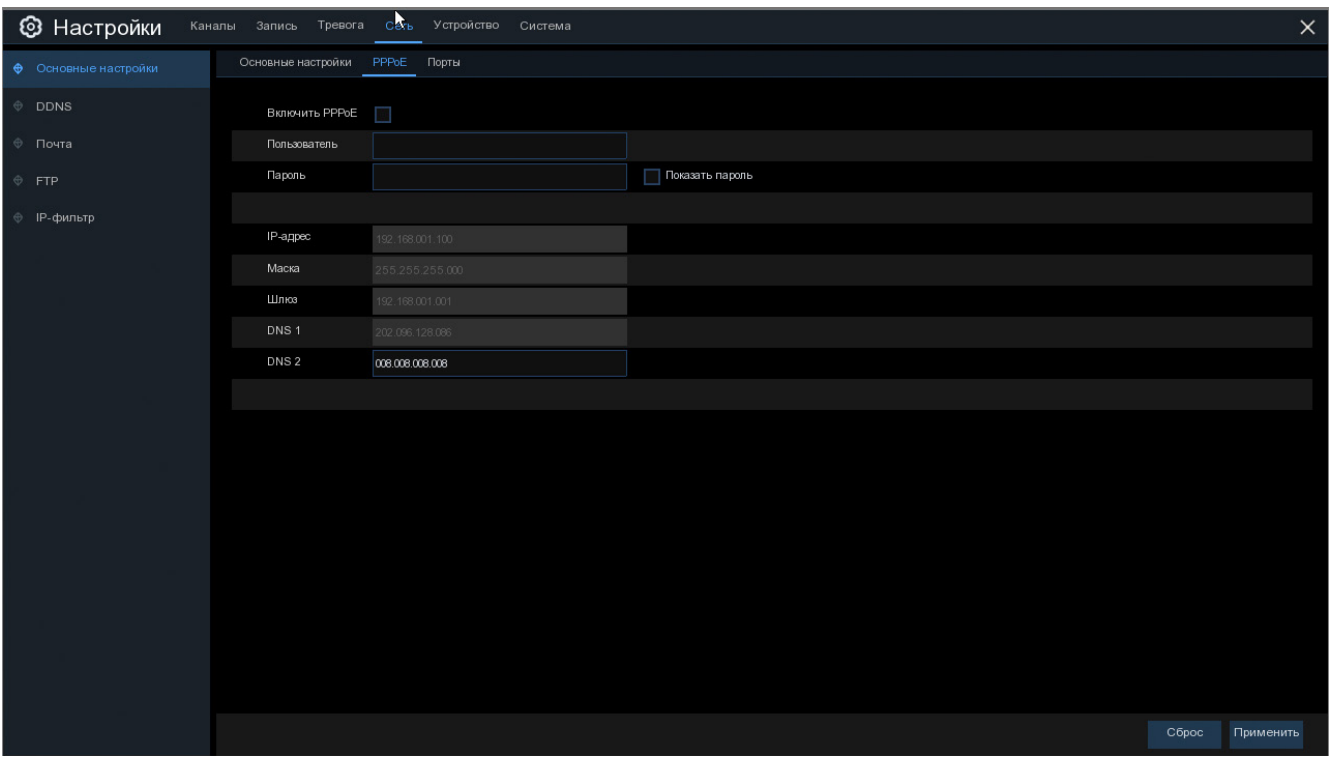

# **НАСТРОЙКА ПОРТОВ**

Раздел позволяет выполнить настройку портов регистратора:

*Веб-порт* – порт для подключения к регистратору по протоколу HTTP через веб-браузер (значение по умолчанию — 80) *Порт данных* – порт клиентской программы (значение по умолчанию — 9000)

*RTSP* – порт для запроса видеопотоков по протоколу RTSP через программу VLC Media Player и т.п. (значение по умолчанию – 554)

*HTTPS* – порт для защищенного подключения к регистратору по протоколу HTTPS (значение по умолчанию – 443)

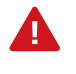

Если HTTP-порт был изменен, в строке веб-браузера необходимо ввести http://IP-адрес:HTTP-порт. Например, http://192.168.0.200:88.

#### **UPnP**

Функция UPnP позволяет автоматически выполнять перенаправление портов на маршрутизаторе.

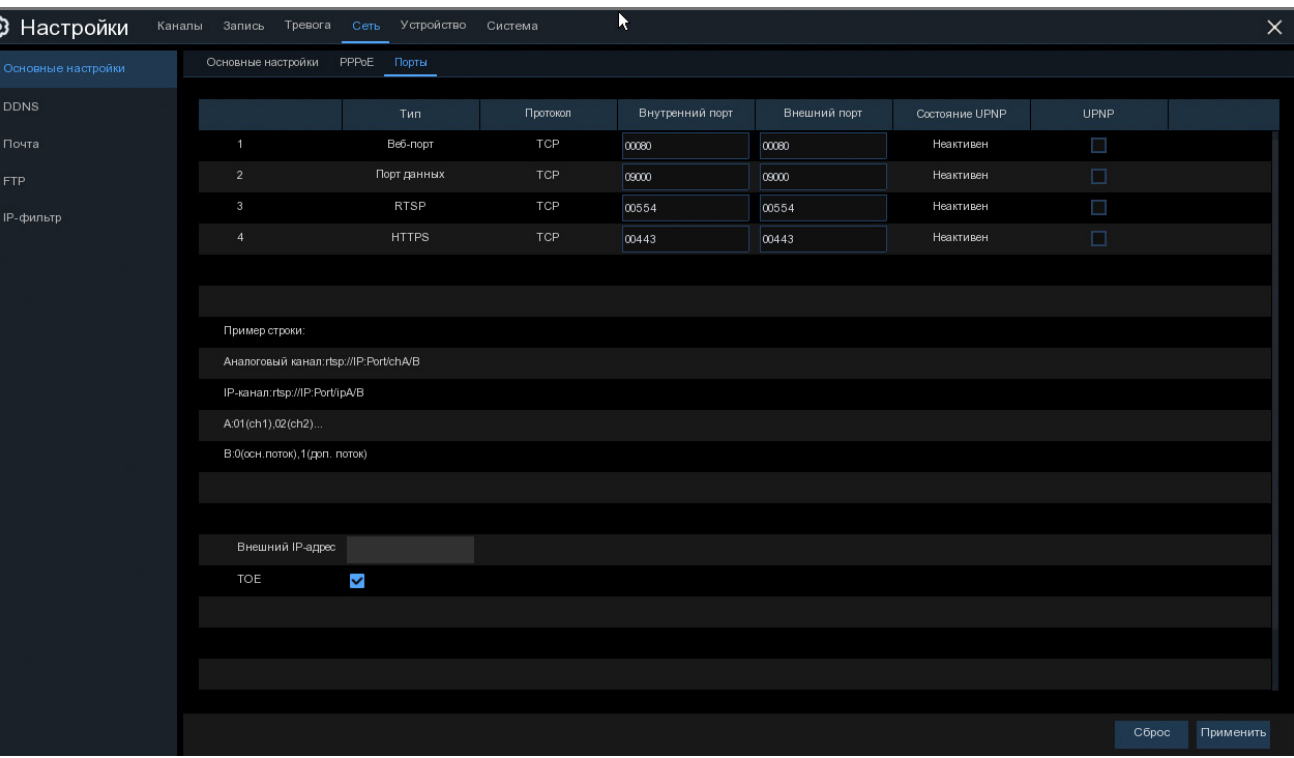

По окончании настройки нажмите [Применить] для подтверждения внесенных изменений.

# **НАСТРОЙКА ДИНАМИЧЕСКОЙ СЛУЖБЫ ДОМЕННЫХ ИМЕН DDNS**

Динамическая служба доменных имен DDNS обеспечивает назначение постоянного доменного имени (например, http:// nvr. dyndns.org) регистратору с динамическим IP-адресом. Это позволяет производить подключение к устройству по одному и тому же «простому» адресу, даже при изменении IP-адреса регистратора. Служба DDNS автоматически сопоставляет новый адрес устройства с присвоенным ему доменным именем.

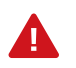

Для использования службы необходима регистрация на сервере DDNS.

#### Включите функцию [DDNS].

В поле [Сервер] укажите выбранного поставщика услуг: 3322, NO-IP, DynDns, ChangeIP или DnsExit. Укажите зарегистрированное доменное имя, а также имя пользователя и пароль учетной записи на сервере DDNS.

Для подключения к камере используется адрес: http://<Доменное\_имя\_DDNS>:<НТТР-порт>

По окончании настройки нажмите [Применить] для подтверждения внесенных изменений.

Для возврата к ранее сохраненным параметрам раздела нажмите [Сброс].

Для проверки соединения с сервером нажмите [Тест].

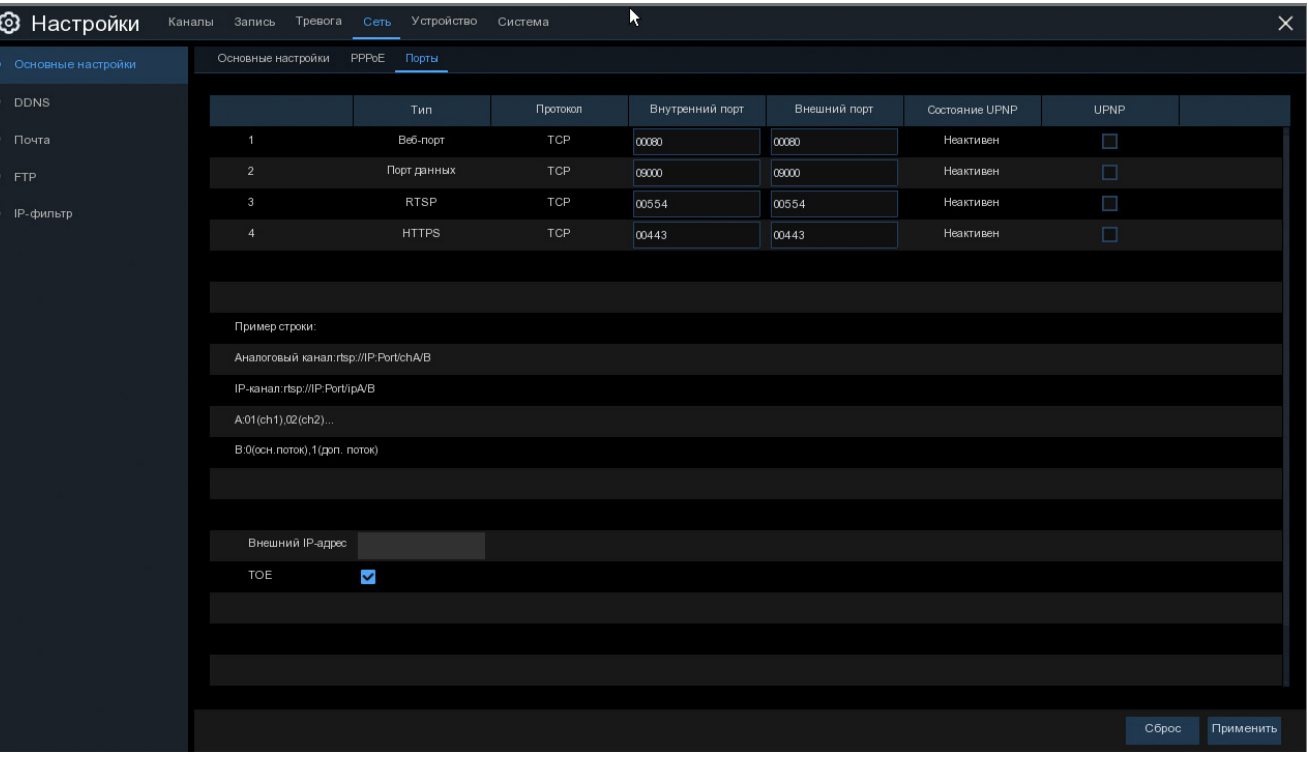

## **НАСТРОЙКА ОТПРАВКИ СООБЩЕНИЙ ПО ЭЛЕКТРОННОЙ ПОЧТЕ**

При появлении тревоги (срабатывании детектора движения, тревожных контактов и т.д.) регистратор может автоматически отправить уведомление о событии по электронной почте.

Отправка сообщений осуществляется по протоколу SMTP. Раздел позволяет настроить параметры SMTP-сервера и указать адреса получателей сообщений.

Включите отправку сообщений, укажите адрес почтового сервера и порт подключения (значение по умолчанию — 25). В поле [Отправитель] укажите адрес электронной почты, с которого отправляются сообщения, и введите пароль к адресу.

Для установки защищенного соединения с SMTP-сервером с использованием протокола SSL или TLS в поле [Шифрование] выберите соответствующее значение.

В строке [Получатель] укажите e-mail получателя сообщений (в каждой строке может быть указан только один адрес).

Во избежание слишком частой отправки сообщений, в поле [Интервал] укажите минимальное время между отправками (1, 3, 5 или 10 минут).

По окончании настройки нажмите [Применить] для подтверждения изменений и [Тест] для отправки пробного сообщения на указанные адреса электронной почты.

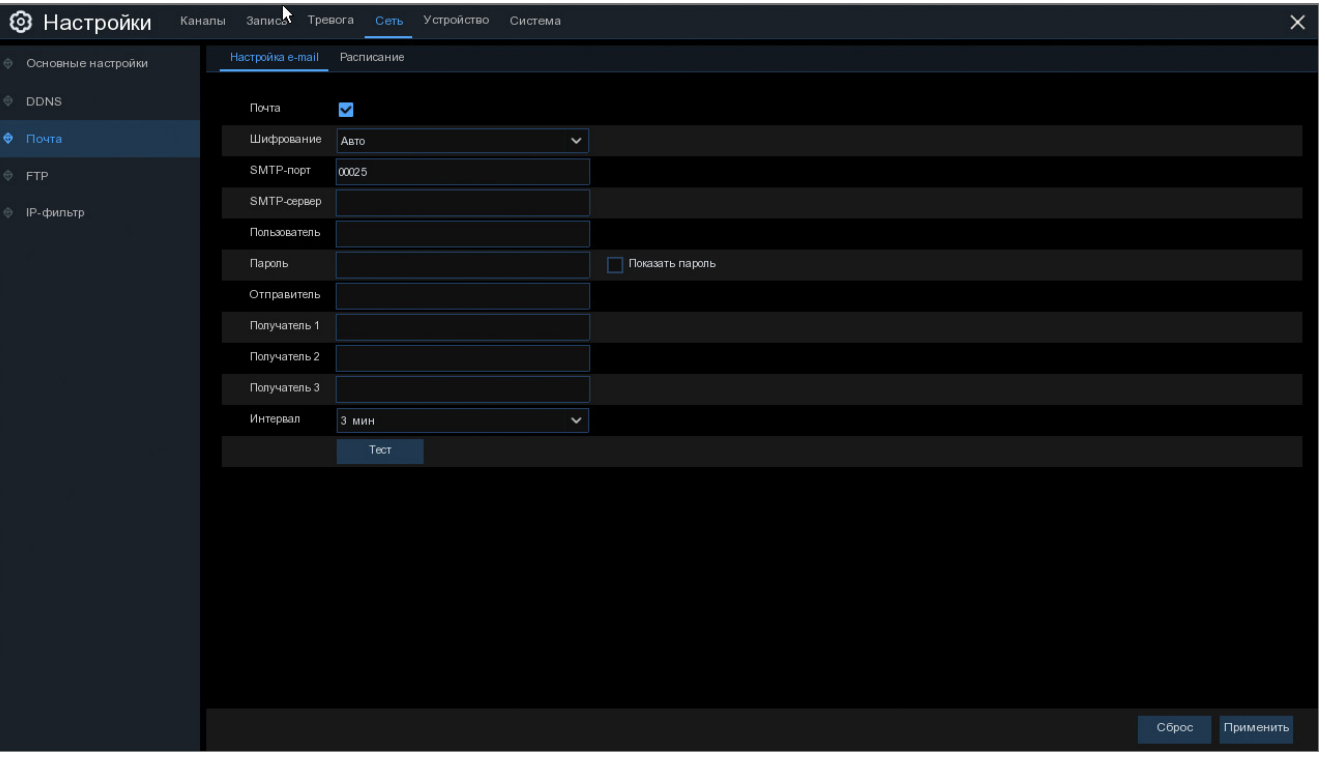

# **РАСПИСАНИЕ ОТПРАВКИ СООБЩЕНИЙ ПО ЭЛЕКТРОННОЙ ПОЧТЕ**

Раздел позволяет настроить расписание для отправки сообщений о тревоге по электронной почте.

Для обозначения временных интервалов, в которые сообщения отправляются, в расписании используются следующие цвета:

*зеленый* — срабатывание детектора движения, *желтый* — поступление сигнала на тревожный вход, *красный* — ошибка диска или потеря видеосигнала, *голубой* — срабатывание систем аналитики, *фиолетовый* — срабатывание ПИК-датчика.

Неокрашенная ячейка означает, что отправка отключена.

Выберите канал, для которого производится настройка.

По умолчанию отправка e-mail включена круглосуточно 7 дней в неделю. Чтобы отключить отправку в какие-либо часы, установите маркер напротив требуемого типа тревоги и выполните щелчок левой кнопкой мыши внутри соответствующей ячейки. Повторный щелчок внутри ячейки вновь включит отправку.

Если те же настройки следует использовать на другом канале, воспользуйтесь кнопкой [Копировать] в нижней части окна. Выберите номер канала, на который следует перенести параметры, и нажмите кнопку [Копировать]. Если в списке выбрано значение [Все], настройки будут скопированы на все каналы регистратора одновременно.

По окончании настройки нажмите [Применить] для подтверждения внесенных изменений.

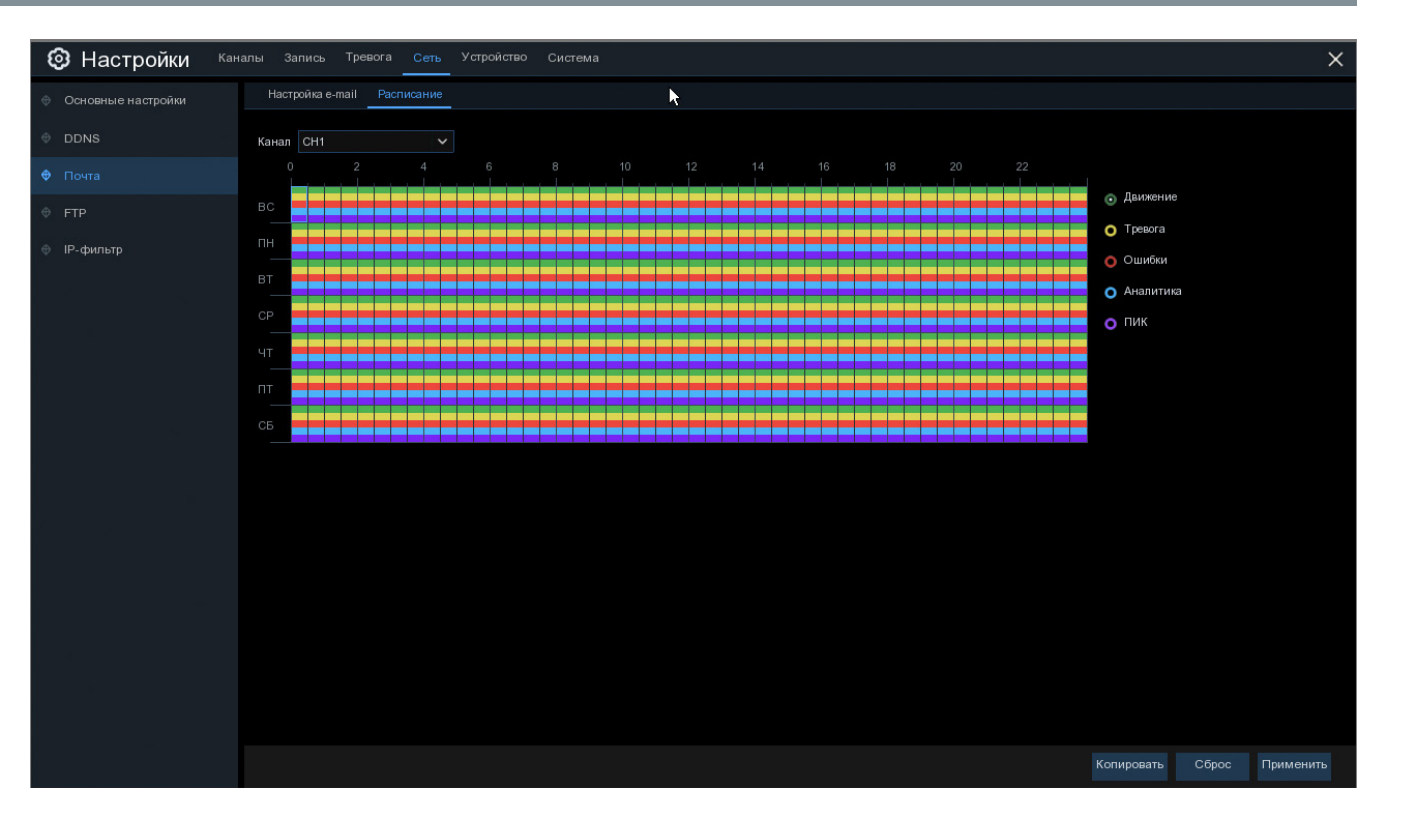

## **НАСТРОЙКА ПАРАМЕТРОВ FTP-СЕРВЕРА**

При появлении тревоги (срабатывании детектора движения, тревожных контактов и т. д.) регистратор может автоматически создавать снимки экрана и отправлять их на FTP-сервер.

Раздел позволяет настроить параметры сервера и сохраняемых изображений.

Включите функцию [FTP].

Укажите адрес FTP-сервера, порт (по умолчанию — 21), имя пользователя и пароль для авторизации.

В поле [Имя папки на сервере] укажите директорию, в которой должны сохраняться снимки.

Задайте параметры снимков и при необходимости укажите, для каких каналов они должны сохраняться регулярно (помимо записи кадров в случае тревоги).

По окончании настройки нажмите [Применить] для подтверждения внесенных изменений.

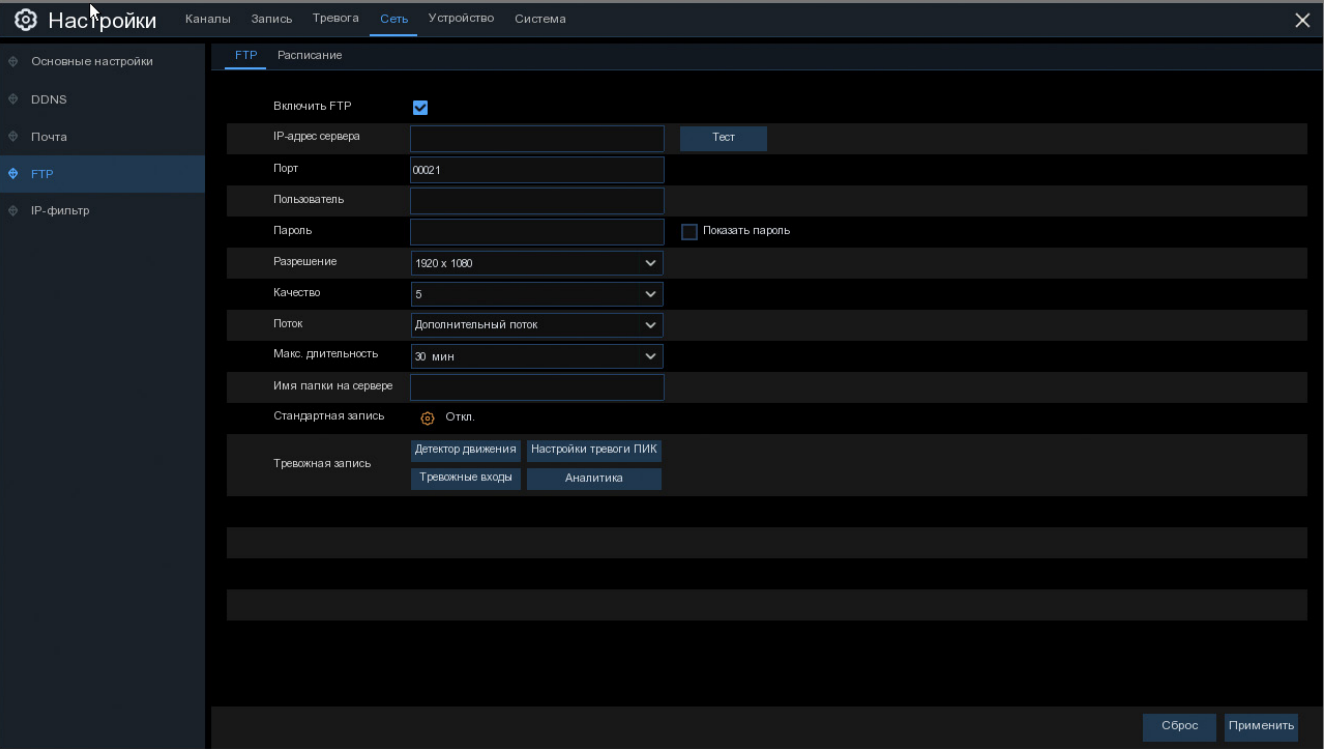

### **РАСПИСАНИЕ ОТПРАВКИ КАДРОВ НА FTP-СЕРВЕР**

Раздел позволяет настроить расписание для отправки снимков экрана (кадров) на FTP-сервер.

Для обозначения временных интервалов, в которые снимки отправляются, в расписании используются следующие цвета:

*зеленый* — срабатывание детектора движения, *желтый* — поступление сигнала на тревожный вход, *красный* — ошибка диска или потеря видеосигнала, *голубой* — срабатывание систем аналитики, *фиолетовый* — срабатывание ПИК-датчика.

Неокрашенная ячейка означает, что отправка отключена.

Выберите канал, для которого производится настройка.

По умолчанию отправка снимков экрана включена круглосуточно 7 дней в неделю. Чтобы отключить отправку в какие-либо часы, установите маркер напротив требуемого типа тревоги и выполните щелчок левой кнопкой мыши внутри соответствующей ячейки. Повторный щелчок внутри ячейки вновь включит отправку.

Если те же настройки следует использовать на другом канале, воспользуйтесь кнопкой [Копировать] в нижней части окна. Выберите номер канала, на который следует перенести параметры, и нажмите кнопку [Копировать]. Если в списке выбрано значение [Все], настройки будут скопированы на все каналы регистратора одновременно.

По окончании настройки нажмите [Применить] для подтверждения внесенных изменений.

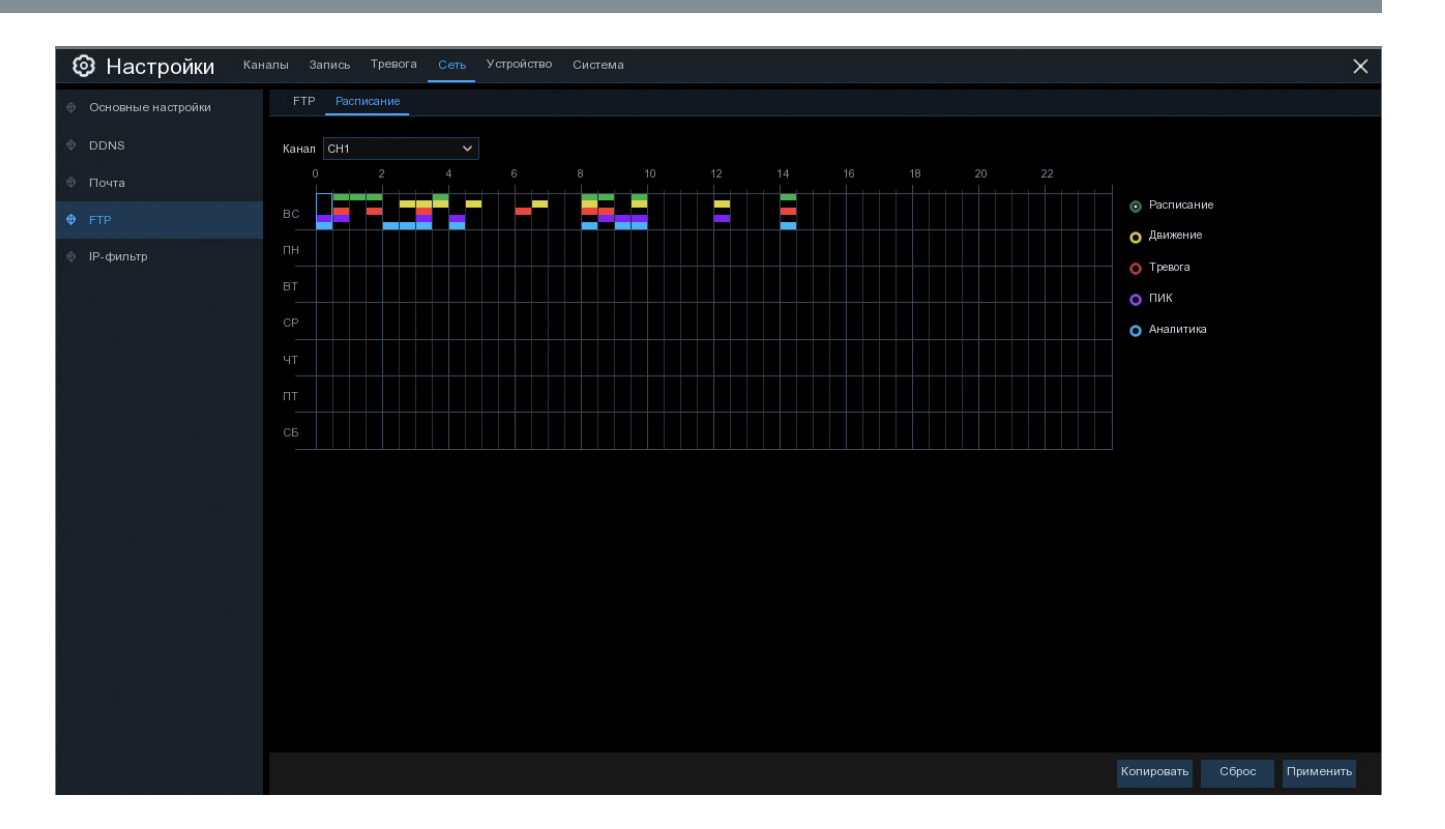

### **ФИЛЬТР IP-АДРЕСОВ**

Функция фильтрации IP-адресов обеспечивает защиту от несанкционированного подключения к регистратору за счет ограничения числа пользователей, которым разрешен доступ к устройству. Например, доступ может быть разрешен только одному серверу, на котором установлена система управления видеонаблюдением.

Включите функцию и укажите один из следующих режимов фильтрации:

*Белый список* — доступ к регистратору разрешен только для IPадресов, указанных в списке

*Черный список* — доступ к регистратору разрешен для всех IPадресов, кроме указанных в списке

#### Настройте белый и черный списки.

Для этого поле [Тип настройки] выберите требуемый режим. Чтобы ввести один IP-адрес, укажите его в поле [Начальный адрес] и нажмите [Добавить один адрес]. Если требуется добавить сразу несколько адресов, укажите их диапазон используя поля [Начальный адрес] и [Конечный адрес], а затем нажмите кнопку [Добавить сегмент].

Для удаления IP-адреса или диапазона адресов выделите соответствующую строку в таблице и нажмите [Удалить IP].

По окончании настройки нажмите [Применить] для подтверждения внесенных изменений.

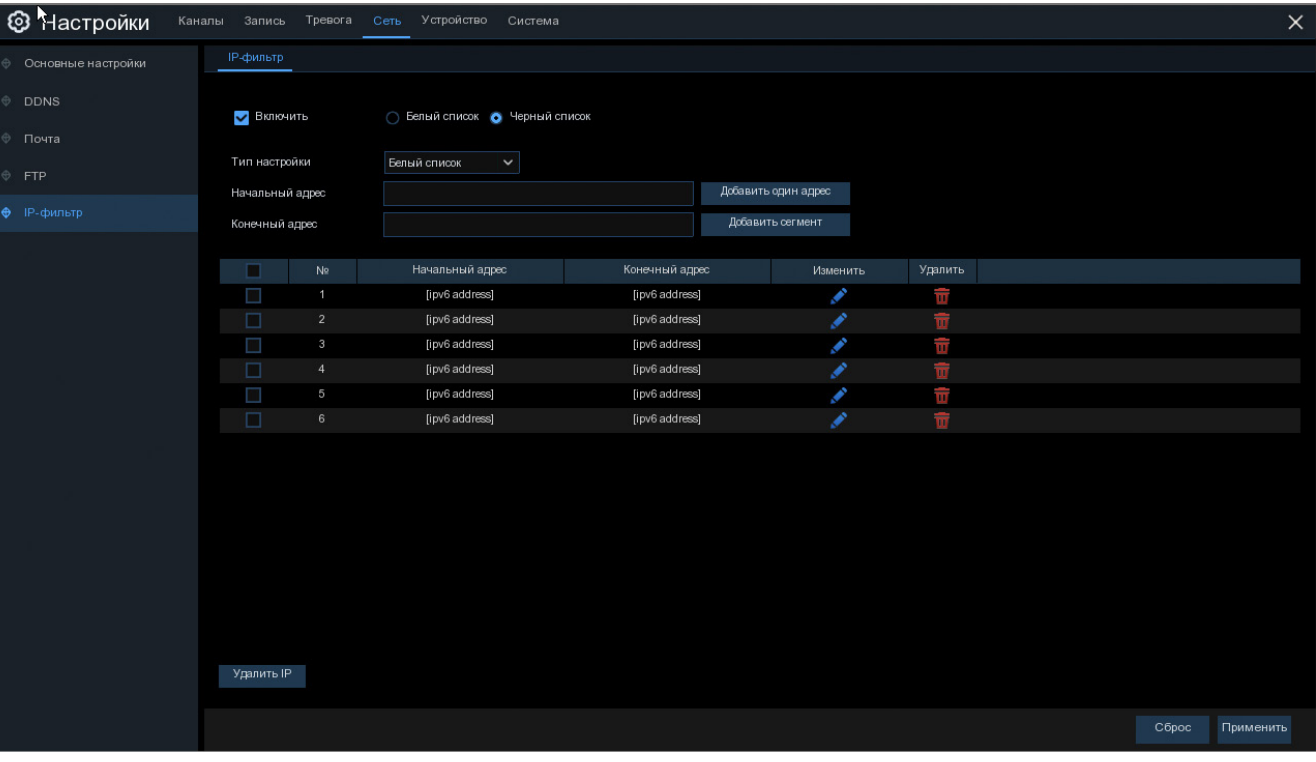

## **УПРАВЛЕНИЕ ЖЕСТКИМ ДИСКОМ**

Раздел позволяет просмотреть информацию о жестких дисках и выполнить их форматирование.

Если жесткий диск используется впервые, или если он ранее уже использовался с другим устройством, раздел позволяет выполнить его форматирование. Для этого нажмите кнопку [Форматировать] в нижней части окна.

> Перед началом форматирования убедитесь, что все режимы записи отключены. При форматировании все данные, содержащиеся на диске, будут удалены. В момент форматирования диск недоступен для записи.

#### **Перезапись данных**

71

В поле [Перезапись] выберите один следующих из режимов: *Отключена* — при заполнении всего объема жесткого диска запись будет остановлена

*Авто* — при заполнении всего объема жесткого диска данные будут автоматически перезаписываться с замещением самых старых по времени записей

*1, 3, 7, 14, 30, 90 дней* — записи будут храниться на жестком диске в течение указанного срока, а затем автоматически удаляться

По окончании настройки нажмите [Применить].

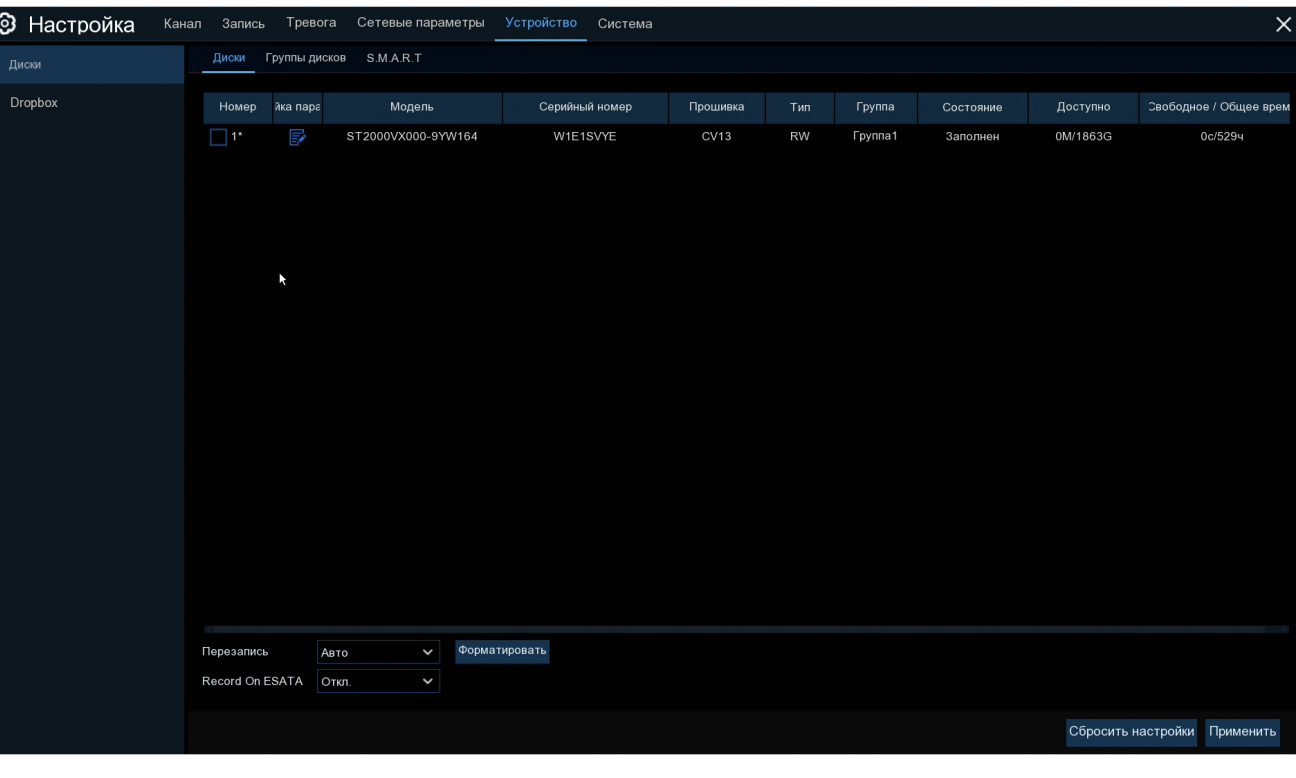

## **ОЦЕНКА СОСТОЯНИЯ ЖЕСТКОГО ДИСКА (S.M.A.R.T.)**

Раздел предназначен для регулярной профилактической проверки жестких дисков с целью предотвращения сбоев и своевременной замены отработавших свой срок накопителей. Для проверки исправности используется технология S.M.A.R.T. (от англ. «Self Monitoring Analysis and Reporting Technology»), которая поддерживается большинством современных жестких дисков.

S.M.A.R.T. осуществляет наблюдение за основными характеристиками диска (атрибутами) и оценивает их.

Для запуска S.M.A.R.T. диагностики нажмите [Проверить]. Информация о текущих и допустимых значениях атрибутов появится в разделе подробной информации.

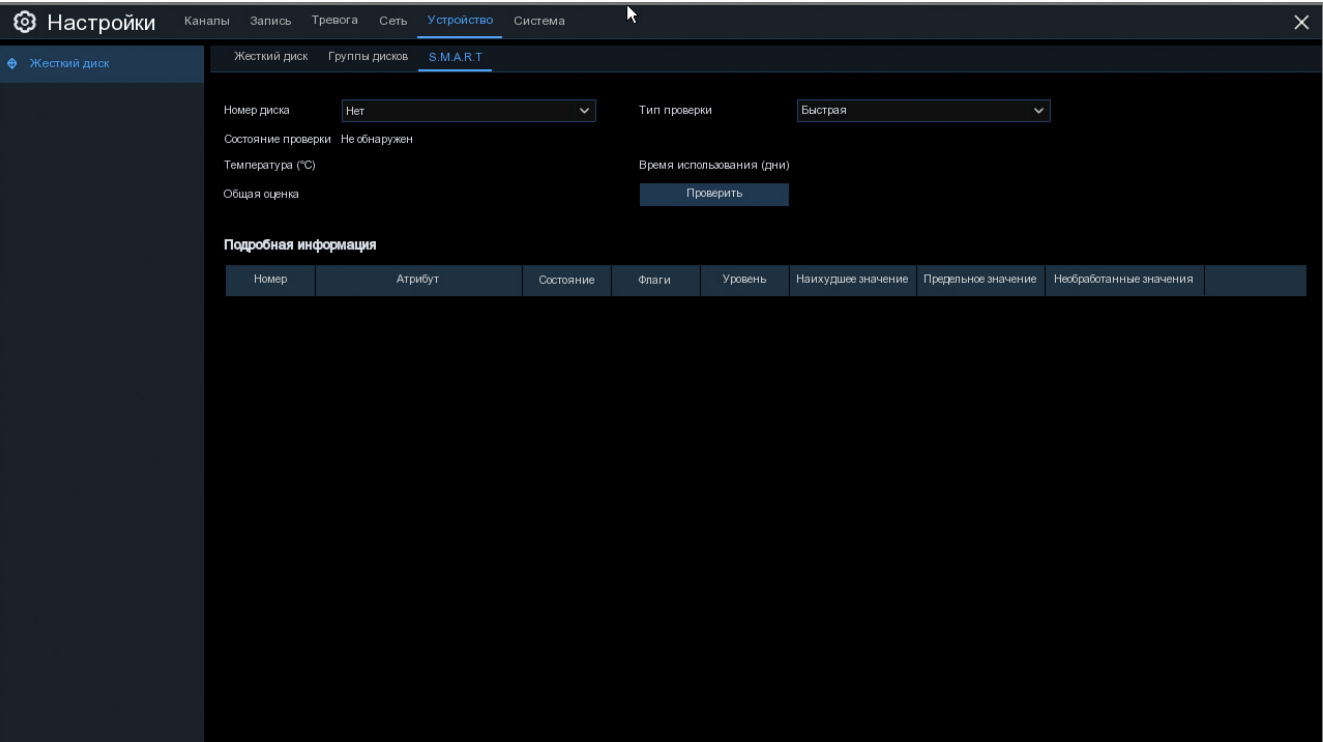

### **НАСТРОЙКА ОСНОВНЫХ СИСТЕМНЫХ ПАРАМЕТРОВ**

Раздел позволяет выбрать язык системного меню, а также формат видео. Для сети 50 Гц используется формат PAL, для сети 60 Гц — NTSC.

#### **Автоматический выход**

Автоматический выход – функция, используемая в целях безопасности. В случае бездействия оператора в течение указанного времени система автоматически заблокирует экран. Последующие операции можно выполнить, только после того, как пользователь введет пароль.

#### **Режим**

Регистратор может работать в режиме DVR (работа только с аналоговыми видеокамерами) или XVR (поддержка как аналоговых, так и IP-устройств).

#### **Запускать мастер быстрой настройки**

Мастер быстрой настройки – окно, позволяющее при включении регистратора указать основные параметры устройства.

Если после первого подключения к регистратору пользователь установил флажок [Больше не показывать], окно мастера больше не появляется. Чтобы при следующем включении регистратора окно мастера было вновь показано, установите флажок [Запускать мастер быстрой настройки].

По окончании настройки нажмите [Применить] для подтверждения внесенных изменений.

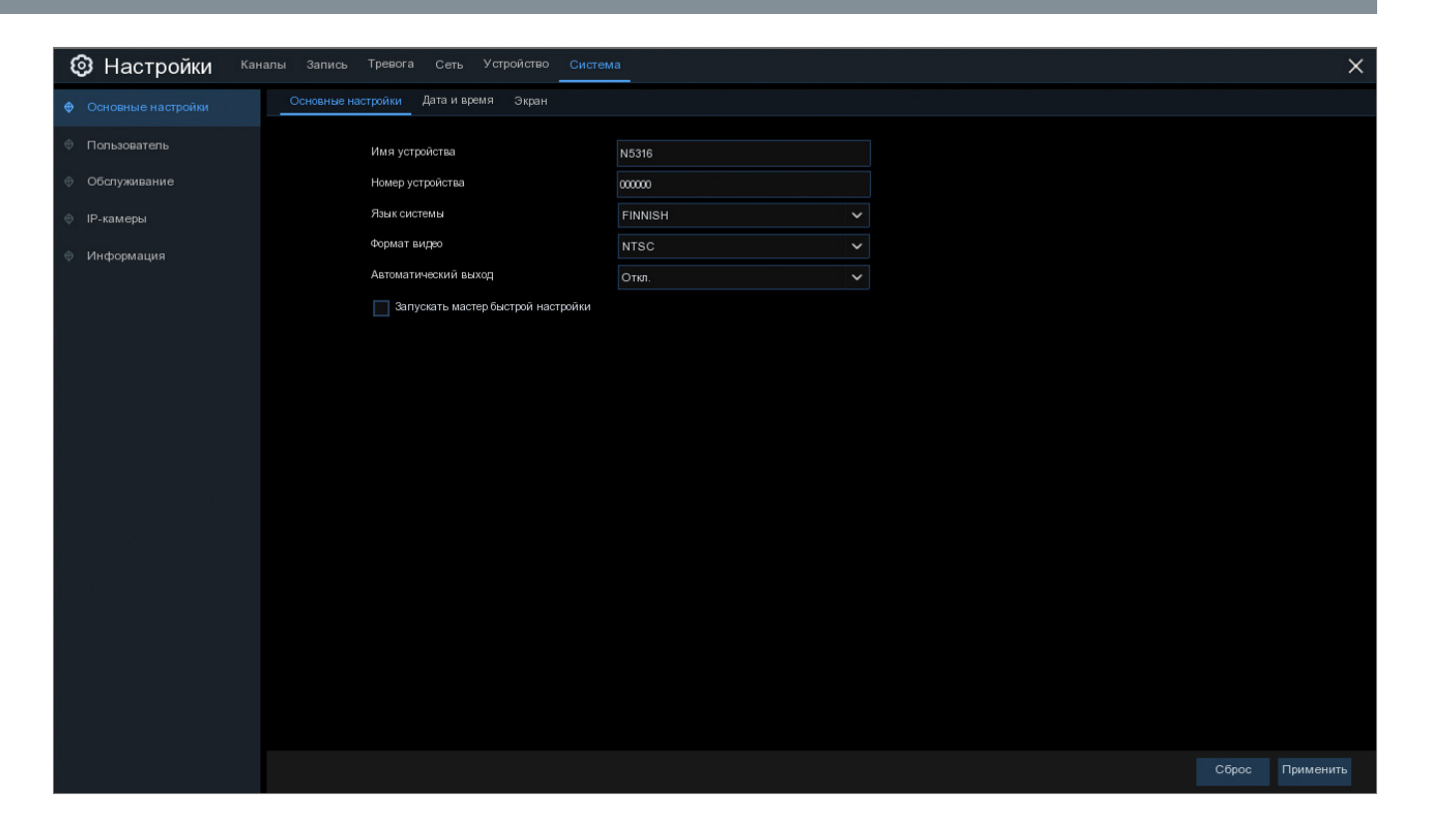

### **НАСТРОЙКА ДАТЫ И ВРЕМЕНИ**

Раздел позволяет установить дату и время регистратора, а также настроить параметры синхронизации с сервером точного времени (NTP).

Выберите требуемый формат даты (ДД – день, ММ – месяц, ГГГГ – год) и введите дату и время.

#### **Синхронизация с сервером точного времени**

Чтобы дата и время регистратора устанавливались при помощи службы точного времени NTP, включите функцию, укажите NTP-сервер и смещение от GMT — это позволит при обновлении автоматически скорректировать системное время в соответствии с часовым поясом региона. Нажмите [Обновить время].

Дополнительную информацию о службе точного времени NTP см. на веб-сайте www.ntp.org

#### **Переход на летнее время и обратно (DST)**

Для автоматического перевода часов на летнее время включите функцию и начальную (начало периода) и конечную (конец периода) даты перевода в формате ММ-НН-ДД ЧЧ:ММ или ДД-ММ-ГГГГ ЧЧ:ММ (где ГГГГ – год, ММ – месяц, НН – неделя, ДД день, ЧЧ – час, ММ – минута). Выберите смещение на один час.

По окончании настройки нажмите [Применить] для подтверждения внесенных изменений.

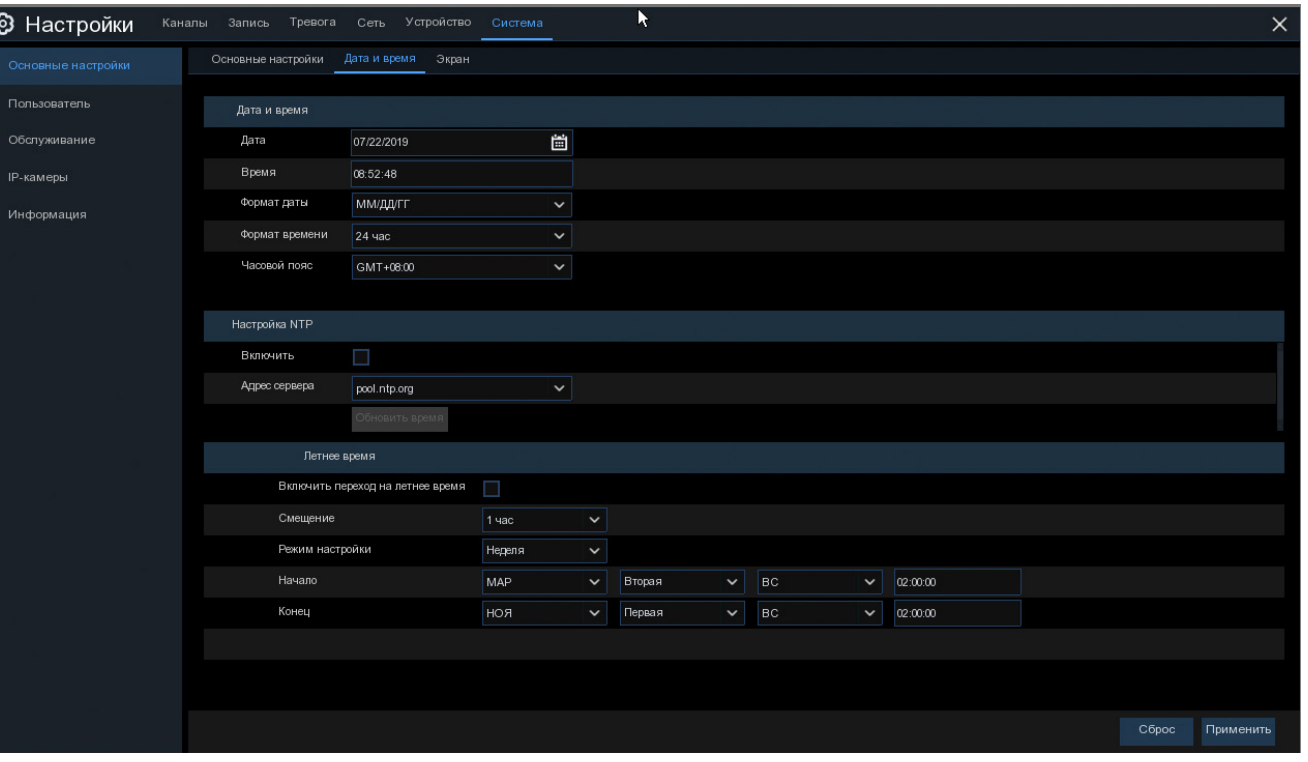

# **НАСТРОЙКА ПАРАМЕТРОВ ПРОСМОТРА**

Раздел позволяет выбрать разрешение экрана просмотра в диапазоне от 1024 х 768 до 4К, а также настроить параметры последовательной смены окон: количество и схему размещения окон на каждом экране и периодичность (интервал) смены окон.

Максимальный интервал – 300 секунд.

По окончании настройки нажмите [Применить] для подтверждения внесенных изменений.

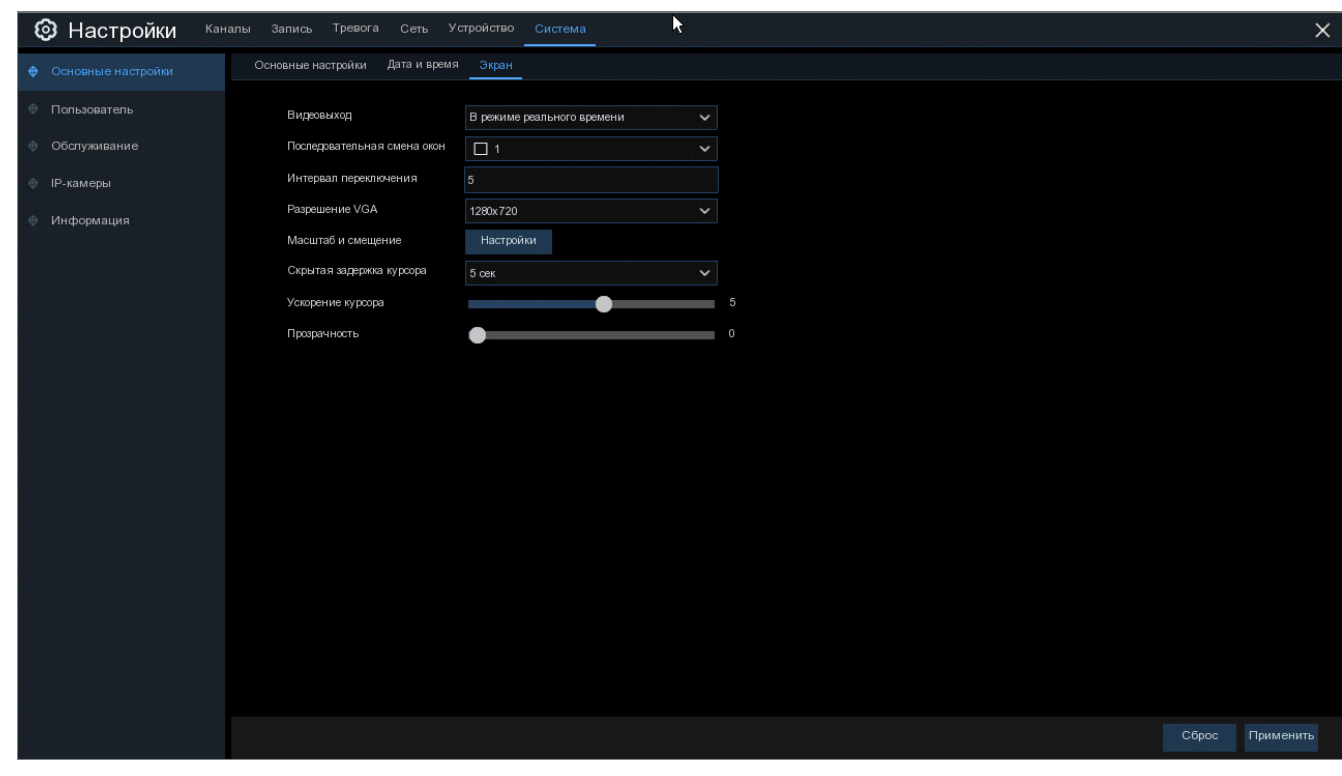

### **УПРАВЛЕНИЕ УЧЕТНЫМИ ЗАПИСЯМИ ПОЛЬЗОВАТЕЛЕЙ**

Раздел позволяет добавлять, редактировать и удалять учетные записи, а также управлять правами пользователей.

#### **Учетная запись администратора**

В регистраторе используется одна учетная запись администратора — по умолчанию имя пользователя admin, пароль задается при первом подключении к регистратору. Администратор имеет неограниченный доступ ко всем функциям и настройкам.

Чтобы изменить пароль администратора, нажмите кнопку [Изменение параметров] в первой строке таблицы.

Дважды введите новый пароль (поля [Пароль] и [Подтверждение пароля]). При необходимости задайте новый графический ключ, нажав кнопку [Нарисовать]. По окончании настройки нажмите [Сохранить].

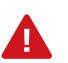

Пароль чувствителен к регистру. Чтобы сохранить параметры, необходимо ввести текущий пароль.

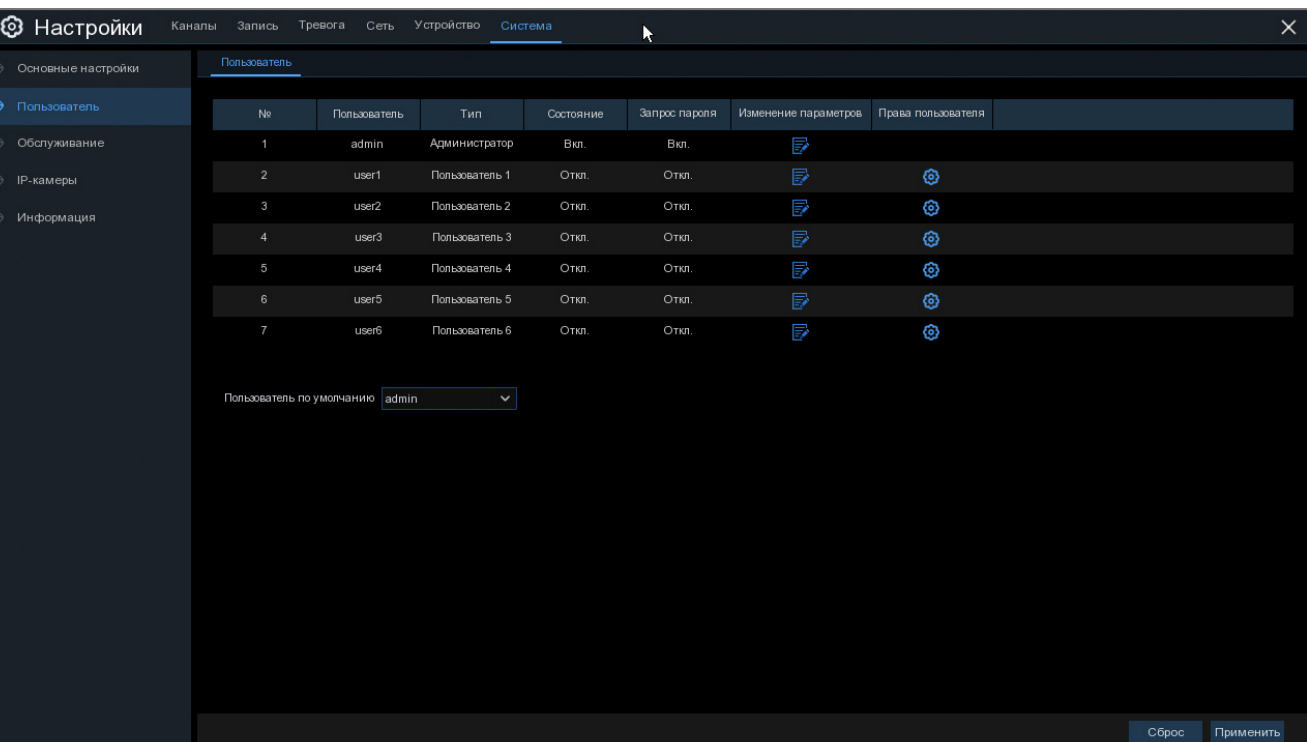

#### **Учетные записи пользователей**

Помимо учетной записи администратора в камере предусмотрено 6 учетных записей пользователей. По умолчанию они отключены.

Чтобы включить учетную запись пользователя и указать пароль, выделите в таблице соответствующую строку. В колонке [Состояние] установите режим [Включен]. Если пользователь должен получать доступ к регистратору только после ввода пароля, включите запрос пароля. Нажмите кнопку изменения параметров.

Дважды введите новый пароль (поля [Пароль] и [Подтверждение пароля]). По окончании настройки нажмите [Сохранить].

Нажмите • в колонке [Права пользователей] для настройки операций, доступных пользователю.

*Журнал* — просмотр системного журнала *Параметры* — настройка параметров регистратора *Автоперезагрузка* — обновление ПО, сброс настроек, отключение и перезагрузка устройства *Запись* — включение/отключение записи вручную *Жесткий диск* — управление жесткими дисками и USB-

накопителями

*Сеть* — подключение к регистратору по сети *Переключение окон* — запуск автоматической смены окон *Снимок экрана* – создание снимка экрана

*Копирование* — резервное копирование записей по выбранным каналам *Просмотр* — просмотр видео по выбранным каналам *Воспроизведение* — воспроизведение записей по выбранным каналам *PTZ* — управление скоростными поворотными камерами по выбранным каналам

По окончании настройки нажмите [Применить] для подтверждения внесенных изменений. Для возврата к ранее сохраненным параметрам раздела нажмите [Сброс].

## **СИСТЕМНЫЙ ЖУРНАЛ РЕГИСТРАТОРА**

Раздел позволяет просмотреть журналы регистратора.

Укажите начальную и конечную даты поиска системных записей. В поле [Тип записей] укажите значение [Все] для поиска по всем записям, либо выберите одно из следующих значений:

*Система* — записи о включении, выключении или перезагрузке устройства, смене системного времени или сбросе настроек *Настройка* — записи об изменении системных параметров *Тревога* — записи о поступлении сигнала на тревожный вход, срабатывании детектора движения, ПИК-датчика *Вход в систему* – записи об операциях с учетными записями пользователей

*Запись* — записи о включении и отключении записи *Архив* — записи об операциях, выполняемых с видеозаписями *Аналитика* — записи о сигналах систем аналитики

Нажмите кнопку [Поиск]. Все записи, соответствующие заданному критерию, появятся в таблице ниже.

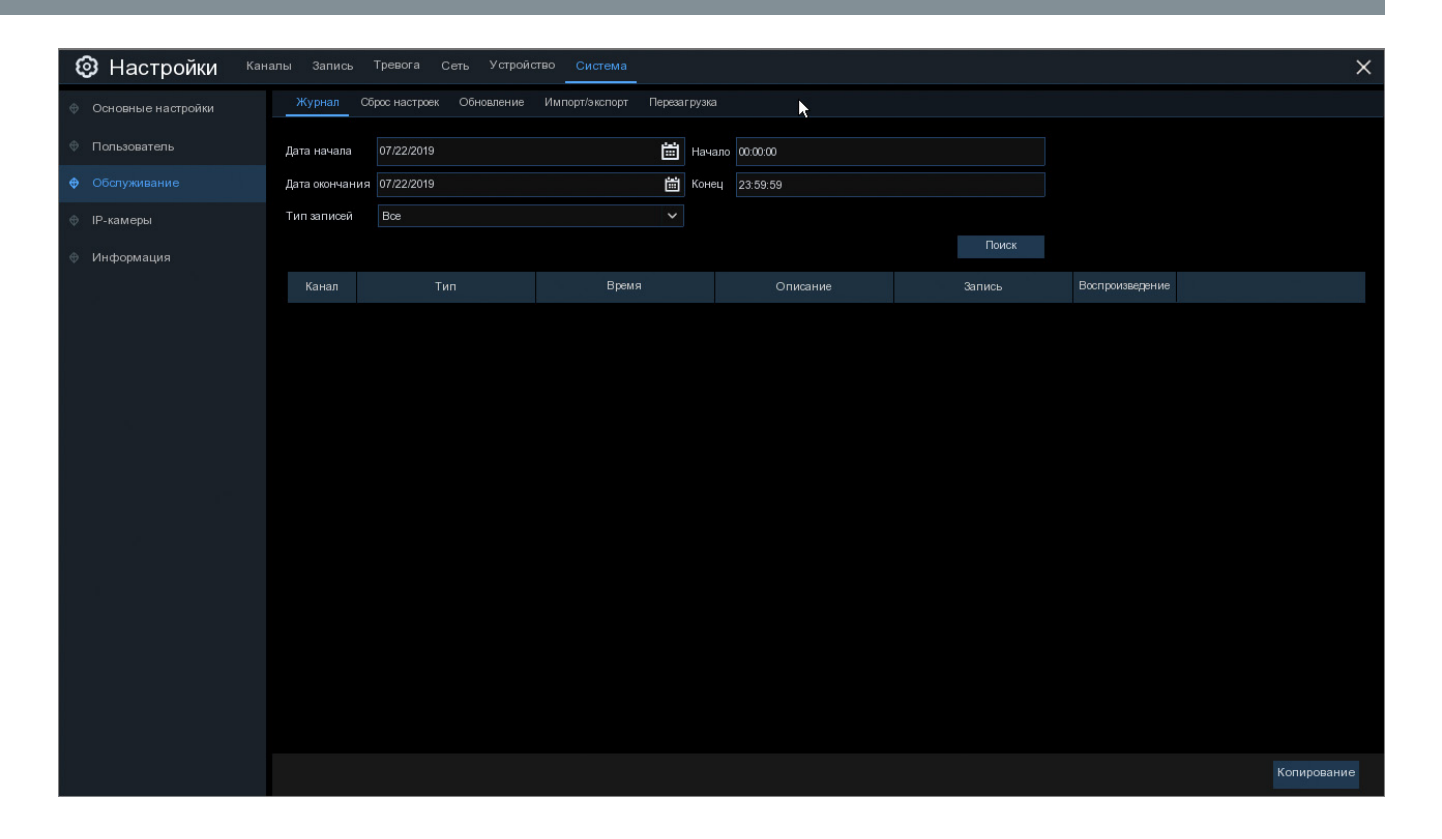

### **СБРОС НАСТРОЕК**

Раздел позволяет выполнить сброс настроек регистратора.

Выберите разделы, для которых должен быть выполнен сброс, и нажмите [Применить].

Чтобы выполнить сброс всех настроек одновременно, нажмите кнопку [Выбрать все], а затем [Применить].

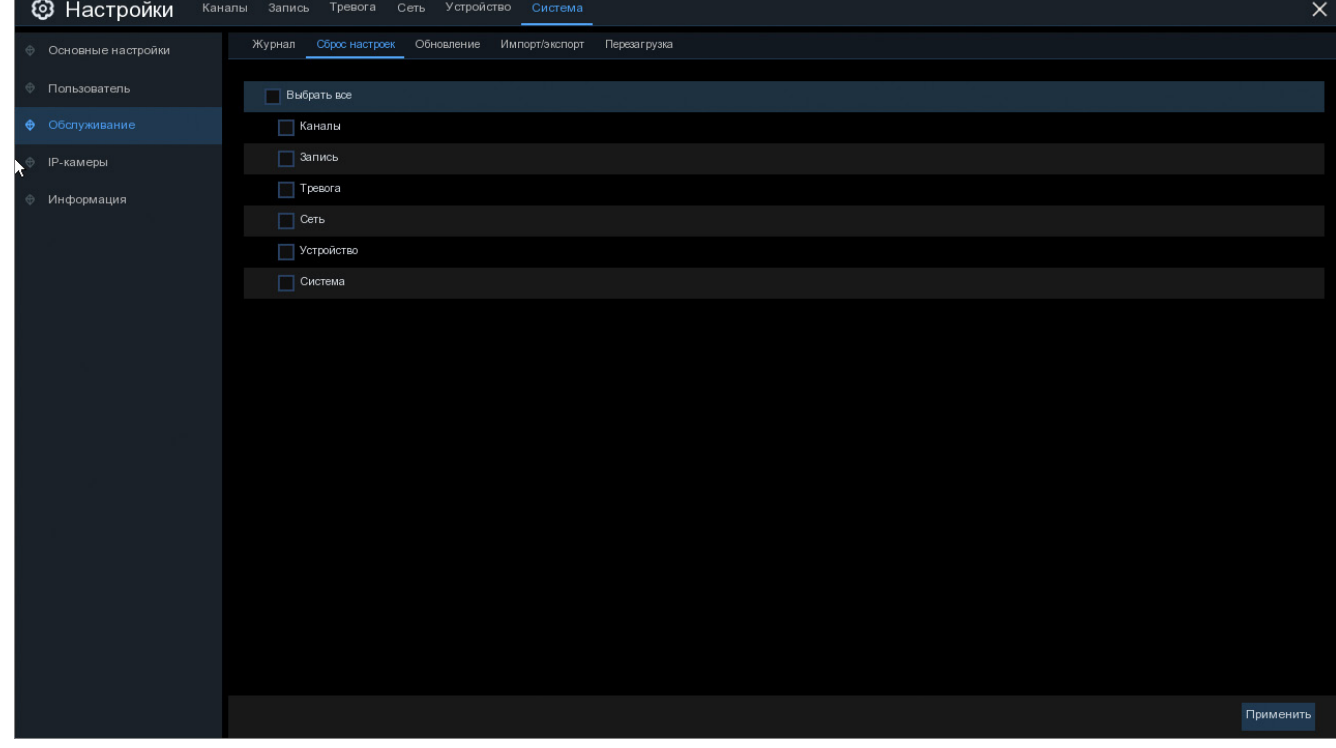
# **ОБНОВЛЕНИЕ ПРОГРАММНОГО ОБЕСПЕЧЕНИЯ**

Раздел позволяет обновить программное обеспечение регистратора.

Сохраните файл обновления на USB-накопитель, нажмите кнопку [Выбрать файл] и укажите путь к файлу. После того как файл был выбран, нажмите [Обновление] и дождитесь завершения процесса.

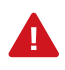

Во время обновления не выполняйте другие операции, не извлекайте USB-накопитель, не выключайте и не перезагружайте регистратор. Обеспечьте бесперебойное питание регистратора на время обновления. По окончании обновления выполните перезагрузку регистратора.

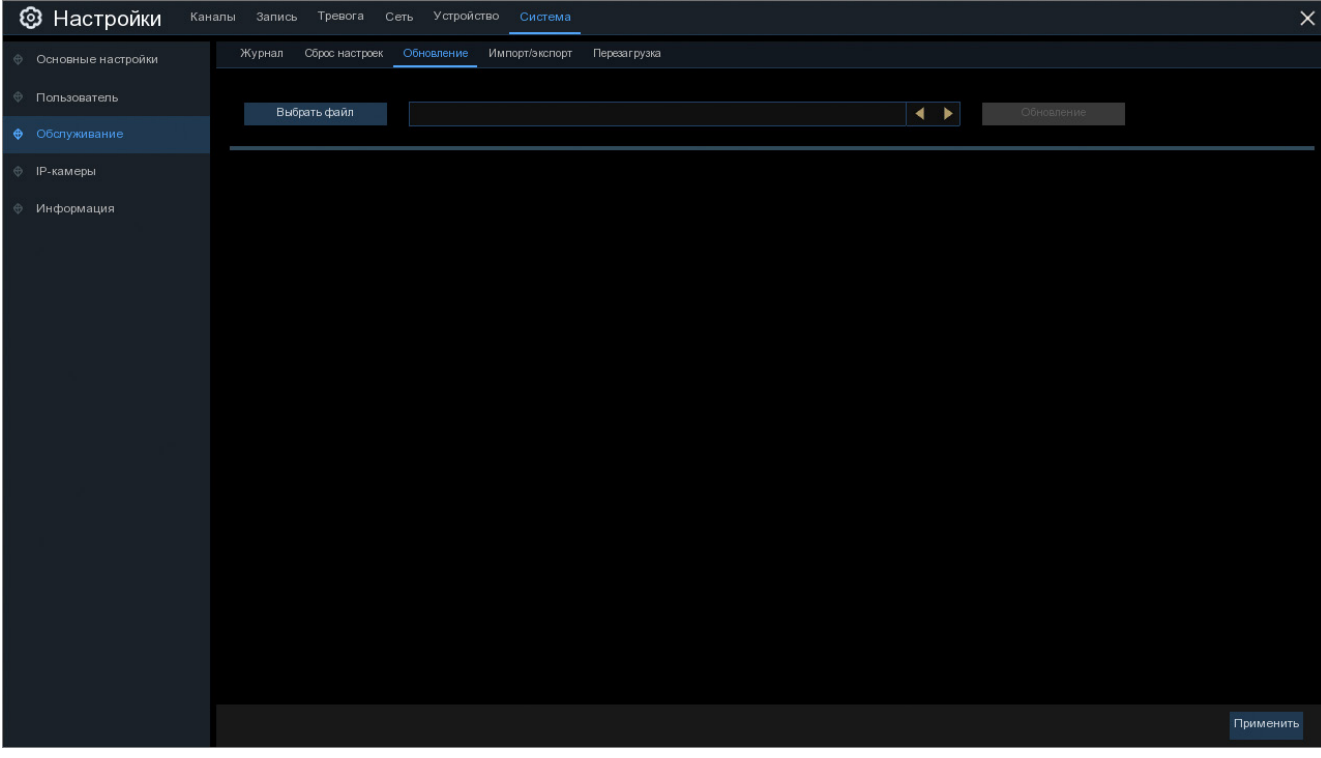

# **СОЗДАНИЕ ИЛИ ЗАГРУЗКА ФАЙЛА КОНФИГУРАЦИИ**

Регистратор имеет возможность создания и загрузки файлов конфигурации, позволяющих перенести все текущие настройки на другое устройство. Данная функция значительно ускоряет процесс настройки нескольких регистраторов с одинаковыми параметрами.

### **Экспорт текущих настроек**

Для создания файла конфигурации нажмите [Экспорт], укажите путь к папке, в которую необходимо сохранить файл, и нажмите [OK] для подтверждения.

### **Импорт настроек**

Для загрузки ранее созданного файла конфигурации нажмите [Импорт], укажите путь к файлу конфигурации и затем нажмите [ОК].

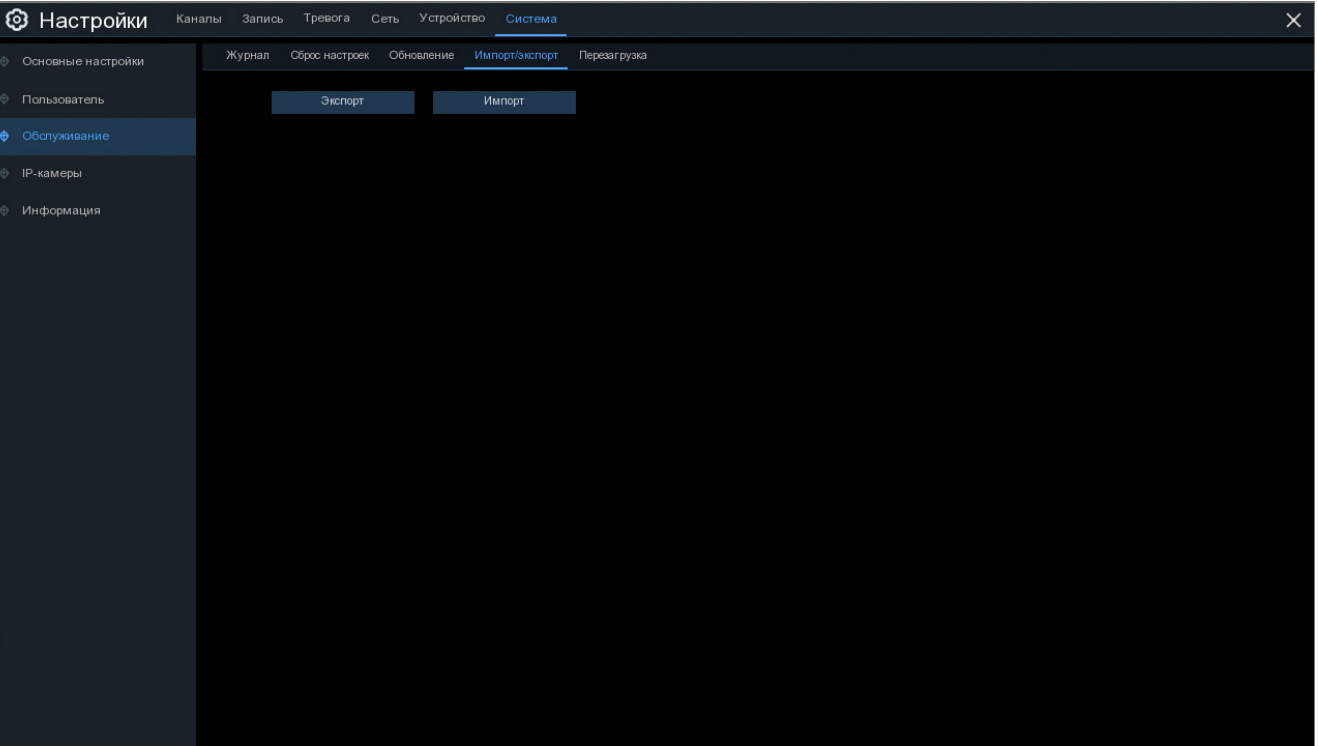

# **АВТОМАТИЧЕСКАЯ ПЕРЕЗАГРУЗКА РЕГИСТРАТОРА**

Раздел позволяет настроить параметры автоматической перезагрузки регистратора.

#### **Автоперезагрузка**

Включите функцию и укажите периодичность перезагрузки, а также день и/или время выполнения операции. Нажмите [Применить].

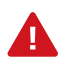

Автоматическая перезагрузка выполняется только в том случае, если в указанное время открыто окно просмотра и не выполняются никакие другие операции.

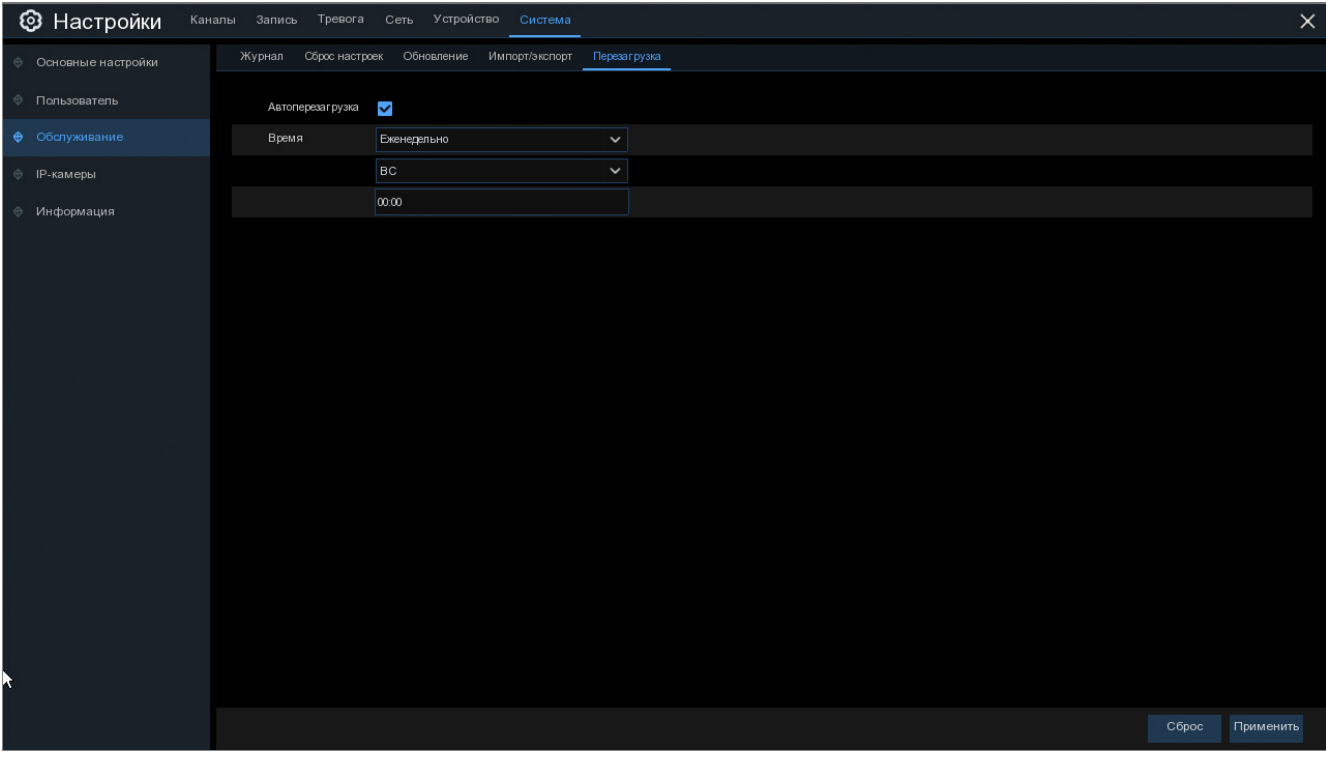

# **УДАЛЕННОЕ УПРАВЛЕНИЕ IP-КАМЕРАМИ**

**Доступно только для камер INFINITY R1**

Раздел позволяет выполнить обновление, перезагрузку или сброс настроек IP-камеры, подключенной к регистратору.

#### **Обновление программного обеспечения**

Установите флажки, напротив тех камер, которые требуется обновить. Сохраните файл обновления на USB-накопитель, нажмите кнопку [Выбрать файл] и укажите путь к файлу.

После того как файл был выбран, нажмите [Обновление] и дождитесь завершения процесса.

Во время обновления не выполняйте другие операции, не извлекайте USB-накопитель, не выключайте и не перезагружайте регистратор и камеры. Обеспечьте бесперебойное питание регистратора и камер на время обновления. По окончании обновления выполните перезагрузку регистратора и камер.

### **Сброс настроек**

Установите флажки, напротив тех камер, для которых требуется выполнить сброс настроек. Нажмите кнопку [Сброс настроек] и дождитесь завершения операции.

### **Перезагрузка**

Установите флажки, напротив тех камер, которые требуется перезагрузить. Нажмите кнопку [Перезагрузка] и дождитесь завершения операции.

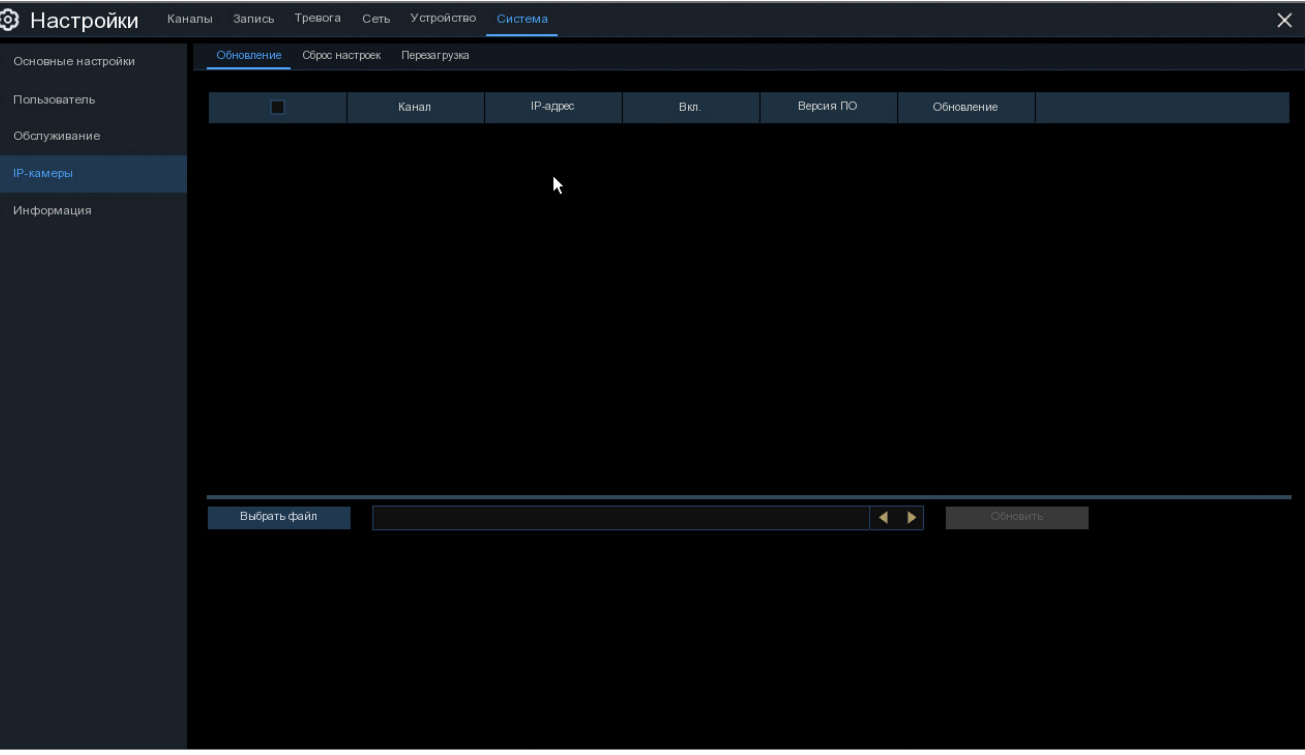

# **ПРОСМОТР ИНФОРМАЦИИ О РЕГИСТРАТОРЕ**

Раздел позволяет просмотреть общую информацию о регистраторе: аппаратную версию и версию программного обеспечения, МАС-адрес, объем жесткого диска, параметры подключенных камер, состояние записи и сетевого подключения и т.д.

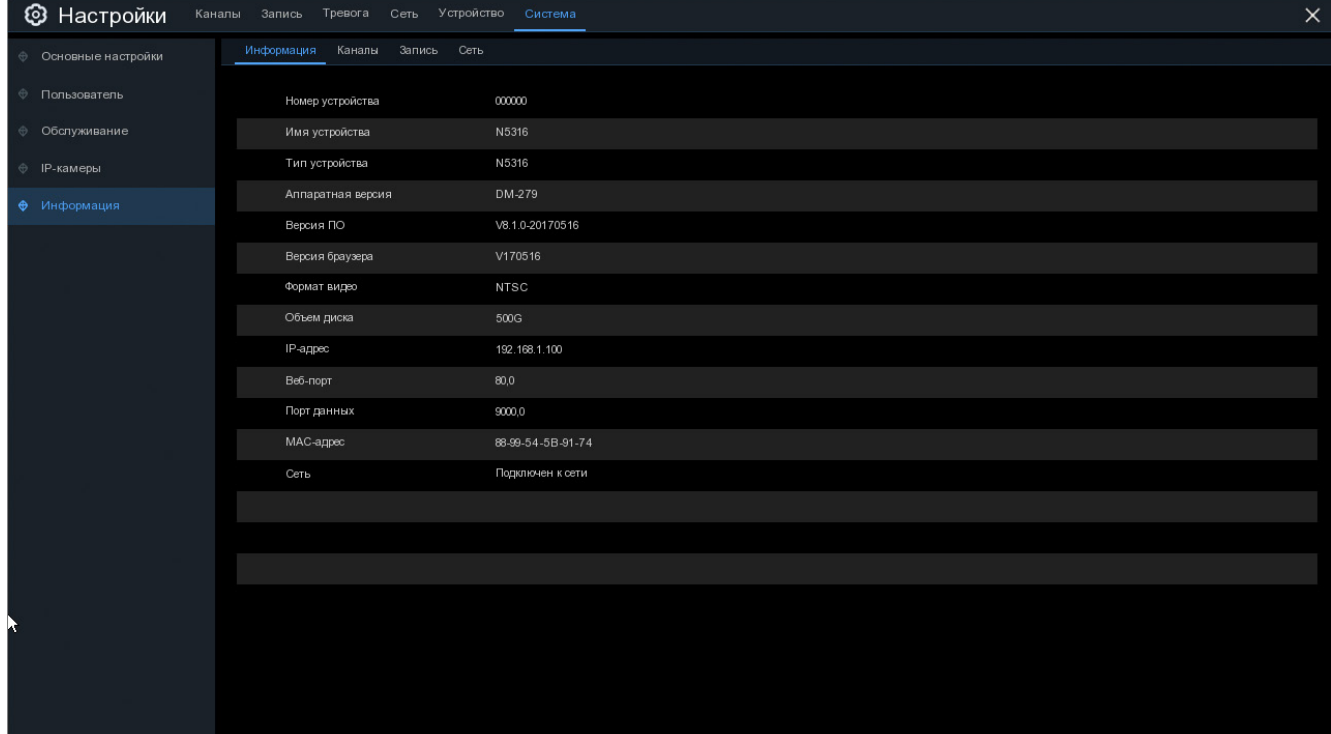

### **ПОИСК И ВОСПРОИЗВЕДЕНИЕ ЗАПИСЕЙ**

Для поиска и воспроизведения записей, расположенных на жестком диске, нажмите  $\Xi$ , на экране просмотра видео и выберите раздел [Поиск].

В верхней части окна выберите один из разделов: *Общий* – стандартный поиск видеозаписей по дате *События* – поиск видеозаписей по событиям *Время* – поиск видеозаписей по времени *Расширенный* – поиск видеозаписей по событиям и времени *Закладки* – поиск видеозаписей по закладкам (меткам), создан-

ным оператором вручную

*Внешние файлы* – поиск видеофайлов на внешних носителях информации

*Снимки экрана* – поиск снимков экрана (кадров) *Аналитика* – поиск записей, созданных системой обнаружения лиц (FD)

В качестве критериев поиска раздел позволяет выбрать дату видеозаписи, канал видео и тип:

#### *Расписание* – регулярная запись

(см. раздел Запись І Запись І Расписание записи)

*Движение* – запись, созданная при срабатывании детектора движения (см. раздел Тревога І Детектор движения) *Тревога* – запись, созданная при срабатывании тревожных контактов (см. раздел Тревога І Тревожные входы) *Движение и тревога* – запись, созданная при срабатывании детектора движения и тревожных контактов *ПИК* – запись, созданная при срабатывании ПИК-извещателя (см. раздел Тревога І ПИК) *PID* – запись, созданная при пересечении линии периметра (см. раздел Тревога І Аналитика І PID)

*LCD* – запись, созданная при пересечении виртуальной границы (см. раздел Тревога І Аналитика І LCD)

*SOD* – запись, созданная при обнаружении оставленного предмета (см. раздел Тревога І Аналитика І SOD) *FD* – запись, созданная при обнаружении лица

(см. раздел Тревога І Аналитика І FD)

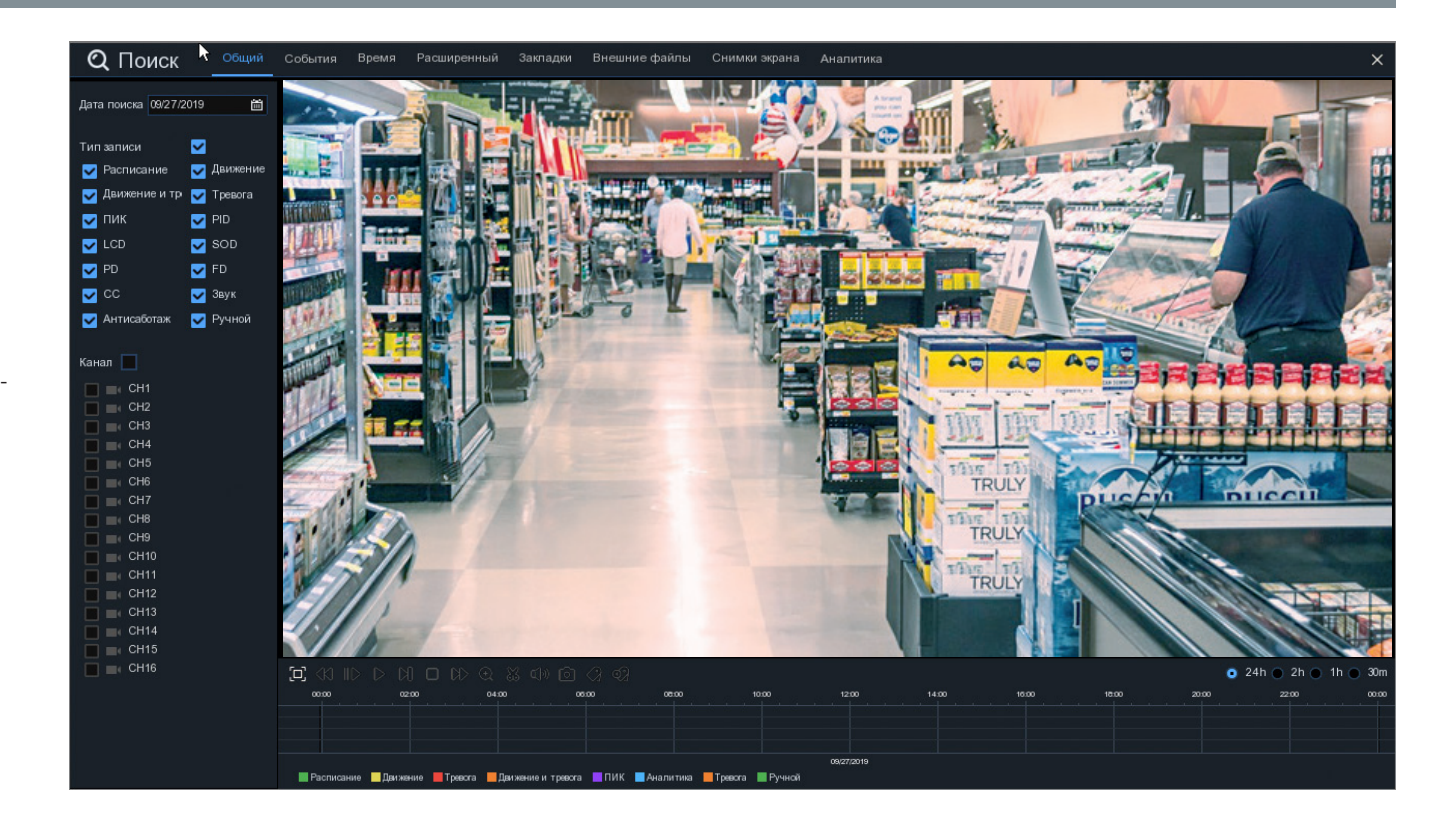

*CC* – запись, созданная при подсчете посетителей (см. раздел Тревога І Аналитика І CC)

*Звук* – запись, созданная при срабатывании детектора звука (см. раздел Тревога І Аналитика І Детектор звука) *Антисаботаж* – запись, созданная при обнаружении несанкционированного воздействия (см. раздел Тревога І Аналитика І Антисаботаж) *Ручной* – запись, созданная оператором вручную (при помощи кнопки в окне просмотра)

В нижней части экрана находится временная шкала, на которой отображены все найденные записи. Маркеры в правом верхнем углу позволяют выбрать масштаб шкалы (24 / 2 / 1 час или 30 минут).

Для управления воспроизведением используются кнопки:

 переход в полноэкранный режим ускоренное воспроизведение в обратном направлении замедленное воспроизведение запуск воспроизведения покадровое воспроизведение остановка воспроизведения ускоренное воспроизведение цифровое приближение резервное копирование записи включение/отключение звука снимок экрана добавление закладки (метки)

# **ПОИСК И ВОСПРОИЗВЕДЕНИЕ ЗАПИСЕЙ**

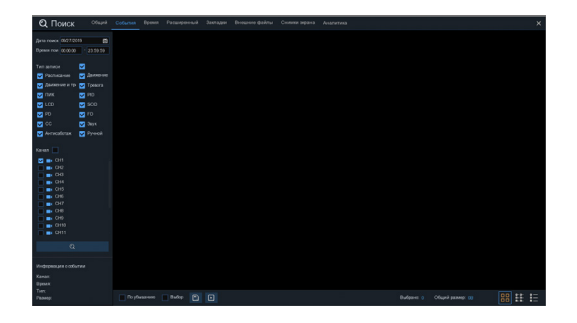

#### **События**

Поиск видеофрагментов по дате и времени записи, каналу, а также типу: расписание, движение, тревога, движение и тревога, ПИК, PID, LCD, SOD, FD, CC, звук, антисаботаж, ручной. Данные о записях могут быть показаны в виде миниатюр или списка, для выбора режима используются кнопки, расположенные в правом нижнем углу экрана. В режиме списка любую из записей можно заблокировать – защитить от удаления с жесткого диска.

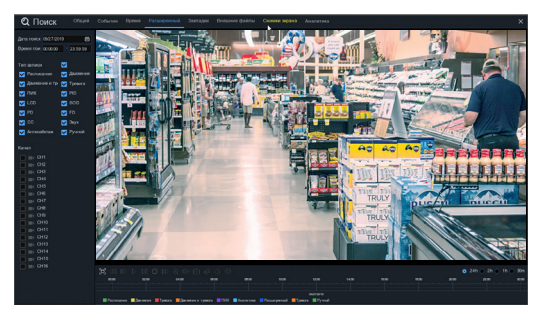

#### **Расширенный**

Поиск записей по дате и времени, каналу видео и типу: расписание, движение, тревога, движение и тревога, ПИК, PID, LCD, SOD, FD, CC, звук, антисаботаж, ручной. В нижней части окна расположены временная шкала и кнопки управления воспроизведением.

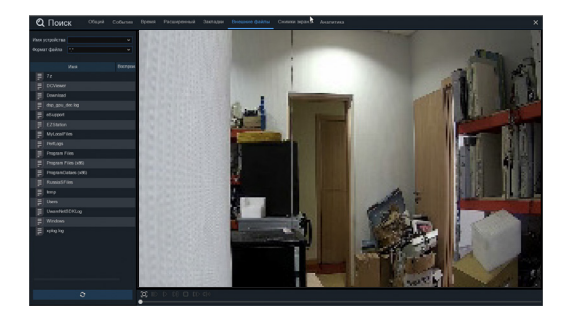

### **Внешние файлы**

Раздел позволяет воспроизвести видеофайлы, расположенные на внешнем накопителе, подключенном к регистратору. Выберите устройство и формат видеофайла. Выберите в списке файлов требуемую запись и нажмите [Воспроизвести].

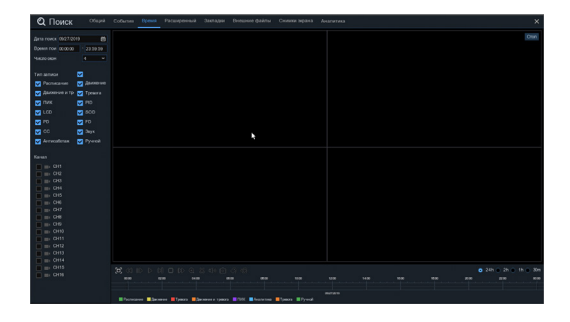

#### **Время**

Поиск по точному времени, каналам и типу: расписание, движение, тревога, движение и тревога, ПИК, PID, LCD, SOD, FD, CC, звук, антисаботаж, ручной. В нижней части окна расположены временная шкала и кнопки управления воспроизведением.

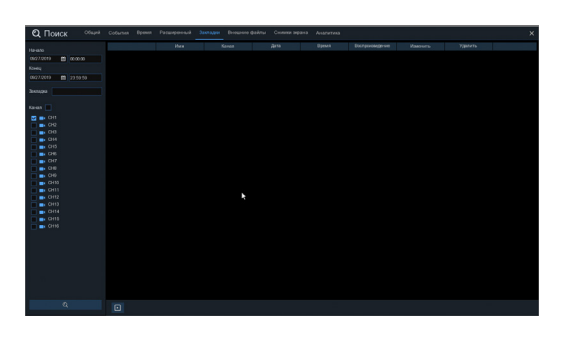

#### **Закладки**

В качестве критериев поиска раздел позволяет выбрать дату и время, канал видео, а также обозначение созданной пользователем закладки.

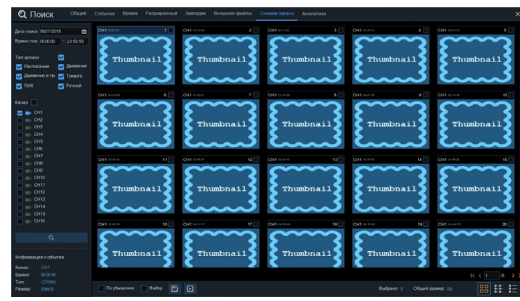

#### **Снимки экрана**

Раздел позволяет выполнить поиск отдельно записанных кадров (снимков экрана). В качестве критериев поиска могут быть заданы дата и время создания снимка, канал и тип: расписание, движение, тревога, движение и тревога, ПИК, ручной.

### **УСТАНОВКА КОМПОНЕНТОВ ACTIVE-X**

Откройте браузер Internet Explorer и введите в адресной строке IP-адрес регистратора.

При первом подключении браузер Internet Explorer предложит загрузить компонент ActiveX, необходимый для отображения видео. Нажмите на ссылку [Download], а затем на появившейся нижней части окна информационной панели нажмите кнопку [Выполнить].

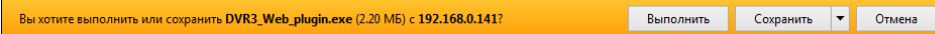

Закройте окно браузера. В окне мастера установки Web plugin нажмите кнопку [Install].

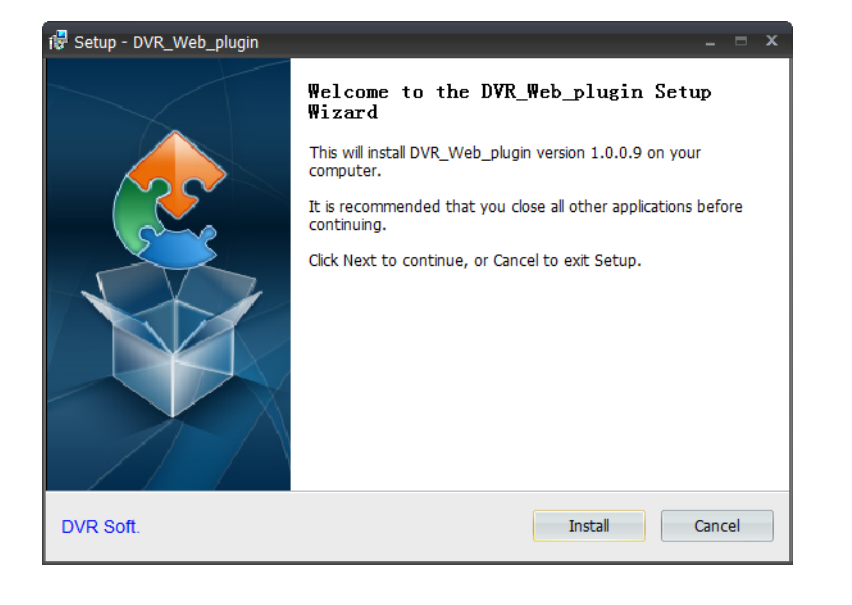

По окончании установки откройте новое окно браузера и вновь введите IP-адрес регистратора. В окне системы безопасности укажите имя пользователя, пароль. Выберите поток и нажмите [Login].

Система безопасности браузера Internet Explorer может блокировать подключение к регистратору и элементы ActiveX, необходимые для нормальной работы.

Проверьте настройки элементов управления и модулей ActiveX.

Перейдите в раздел Сервис – Свойства браузера. В открывшемся окне во вкладке Безопасность – Интернет нажмите кнопку [Другой..].

Установите режим [Включить] напротив Автоматические запросы элементов управления ActiveX и Выполнять сценарии элементов ActiveX, помеченные как безопасные.

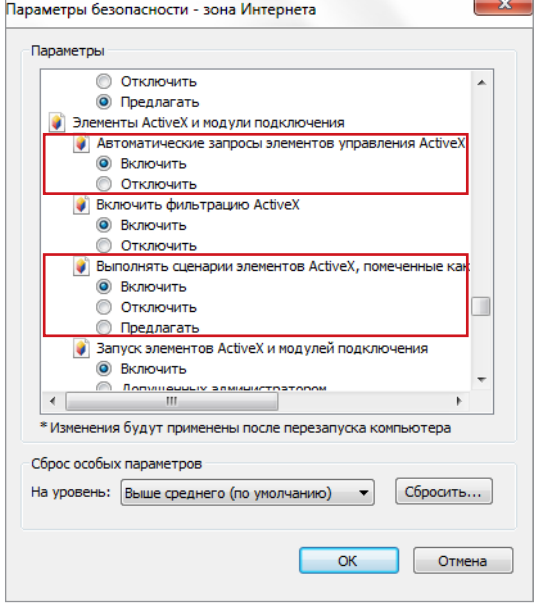

# **УДАЛЕНИЕ УСТАНОВЛЕННОГО КОМПОНЕНТА ACTIVE X**

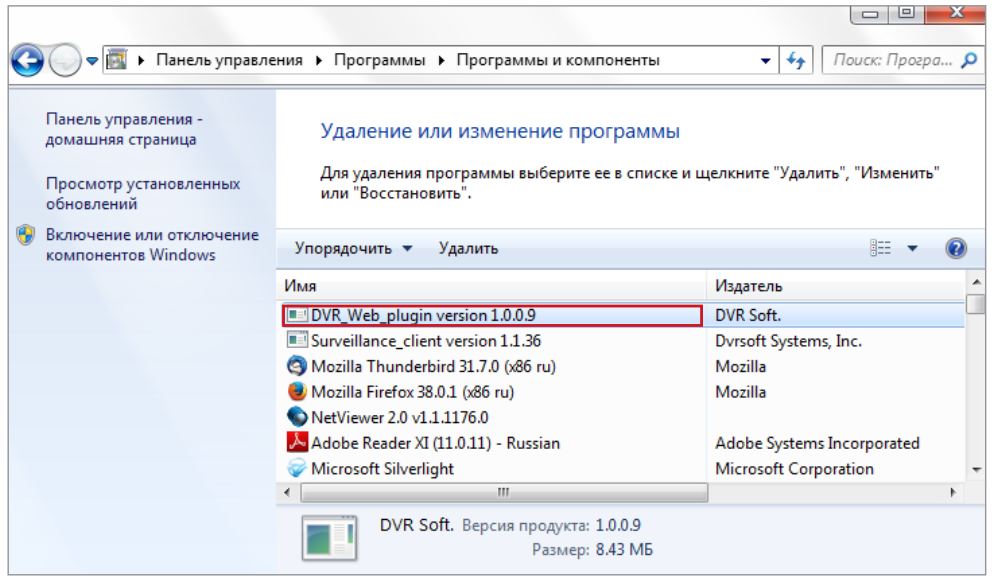

После обновления программного обеспечения регистратора необходимо переустановить компоненты ActiveX на компьютере.

В меню Пуск выберите Панель управления – Программы – Программы и компоненты. В открывшемся списке установленных программ выделите строку Web\_plugin и нажмите [Удалить].

После удаления откройте новое окно браузера, подключитесь к регистратору и заново установите ActiveX.

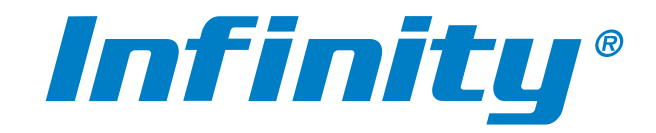

**W W W.INFINITY-CCTV.RU**